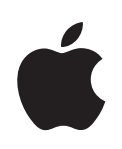

# **eMac Benutzerhandbuch**

Informationen zum Installieren und Erweitern Ihres eMac Computers sowie zur Fehlerbeseitigung

- Apple Computer, Inc.
- © 2005 Apple Computer, Inc. Alle Rechte vorbehalten.

Betriebsanleitungen, Handbücher und Software sind urheberrechtlich geschützt. Das Kopieren, Vervielfältigen, Übersetzen oder Umsetzen in irgendein elektronisches Medium oder maschinell lesbare Form im Ganzen oder in Teilen ohne vorherige schriftliche Genehmigung von Apple ist nicht gestattet.

Das Apple Logo ist eine Marke der Apple Computer, Inc. Die Verwendung des über die Tastatur erzeugten Apple Logos für kommerzielle Zwecke ohne vorherige Genehmigung von Apple kann als Markenmissbrauch und unlauterer Wettbewerb gerichtlich verfolgt werden.

Ansprüche gegenüber Apple Computer in Anlehnung an die in diesem Handbuch beschriebenen Hard- oder Softwareprodukte richten sich ausschließlich nach den Bestimmungen der Garantiekarte. Weitergehende Ansprüche sind ausgeschlossen, insbesondere übernimmt Apple Computer keine Gewähr für die Richtigkeit des Inhalts dieses Handbuchs.

Apple Computer GmbH, Dornacher Str. 3d, D-85622 Feldkirchen, Telefon: 089/0 96 40-0 Apple Computer Gesellschaft mbH, Landstrasser Hauptstraße 71/1. Stock, A-1030 Wien, Telefon: 01/71 18 20 Apple Computer AG, Birgistrasse 4 a, CH-8304 Wallisellen, Telefon: 01/8 77 91 91 Internet: www.apple.com www.apple.com/de www.apple.com/at www.apple.com/ch

Apple, das Apple Logo, AirPort, AppleTalk, Final Cut, Final Cut Pro, FireWire, iCal, iLife, iMovie, iPod, iTunes, Mac, Macintosh, Mac OS und QuickTime sind Marken der Apple Computer, Inc., die in den USA und weiteren Ländern eingetragen sind.

AirPort Express, eMac, Finder, iDVD, iPhoto, iSight, Safari und SuperDrive sind Marken der Apple Computer, Inc.

AppleCare und Apple Store sind Dienstleistungsmarken der Apple Computer, Inc., die in den USA und weiteren Ländern eingetragen sind.

.Mac ist eine Dienstleistungsmarke der Apple Computer, Inc.

Die Bluetooth Wortmarke und die Bluetooth Logos sind Eigentum der Bluetooth SIG, Inc. und diese Marken werden von Apple Computer, Inc. in Lizenz verwendet.

ENERGY STAR® ist eine in den USA eingetragene Marke.

Die Rechte an anderen in diesem Handbuch erwähnten Marken- und Produktnamen liegen bei ihren Inhabern und werden hiermit anerkannt. Die Nennung von Produkten, die nicht von Apple sind, dient ausschließlich Informationszwecken und stellt keine Werbung dar. Apple übernimmt hinsichtlich der Auswahl, Leistung oder Verwendbarkeit dieser Produkte keine Gewähr.

Hergestellt in Lizenz der Dolby Laboratories. "Dolby", "Pro Logic" und das Doppel-D-Symbol sind Marken von Dolby Laboratories. Vertrauliche, unveröffentlichte Werke, © 1992–1997 Dolby Laboratories, Inc. Alle Rechte vorbehalten.

Das hier beschriebene Produkt verwendet eine spezielle Technologie für den Copyright-Schutz, die durch bestimmte US-amerikanische Patente und durch andere Urheberrechte der Macrovision Corporation und anderer Rechtsinhaber geschützt ist. Diese Technologie für den Copyright-Schutz darf nur mit Genehmigung der Macrovision Corporation und ausschließlich für private und andere eingeschränkte Zwecke verwendet werden. Ausgenommen hiervon sind von der Macrovision Corporation ausdrücklich bezeichnete Fälle. Die Rückentwicklung oder Disassemblierung des Codes ist untersagt.

Die Patentrechte der US-Patentnummern 4,631,603, 4,577,216, 4,819,098 und 4,907,093 werden in Lizenz und ausschließlich für eingeschränkte Ansichtszwecke verwendet.

# **Inhalt**

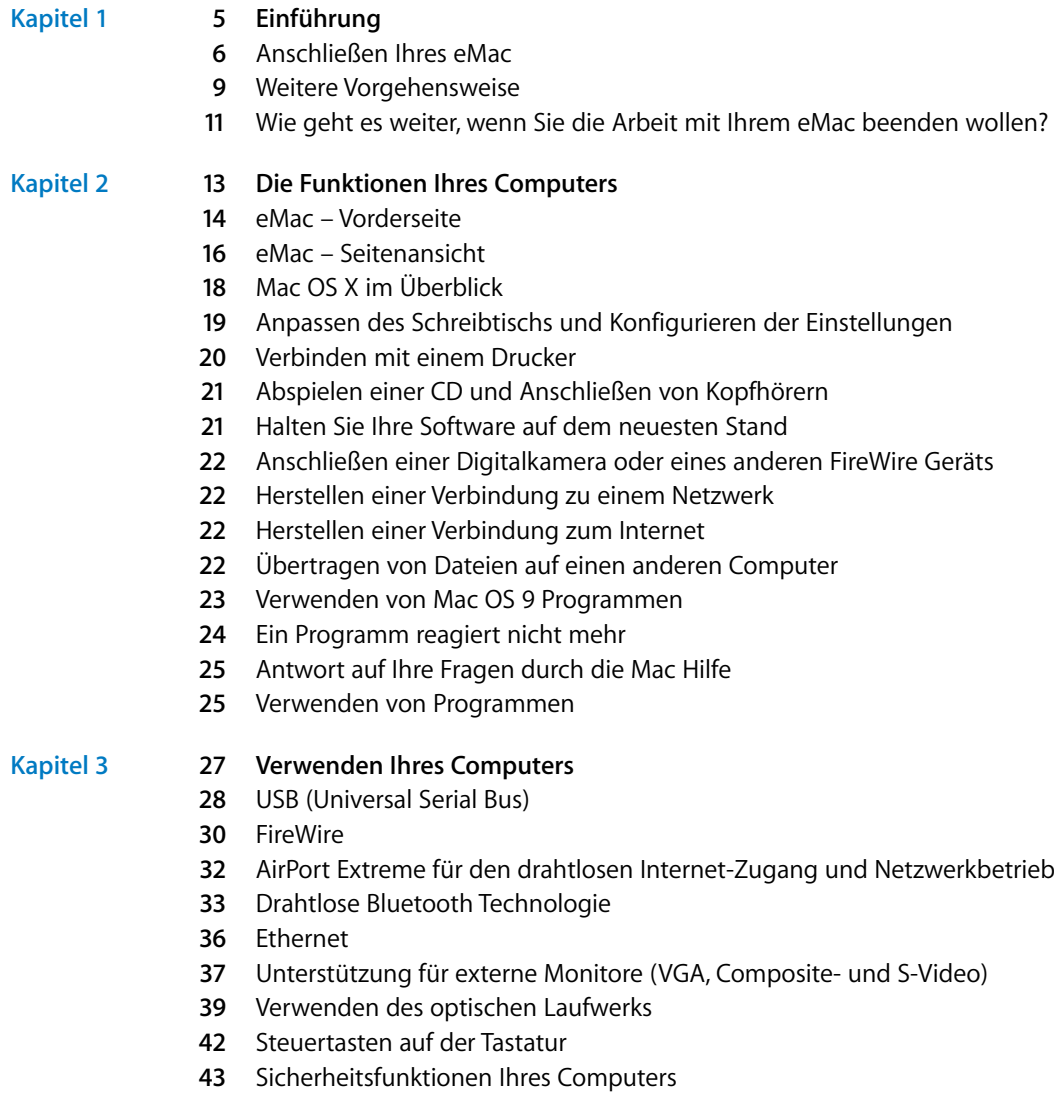

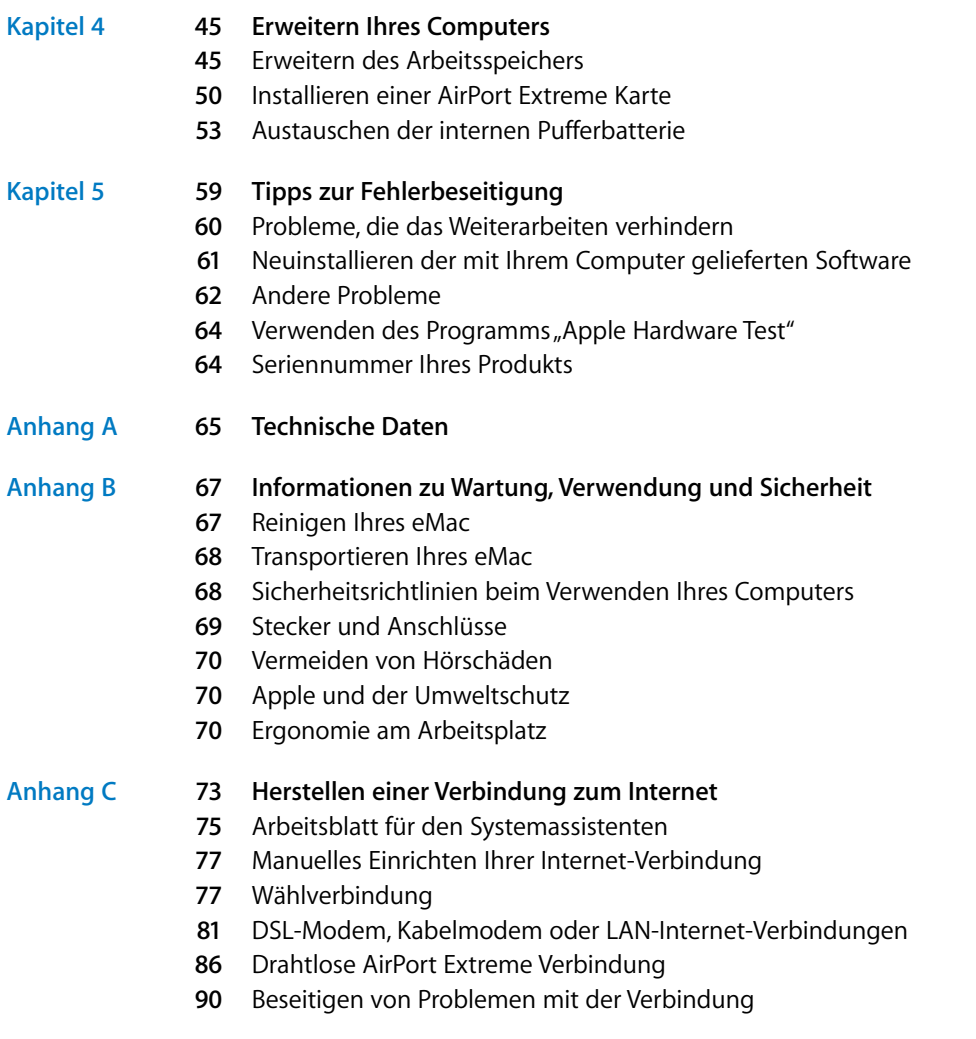

Communications Regulation Information

# **<sup>1</sup> Einführung**

Ihr eMac Computer ist so konzipiert, dass Sie ihn schnell und einfach installieren und in Betrieb nehmen können. Wenn Sie bisher noch nicht mit einem eMac gearbeitet haben oder dies Ihr erster Macintosh Computer ist, lesen Sie bitte zunächst die Anweisungen zur Inbetriebnahme des Computers in diesem Kapitel.

Wenn Sie ein erfahrener Benutzer sind, können Sie vermutlich sofort mit Ihrer Arbeit beginnen. Nehmen Sie sich zuvor jedoch etwas Zeit und lesen Sie die Informationen in Kapitel 2 "Die Funktionen Ihres Computers" über die neuen Eigenschaften und Leistungsmerkmale Ihres eMac Computers.

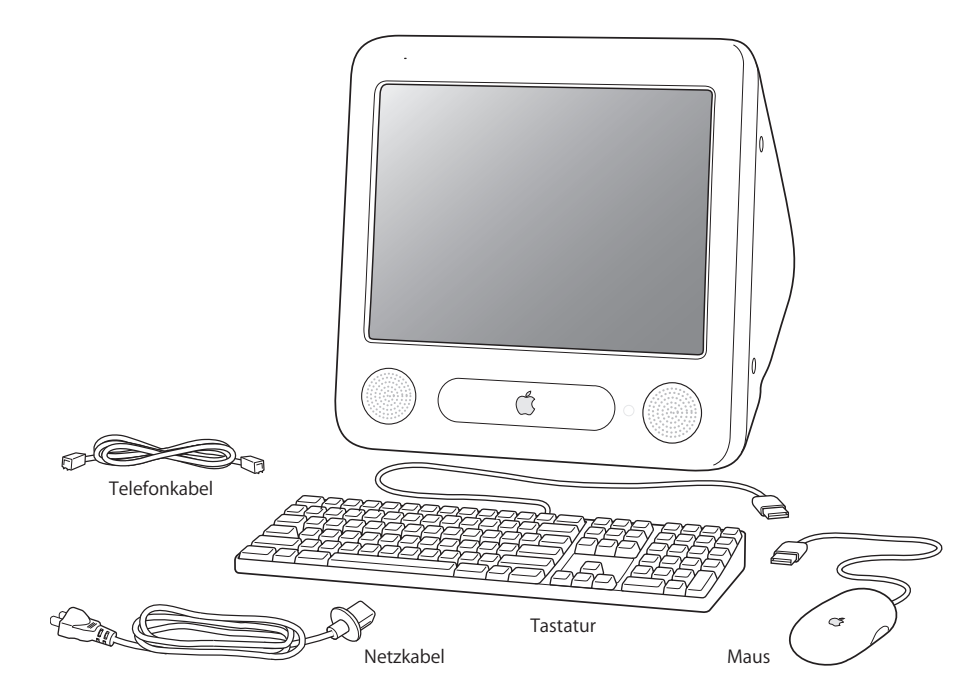

**1**

## Anschließen Ihres eMac

**1** Schließen Sie das Netzkabel an den Netzanschluss des Computers und das andere Kabelende an einer geerdeten Steckdose oder einer Steckdosenleiste an. Hinweise zur Stromspannung finden Sie in der Blende des optischen Laufwerks.

*Wichtig:* Ihr eMac enthält kein universelles Netzteil. Beachten Sie daher bitte die Hinweise zur Stromspannung für den Computer in der Blende des optischen Laufwerks.

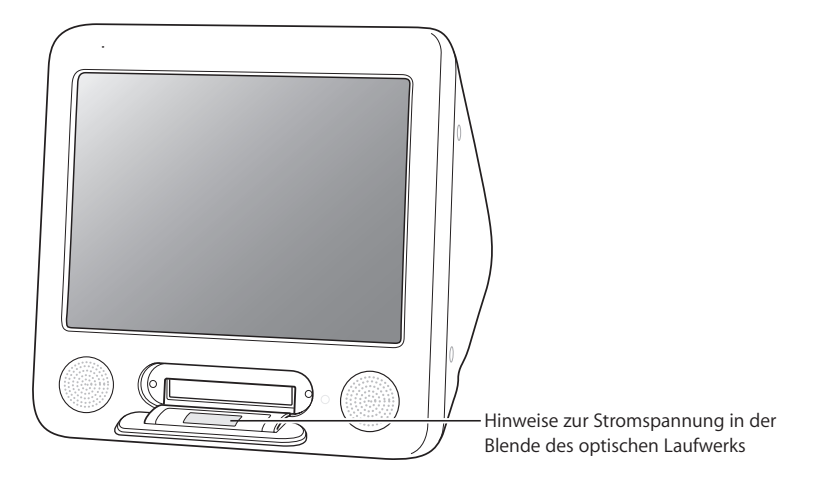

Verwenden Sie die Medienauswurftaste ( $\triangle$ ) auf Ihrem Apple Keyboard, um die Blende des Laufwerks zu öffnen.

2 Verbinden Sie den Ethernet-Anschluss (<-->> Ihres Computers mithilfe eines Ethernet-Kabels mit einem Ethernet-Netzwerk oder Ihrem DSL- bzw. Kabelmodem, um den Zugang zum Internet zu ermöglichen. Oder verbinden Sie den Modemanschluss Ihres Computers ( $\mathbf{\dot{C}}$ ) (mit dem einige Modelle ausgestattet sind) mithilfe des beiliegenden Telefonkabels mit einer Telefonleitung (vgl. Abbildung).

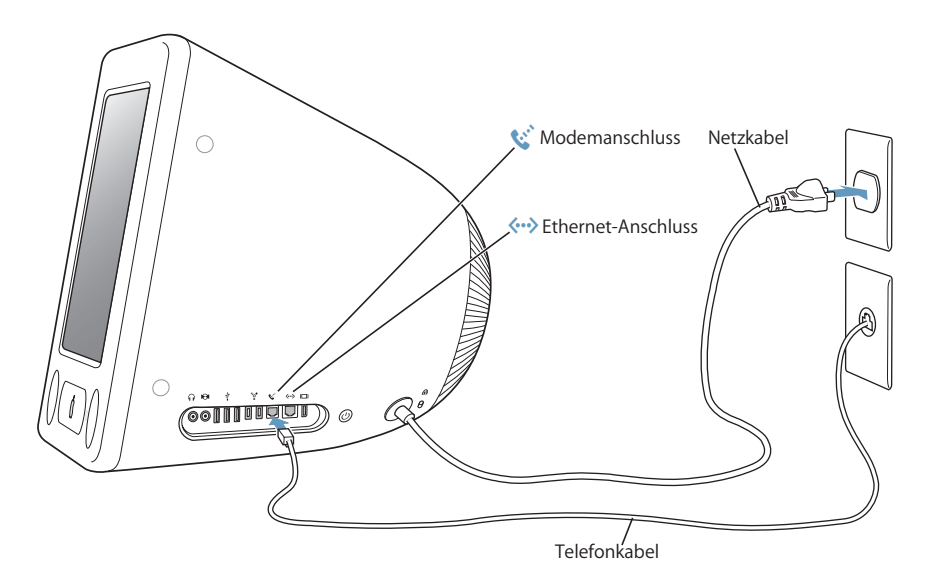

**3** Schließen Sie das Tastaturkabel an einen der USB-Anschlüsse ( $\dot{\psi}$ ) am Computer an. Schließen Sie das Mauskabel an einen USB-Anschluss der Tastatur an.

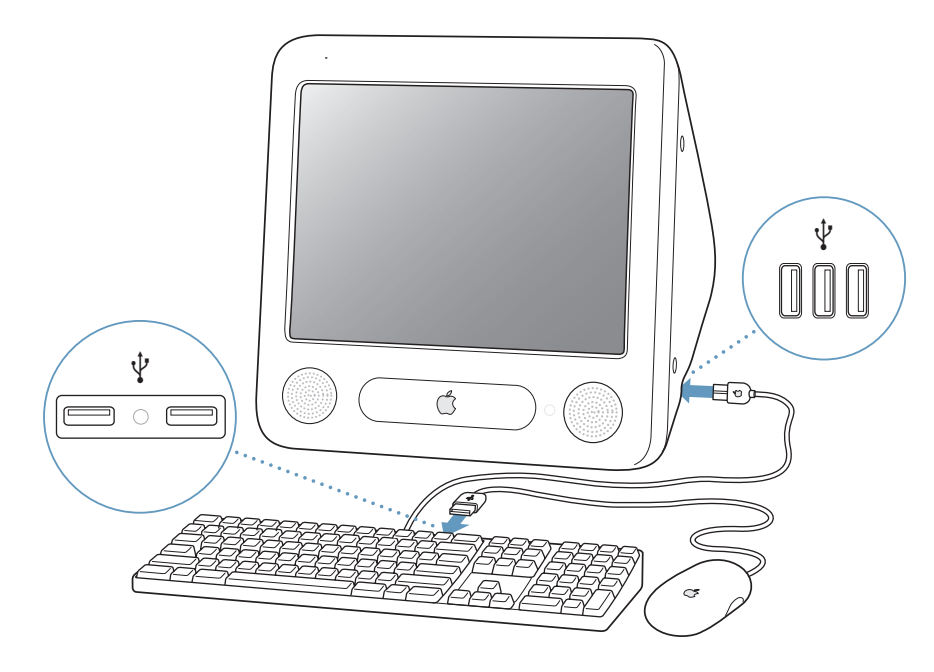

**4** Schalten Sie Ihren Computer ein, indem Sie den Ein-/Ausschalter (®) an der Seite des Computers drücken.

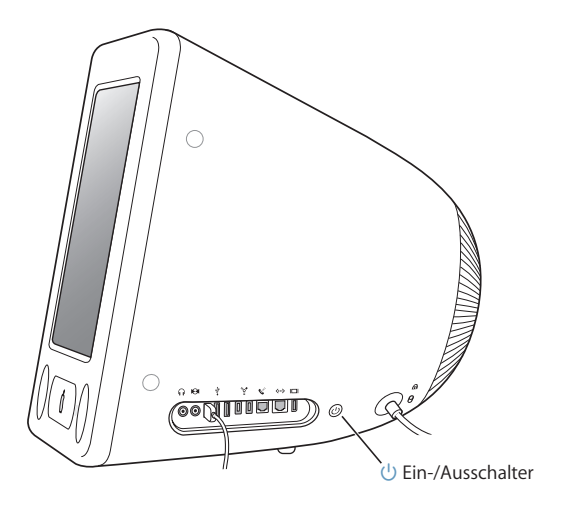

#### **Einstellen des Bildschirms**

Wählen Sie zum Einstellen des Bildschirms "Apple" ( $\bullet$ ) > "Systemeinstellungen" (klicken Sie in das Menü "Apple" und wählen Sie "Systemeinstellungen") und klicken Sie dann in "Monitore".

Drücken Sie die Taste "F15" auf Ihrer Tastatur, um den Kontrast zu erhöhen. Sie können den Kontrast verringern, indem Sie die Taste "F14" drücken.

### **Verwenden einer drahtlosen Tastatur und Maus**

Wenn Sie mit Ihrem eMac ein Apple Wireless Keyboard, eine Apple Wireless Mouse und ein optionales Bluetooth Modul erworben haben, beachten Sie bitte die Anweisungen, die Sie mit Tastatur und Maus erhalten haben, um die Geräte für die Verwendung mit Ihrem Computer zu konfigurieren.

## Weitere Vorgehensweise

Sie haben damit alle Vorbereitungen für die Inbetriebnahme Ihres eMac abgeschlossen und können mit Ihrer Arbeit beginnen. Wenn Sie Ihren Computer zum ersten Mal einschalten, wird der Systemassistent gestartet. Der Systemassistent kann Sie bei der Eingabe der Internet- und E-Mail-Informationen unterstützen und einen Benutzer-Account für Ihren Computer einrichten. In einigen Ländern wird diese Funktion vom Systemassistenten allerdings nicht unterstützt. In diesem Fall müssen Sie sich zunächst bei einem Internet-Anbieter registrieren, um einen Account zu erhalten. Wenn Sie bereits mit einem Mac gearbeitet haben, kann der Systemassistent auch automatisch Dateien, Programme und andere Informationen von Ihrem früheren Mac auf Ihren neuen eMac übertragen.

### **Übertragen von Informationen auf Ihren eMac**

Mithilfe des Systemassistenten können Sie Daten automatisch von einem anderen Mac auf Ihren neuen eMac übertragen. Für die Datenübertragung benötigen Sie Folgendes:

- Einen anderen Mac mit integrierter FireWire Funktionalität und Unterstützung des FireWire Festplattenmodus
- Auf Ihrem anderen Mac muss Mac OS X v10.1 (oder neuer) installiert sein.
- Ein 6-auf-6-poliges FireWire Standardkabel

Der Systemassistent führt Sie durch den Übertragungsvorgang. Befolgen Sie einfach die auf dem Bildschirm angezeigten Anweisungen. Durch das Übertragen von Daten auf Ihren eMac werden die Daten auf dem anderen Mac nicht geändert. Mithilfe des Systemassistenten können Sie folgende Informationen übertragen:

- Benutzer-Accounts, einschließlich E-Mail- und Systemeinstellungen
- Netzwerkeinstellungen, sodass Ihr Computer automatisch für die Arbeit mit denselben Netzwerkeinstellungen wie Ihr anderer Mac konfiguriert wird
- Den Ordner "Programme", sodass die Programme, die Sie auf dem anderen Mac verwendet haben, auch auf Ihrem neuen eMac verfügbar sind. (Möglicherweise müssen Sie einige der übertragenen Programme neu installieren.)
- Dateien und Ordner auf der Festplatte und den Partitionen.

Wenn Sie den Systemassistenten beim erstmaligen Einschalten Ihres eMac nicht für die Übertragung von Daten verwenden wollen, können Sie dies später nachholen. Öffnen Sie die Ordner "Programme" und "Dienstprogramme" und starten Sie den Assistenten durch Doppelklicken in das Symbol "Migrations-Assistent". (Nach dem erstmaligen Einrichten Ihres Computers, wird der Systemassistent in "Migrations-Assistent" umbenannt.)

*Hinweis:* Wenn Sie Daten nachträglich mithilfe des Migrations-Assistenten übertragen, stellen Sie sicher, dass die Funktion "File Vault" auf dem älteren Computer deaktiviert ist. Wählen Sie zum Deaktivieren von File Vault "Apple" ( $\bullet$ ) > "Systemeinstellungen". Klicken Sie dann in "Sicherheit" und befolgen Sie die Anweisungen auf dem Bildschirm.

## **Konfigurieren Ihres eMac für das Internet**

Wenn Sie die Informationen für Ihre Netzwerkeinstellungen nicht übertragen haben, kann Sie der Systemassistent beim Konfigurieren Ihres Computers für den Internet-Zugang unterstützen. Für private Benutzer: Für den Internet-Zugang wird ein Account bei einem Internet-Anbieter (ISP) benötigt. Hierfür können Gebühren anfallen. Wenn Sie bereits über einen Internet-Account verfügen, finden Sie Informationen zu den erforderlichen Eingaben in Anhang C<sub>"</sub>Herstellen einer Verbindung zum Internet" auf Seite 73.

### **Weitere Informationen**

Weitere Informationen finden Sie in den folgenden Abschnitten und Kapiteln:

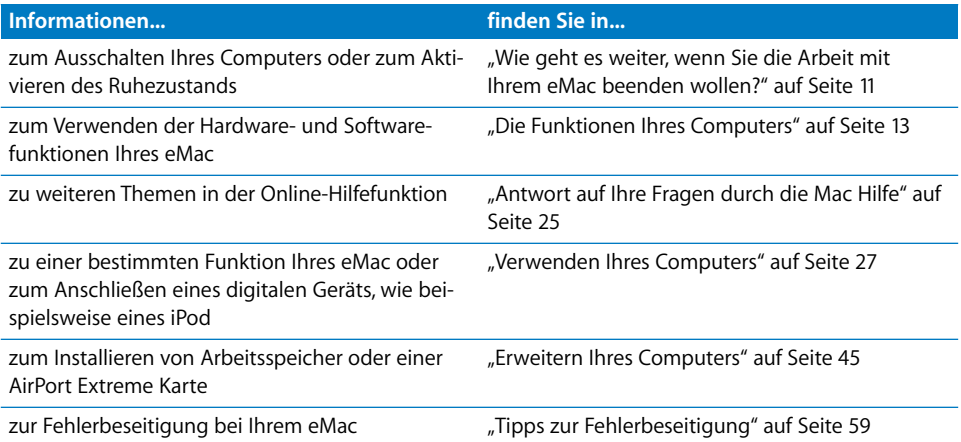

## Wie geht es weiter, wenn Sie die Arbeit mit Ihrem eMac beenden wollen?

Wenn Sie Ihre Arbeit mit dem eMac beenden wollen, stehen Ihnen zwei Möglichkeiten zur Verfügung.

### **Aktivieren des Ruhezustands**

Wenn Sie Ihren eMac nur für kurze Zeit nicht benötigen, empfiehlt es sich, den Ruhezustand zu aktivieren. Im Ruhezustand wird die Bildschirmanzeige ausgeblendet und rechts neben dem optischen Laufwerk pulsiert eine weiße Anzeigeleuchte. Im Ruhezustand kann der Computer schnell wieder aktiviert werden, ohne zuvor den kompletten Startvorgang durchlaufen zu müssen.

### **Verwenden Sie eine der folgenden Methoden, um den Ruhezustand zu aktivieren:**

- Wählen Sie "Apple"  $(\bullet)$  > "Ruhezustand".
- Drücken Sie den Fin-/Ausschalter.

Drücken Sie eine beliebige Taste auf der Tastatur oder klicken Sie mit der Maus, um den Ruhezustand Ihres Computers wieder zu beenden.

## **Ausschalten des Computers**

Schalten Sie den Computer aus, wenn Sie Ihren eMac für einen längeren Zeitraum (mehr als ein paar Tage) nicht benötigen.

• Wählen Sie "Apple" ( $\bullet$ ) > "Ausschalten".

*Achtung:* Schalten Sie Ihren eMac vor dem Transportieren aus. Transportieren Sie Ihren Computer, während sich die Festplatte dreht, kann die Festplatte beschädigt werden. Hierdurch kann es zu Datenverlusten kommen. Unter Umständen können Sie außerdem den Computer nicht mehr von der Festplatte starten.

# **<sup>2</sup> Die Funktionen Ihres Computers**

## Dieses Kapitel vermittelt Ihnen einige grundlegende Informationen, die Sie für die Arbeit mit Ihrem eMac benötigen.

Lesen Sie weiter, um einen Überblick über die verschiedenen Komponenten Ihres Computers und von Mac OS X zu erhalten und um mehr über allgemeine Aufgaben zu erfahren. Hierzu gehören zum Beispiel das Anpassen Ihres Schreibtischs, das Herstellen einer Verbindung zum Drucker, das Abspielen einer CD, das Anschließen einer digitalen Kamera, der Einsatz des Internets und andere Fragen zu Ihrem Computer.

## **Abrufen von aktuellen Informationen**

Da Apple häufig neue Versionen und Aktualisierungen von Systemsoftware veröffentlicht, können die Abbildungen in diesem Buch von Ihrer Bildschirmanzeige abweichen.

Über die Apple Web-Site unter der Adresse www.apple.com können Sie auf aktuelle Informationen über Apple, kostenlose Software und Online-Kataloge für Software und Hardware für Ihren eMac zugreifen.

Ferner finden Sie auf der Apple Service & Support Web-Site unter der Adresse: www.apple.com/de/support. Dokumentation zu vielen Apple Produkten und technische Unterstützung für alle Produkte von Apple.

## eMac – Vorderseite

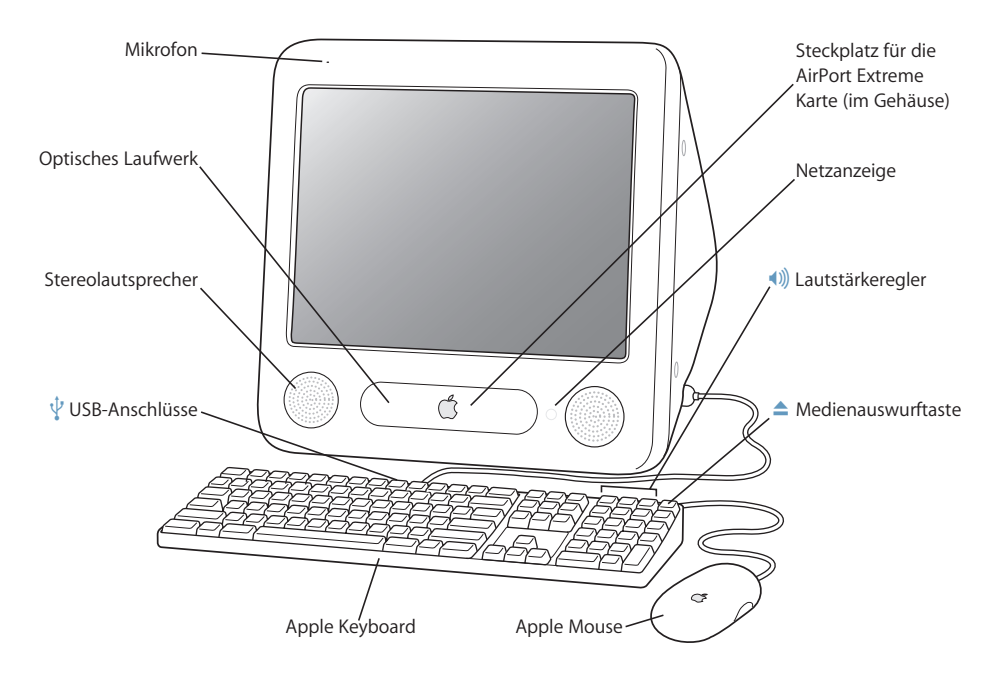

#### **Mikrofon**

Zeichnen Sie Ton direkt auf Ihrem eMac auf oder sprechen Sie mit Freunden live über das Internet, indem Sie das mitgelieferte Programm "iChat" verwenden.

#### **Optisches Laufwerk**

Ihr Computer verfügt über ein CD-ROM-Laufwerk, ein kombiniertes DVD-ROM/CD-RW-Laufwerk oder ein SuperDrive Laufwerk (DVD+R DL/DVD±RW/CD-RW). Beide Laufwerke können CD-ROMs, Photo-CDs, Standard-Audio-CDs und viele andere Typen von Speichermedien lesen. Das kombinierte Laufwerk kann DVDs und DVD-Filme wiedergeben und Musik, Dokumente und andere digitale Dateien auf CD-Rs und CD-RWs schreiben. Das SuperDrive Laufwerk kann außer diesen Dateien auch DVD-Rs, DVD-RWs, DVD+Rs, DVD+RWs und DVD+R DLs (Double Layer) lesen und beschreiben. Drücken Sie zum Öffnen des Laufwerks die Medienauswurftaste (<sup>\*</sup>) auf Ihrem Apple Keyboard.

#### **Stereolautsprecher**

Hören Sie Musik und genießen Sie den Sound bei Filmen, Spielen und Multimedia-Inhalten.

#### *Q* Zwei USB 1.1 Anschlüsse (Universal Serial Bus) an der Tastatur

Schließen Sie USB 1.1 Geräte mit geringem Stromverbrauch, wie Maus, Digitalkamera und Joystick, an die Tastatur an. Schließen Sie Ihre Apple Mouse an einen der beiden USB-Anschlüsse an der Tastatur an. (An der Seite des Computers befinden sich drei USB 2.0 Hochgeschwindigkeits-Anschlüsse.)

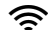

#### Steckplatz für die AirPort Extreme Karte

Über eine AirPort Extreme Karte in Ihrem Computer können Sie eine Verbindung zu einem drahtlosen Netzwerk herstellen. Möglicherweise wurde Ihr eMac bereits mit installierter AirPort Extreme Karte geliefert. Falls nicht, können Sie eine AirPort Extreme Karte kaufen und selbst installieren (vgl. "Installieren einer AirPort Extreme Karte" auf Seite 50).

#### ◊ **Drahtlose Bluetooth**® **Technologie (im Inneren)**

Mit dem (optionalen) internen Bluetooth Modul können Sie eine drahtlose Verbindung zu Geräten wie Bluetooth Handys, PDAs, Druckern und zum Apple Wireless Keyboard sowie zur Apple Wireless Mouse herstellen (Apple Wireless Keyboard und Mouse erhalten Sie im Apple Store unter: www.apple.com/germanstore).

#### **Betriebsanzeige**

Eine weiße Anzeigeleuchte signalisiert, dass der Computer eingeschaltet ist. Blinkt die Anzeige, befindet sich der Computer im Ruhezustand.

#### - **Lautstärkeregler**

Mit diesen Tasten können Sie die Lautstärke der eingebauten Lautsprecher und der am Audioausgang installierten Geräte regulieren.

#### **▲** Medienauswurftaste

Drücken und halten Sie diese Taste gedrückt, um eine CD oder DVD auszuwerfen. Sie können eine CD oder DVD auch auswerfen, indem Sie ihr Symbol auf den Papierkorb bewegen.

#### **Apple Mouse**

Eine optische Maus mit hoher Präzision, die auf fast jeder Oberfläche auch ohne Maus-Pad verwendet werden kann.

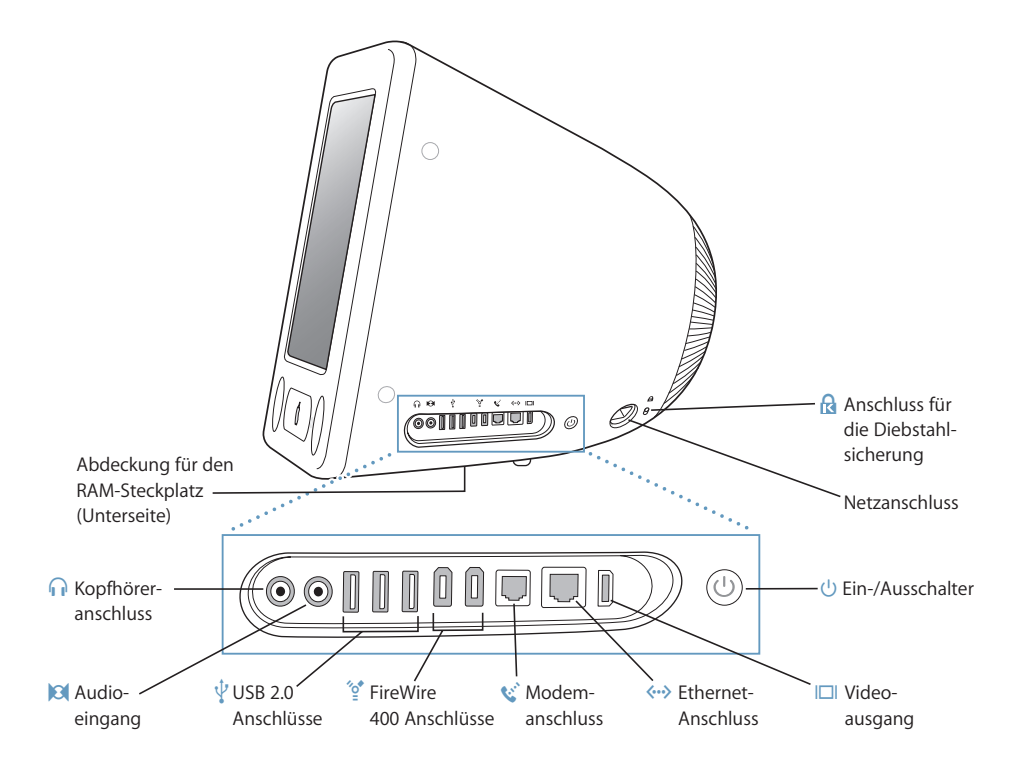

#### **Abdeckung für den RAM-Steckplatz (Unterseite)**

Ihr eMac wird mit mindestens 256MB DDR-SDRAM (Double Data Rate Synchronous Dynamic Random Access Memory) geliefert. Von den beiden RAM-Steckplätzen im Computer steht normalerweise einer für Speichererweiterungen zur Verfügung. Der Arbeitsspeicher Ihres eMac kann mit zwei 512MB Modulen auf maximal 1GB (Gigabyte) erweitert werden. Anweisungen zur Installation von Speichermodulen finden Sie im Abschnitt "Erweitern des Arbeitsspeichers" auf Seite 45.

#### **f** Kopfhöreranschluss

Hier werden externe Lautsprecher, Kopfhörer oder andere Audiogeräte angeschlossen.

#### , **Audioeingang**

Schließen Sie an diesen Anschluss Ihres eMac ein Line-level-Mikrofon oder andere Audiogeräte an.

### **d** Drei USB 2.0 Anschlüsse (Universal Serial Bus)

Hier können Sie USB-Geräte wie Drucker, Zip und andere Laufwerke, Digitalkameras, Joysticks und andere Geräte anschließen. Diese Anschlüsse unterstützen sowohl Original USB 1.1 als auch USB 2.0 Hochgeschwindigkeitsgeräte. (An Ihrer Tastatur befinden sich zwei USB 1.1 Anschlüsse.)

#### H **Zwei FireWire 400 Anschlüsse**

Hier können Sie externe Hochgeschwindigkeitsgeräte wie einen iPod, digitale Videokameras, Drucker und externe Massenspeichergeräte anschließen.

#### **W** Modemanschluss (bei einigen Modellen)

Hier kann eine Standardtelefonleitung direkt an das interne 56K v.92 Modem angeschlossen werden.

#### G **Ethernet-Anschluss**

Über diesen Anschluss können Sie die Verbindung zu einem 10/100BASE-T Ethernet-Netzwerk, einem DSL- bzw. Kabelmodem oder zu anderen Computern herstellen und Daten übertragen. Der sich selbst konfigurierende Ethernet-Anschluss erkennt andere Ethernet-Geräte. Sie benötigen kein Ethernet-Crossover-Kabel, um die Verbindung zu anderen Ethernet-Geräten herzustellen.

#### £ **Videoausgang**

Schließen Sie hier über einen optionalen Apple VGA-Monitoradapter (erhältlich unter der Adresse: www.apple.com/germanstore) einen externen Monitor oder Projektor mit VGA-Anschluss an. Über den optionalen Apple Videoadapter (ebenfalls erhältlich unter: www.apple.com/germanstore) können Sie Ihren eMac auch an ein Fernsehgerät, einen Videorecorder oder ein anderes Videogerät mit S-Video- oder Composite-Videoanschluss anschließen.

#### ® **Ein-/Ausschalter**

Hier schalten Sie Ihren eMac ein oder aktivieren den Ruhezustand. Drücken und halten Sie diese Taste gedrückt, um den Computer bei der Fehlerbeseitigung zurückzusetzen.

#### ≤ **Netzanschluss**

Hier wird das Netzkabel des Computers angeschlossen.

#### ¥ **Anschluss für die Diebstahlsicherung**

Hier können Sie eine Diebstahlsicherung an Ihren eMac anschließen.

## Mac OS X im Überblick

Ihr Computer wird mit Mac OS X geliefert, das sich durch eine attraktive Benutzeroberfläche, moderne Grafikeigenschaften und hervorragende Systemstabilität und -leistung auszeichnet.

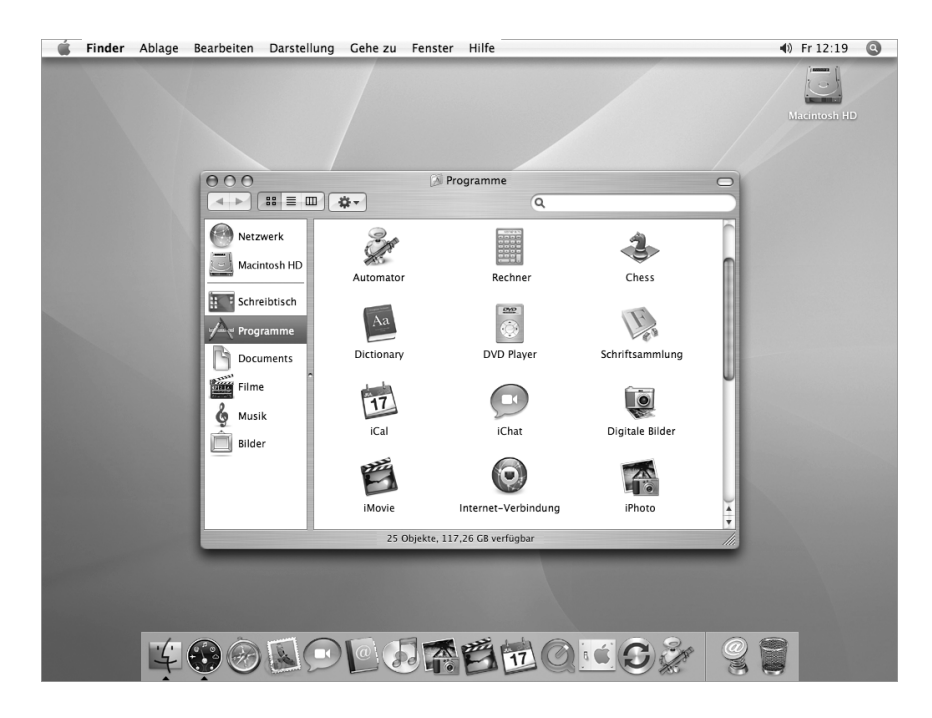

Wenn Sie mehr über Mac OS X und die zugehörigen, preisgekrönten iLife Programme erfahren möchten, lesen Sie die Broschüre *Einführung zu Tiger*, die zum Lieferumfang Ihres eMac gehört. Weitere Informationen finden Sie auch in der Mac Hilfe. Dort finden neue Benutzer ebenso wie erfahrene Benutzer und "Umsteiger" auf den Mac eine Fülle nützlicher Tipps und Hinweise. Wenn bei der Verwendung von Mac OS X Probleme auftreten, beachten Sie die Tipps zur Fehlerbeseitigung am Ende dieses Handbuchs oder wählen Sie "Hilfe" > "Mac Hilfe" aus der Menüleiste oben auf der Bildschirmanzeige.

Weitere Informationen zur Kompatibilität von Softwareprogrammen mit Mac OS X oder zu Mac OS X finden Sie auf der Apple Web-Site unter: www.apple.com/de/macosx

*Hinweis:* Wenn Sie Mac OS 9 Programme auf Ihrem Computer verwenden wollen, müssen Sie zunächst Mac OS 9 installieren (vgl. Seite 23). Mac OS 9 kann nicht als primäres Betriebssystem auf Ihrem eMac installiert werden und Sie können den Computer nicht mit Mac OS 9 starten.

## Anpassen des Schreibtischs und Konfigurieren der Einstellungen

Über die "Systemeinstellungen" können Sie das Aussehen Ihres Schreibtischs schnell und einfach Ihren persönlichen Anforderungen entsprechend anpassen. Wählen Sie "Apple" ( $\bullet$ ) > "Systemeinstellungen" aus der Menüleiste.

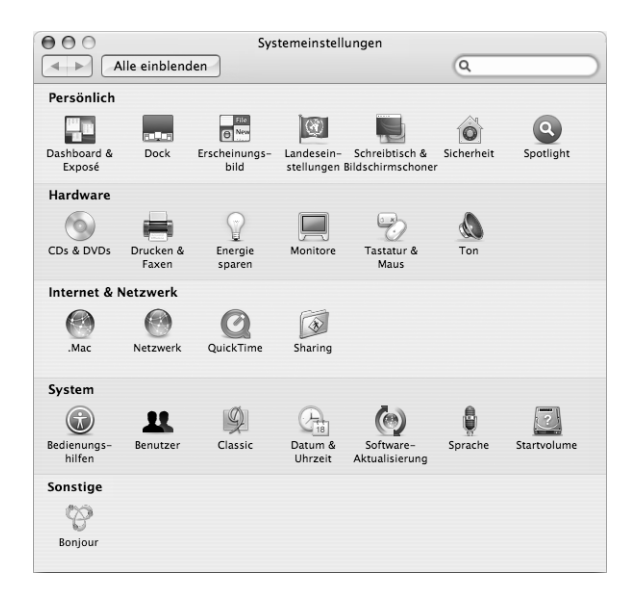

Nehmen Sie Änderungen an den folgenden Komponenten vor und probieren Sie die verschiedenen Möglichkeiten aus:

- Â **Schreibtisch & Bildschirmschoner:** Mit dieser Systemeinstellung können Sie die Hintergrundfarbe oder das Muster für den Hintergrund Ihres Schreibtischs ändern. Sie können auch ein Foto oder ein Bild Ihrer Wahl als Hintergrund verwenden. Oder wählen Sie einen interessanten Bildschirmeffekt aus, der als Bildschirmschoner angezeigt werden soll.
- Â **Dock:** Öffnen Sie diese Systemeinstellung, um das Aussehen, die Position auf dem Schreibtisch und das Verhalten Ihres Dock zu ändern.
- Â **Erscheinungsbild:** Öffnen Sie diese Systemeinstellung, um die Farben von Tasten, Menüs und Fenstern sowie Hervorhebungsfarben und andere Optionen zu ändern.

Während Sie sich mit Ihrem Computer vertraut machen, sehen Sie sich auch die anderen Systemeinstellungen etwas genauer an. Bei den Systemeinstellungen handelt es sich sozusagen um Ihre "Kommandozentrale", in der Sie die meisten Einstellungen für Ihren eMac vornehmen. Wenn Sie weitere Informationen wünschen, wählen Sie "Hilfe" > "Mac Hilfe" und suchen Sie nach "Systemeinstellungen" oder gezielt nach dem Namen einer bestimmten Systemeinstellung.

## Verbinden mit einem Drucker

Sobald Sie einen USB- oder FireWire Drucker anschließen, erkennt der Computer diesen normalerweise automatisch und nimmt ihn in die Liste der verfügbaren Drucker auf. Über ein Netzwerk verbundene Drucker müssen möglicherweise zuerst konfiguriert werden, damit Sie sie verwenden können.

Öffnen Sie zum Konfigurieren eines Druckers die Systemeinstellung "Drucken & Faxen", klicken Sie in "Drucken" und dann in die Taste "Hinzufügen" (+), um einen Drucker hinzuzufügen.

Mithilfe der Tasten "Hinzufügen" (+) und "Löschen" (-) wählen Sie die Drucker aus, die in der Druckerliste angezeigt werden.

*Hinweis:* Wenn in Ihrem eMac eine AirPort Extreme Karte installiert ist und Sie über eine AirPort Express oder AirPort Extreme Basisstation verfügen, können Sie einen USB-Drucker mit der Basisstation verbinden (anstatt ihn an Ihren Computer anzuschließen) und über die drahtlose Verbindung drucken. Wenn Sie über ein Netzwerk eine Verbindung zu einem Drucker herstellen, müssen Sie möglicherweise den Netzwerknamen oder die Druckeradresse kennen, um den Drucker auswählen zu können. Sehen Sie in der Dokumentation zu Ihrem Drucker nach oder fragen Sie Ihren Netzwerkadministrator.

Öffnen Sie zum Anzeigen weiterer Informationen die Mac Hilfe und suchen Sie nach "Drucken". Anweisungen zur Installation und Konfiguration finden Sie auch in Ihrem Druckerhandbuch.

## **Überwachen des Druckvorgangs**

Wenn Sie ein Dokument an einen Drucker gesendet haben, können Sie den Druckvorgang überwachen und anhalten oder vorübergehend aussetzen.

### **Gehen Sie wie folgt vor, um den Druckvorgang zu überwachen:**

m Klicken Sie in das Druckersymbol im Dock. Jetzt können Sie im Druckerfenster alle Druckaufträge in der Warteliste sehen und bearbeiten. Weitere Informationen hierzu können Sie anzeigen, indem Sie "Hilfe > "Mac Hilfe" wählen (vgl. Seite 25) und nach "Drucken" suchen.

## Abspielen einer CD und Anschließen von Kopfhörern

Wenn Sie während der Arbeit mit Ihrem eMac Musik hören möchten, legen Sie eine Musik-CD in das optisches Laufwerk ein. Danach wird iTunes, ein benutzerfreundlicher Musik-Player, automatisch geöffnet. Sie können Ihre Musik auch über Kopfhörer hören, um andere nicht zu stören. Schließen Sie hierzu einen Kopfhörer mit Ministecker an den Kopfhöreranschluss (f) Ihres eMac an.

#### **Gehen Sie wie folgt vor, um Näheres zu iTunes zu erfahren:**

■ Öffnen Sie iTunes und wählen Sie "Hilfe" > "iTunes und Music Store Hilfe".

Weitere Informationen zu Ihrem optischen Laufwerk finden Sie im Abschnitt "Verwenden des optischen Laufwerks" auf Seite 39.

## Halten Sie Ihre Software auf dem neuesten Stand

Über das Internet können Sie die neuesten Software-Aktualisierungen, Treiber und andere Erweiterungen von Apple laden und installieren.

Wenn Sie mit dem Internet verbunden sind, überprüft die Funktion zur Software-Aktualisierung, ob auf den Internet-Servern von Apple aktualisierte Software für Ihren Computer zur Verfügung steht. Sie können Ihren eMac so konfigurieren, dass er die Apple Server regelmäßig auf aktualisierte Software überprüft, diese lädt und für Sie installiert.

#### **Gehen Sie wie folgt vor, um nach aktualisierter Software zu suchen:**

- **1** Wählen Sie "Apple" ( $\bullet$ ) > "Software-Aktualisierung". Das Fenster "Software-Aktualisierung" wird geöffnet. Wenn neue Aktualisierungen vorhanden sind, werden sie in der Liste angezeigt.
- **2** Klicken Sie in die Markierungsfelder, um die zu installierenden Objekte auszuwählen. Klicken Sie dann in "Installieren". Geben Sie Name und Kennwort eines Administrators ein (den Namen und das Kennwort, den/das Sie beim ersten Einrichten Ihres Computers verwendet haben).

Nach dem Installieren einiger Aktualisierungen ist Ihr Computer möglicherweise in der Lage, neuere Aktualisierungen zu finden. Nach der ersten erfolgten Aktualisierung sucht das Programm "Software-Aktualisierung" erneut nach aktualisierter Software. Öffnen Sie zum Anzeigen weiterer Informationen die Mac OS Hilfe (vgl. Seite 25) und suchen Sie nach "Software-Aktualisierung".

## Anschließen einer Digitalkamera oder eines anderen FireWire Geräts

Wenn Sie einen iPod oder iPod mini, eine iSight Kamera, eine digitale Videokamera oder ein anderes Gerät mit einem FireWire Anschluss haben, können Sie dieses an Ihren eMac anschließen. Befolgen Sie die mit dem jeweiligen Gerät gelieferten Installationsanweisungen. Weitere Informationen über FireWire finden Sie im Abschnitt "FireWire" auf Seite 30.

## Herstellen einer Verbindung zu einem Netzwerk

Wenn Sie Ihren eMac mit einem Ethernet-Netzwerk, einem DSL- bzw. Kabelmodem oder einem drahtlosen Netzwerk verbinden wollen, finden Sie weitere Informationen zum Einrichten einer Ethernet- oder AirPort Verbindung in den Abschnitten "Ethernet" auf Seite 36 und "AirPort Extreme für den drahtlosen Internet-Zugang und Netzwerkbetrieb" auf Seite 32. Benötigen Sie weitere Informationen, wählen Sie "Hilfe" > "Mac Hilfe" (vgl. Seite 25) und suchen Sie nach "Ethernet" oder "AirPort".

## Herstellen einer Verbindung zum Internet

Beim ersten Einrichten Ihres eMac erhalten Sie Anweisungen zum Herstellen einer Verbindung zum Internet. Wenn Sie zu einer anderen Verbindungsart wechseln müssen – z. B. DSL, Kabelmodem, lokales Ethernet-Netzwerk oder ein AirPort Extreme Netzwerk – finden Sie weitere Informationen in Anhang C<sub>"</sub>Herstellen einer Verbindung zum Internet" auf Seite 73.

## Übertragen von Dateien auf einen anderen Computer

Wenn Sie Dateien oder Dokumente vom bzw. auf den eMac übertragen wollen, stehen Ihnen hierzu verschiedene Möglichkeiten zur Verfügung.

- Dateien lassen sich ganz einfach mithilfe des Systemassistenten bzw. Migrations-Assistenten übertragen. Weitere Informationen finden Sie im Abschnitt "Übertragen von Informationen auf Ihren eMac" auf Seite 9.
- Â Wenn Sie einen iPod oder iPod mini besitzen, können Sie Dateien auf den iPod übertragen, den iPod dann an einen anderen Computer anschließen und die Dateien vom iPod auf diesen Computer übertragen. Weitere Informationen hierzu finden Sie in der Dokumentation zu Ihrem iPod.
- Â Sie können Dateien über das Internet übertragen, wenn Sie einen .Mac oder einen anderen Internet-Account besitzen.
- Â Sie können Dateien an einen anderen Computer innerhalb eines Netzwerks übertragen. Wählen Sie "Gehe zu" > "Mit Server verbinden" aus der Menüleiste des Finder, um auf einen anderen Server oder Computer zuzugreifen.
- Â Sie können auch ein kleines Ethernet-Netzwerk erstellen, indem Sie Ihren eMac über ein Ethernet-Kabel mit einem anderen Computer verbinden. Wählen Sie zum Anzeigen weiterer Informationen "Hilfe" > "Mac Hilfe" und suchen Sie nach "Verbinden von zwei Computern via Ethernet".
- Â Sie können auch mithilfe eines FireWire Kabels die Verbindung zu einem anderen Mac herstellen. Ihr eMac wird dann auf dem anderen Computer als Volume angezeigt, sodass Sie Dateien übertragen können. Weitere Informationen über die Verwendung von FireWire zum Übertragen von Dateien finden Sie im Abschnitt "FireWire Festplattenbetrieb" auf Seite 31.
- Wenn Ihr Computer über eine AirPort Extreme Karte verfügt, können Sie auch eine Verbindung zu einem drahtlosen AirPort Extreme Netzwerk herstellen, um Dateien zu übertragen. Weitere Informationen finden Sie im Abschnitt "AirPort Extreme für den drahtlosen Internet-Zugang und Netzwerkbetrieb" auf Seite 32.

Weitere Informationen zum Übertragen von Dateien und Dokumenten können Sie anzeigen, indem Sie "Hilfe > "Mac Hilfe" wählen und nach "Übertragen von Dateien" suchen.

## Verwenden von Mac OS 9 Programmen

Auf Ihrem eMac ist Mac OS 9 nicht installiert. Wenn Sie Mac OS 9 Programme auf Ihrem Computer verwenden wollen, müssen Sie zunächst Mac OS 9 mithilfe der Mac OS X Installations-CD/DVD 2 installieren.

#### **Gehen Sie wie folgt vor, um Mac OS 9 zu installieren:**

- **1** Erstellen Sie, wenn möglich, Sicherungskopien von allen wichtigen Dateien.
- **2** Legen Sie die mit Ihrem Computer gelieferte Mac OS X Installations-CD/DVD 2 ein.
- **3** Starten Sie die Installation durch Doppelklicken in das Symbol "Install Mac OS 9 System Support".
- **4** Befolgen Sie die Anweisungen auf dem Bildschirm.
- **5** Wählen Sie das Zielvolume für die Installation aus und befolgen Sie weiter die Anweisungen auf dem Bildschirm.

Sobald Mac OS 9 installiert ist, können Sie Mac OS 9 Programme durch Doppelklicken in das Programmsymbol öffnen.

## Ein Programm reagiert nicht mehr

In seltenen Fällen kann es vorkommen, dass ein Programm nicht mehr reagiert. Mac OS X ermöglicht es Ihnen, das betreffende Programm zu beenden, ohne den Computer neu starten zu müssen. Hierdurch kann möglicherweise verhindert werden, dass Arbeit in anderen geöffneten Programmen verloren geht.

#### **Gehen Sie wie folgt vor, um ein Programm sofort zu beenden:**

**1** Drücken Sie die Tastenkombination "Befehl (#c)-Wahl-esc" oder wählen Sie "Apple" ( $\bullet$ ) > "Sofort beenden".

Das Dialogfenster zum sofortigen Beenden von Programmen wird angezeigt, in dem das betroffene Programm ausgewählt ist.

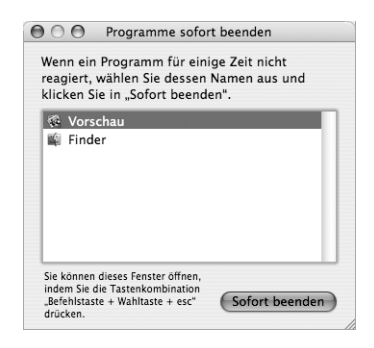

2 Klicken Sie in "Sofort beenden".

Nur das ausgewählte Programm wird beendet, alle anderen Programme bleiben geöffnet.

Bei Bedarf können Sie auch Classic sofort beenden. In diesem Fall werden alle Mac OS 9 Programme sofort geschlossen. Über dieses Dialogfenster können Sie auch den Finder neu starten.

Bei anderen Problemen finden Sie weitere Informationen in Kapitel 5 "Tipps zur Fehlerbeseitigung" auf Seite 59.

## Antwort auf Ihre Fragen durch die Mac Hilfe

In der Mac Hilfe auf Ihrem Bildschirm finden Sie Antworten auf die meisten Ihrer Fragen im Hinblick auf die Verwendung von Computer und Mac OS X. (An einigen Stellen wird die Mac Hilfe auch als "Mac OS Hilfe" bezeichnet.)

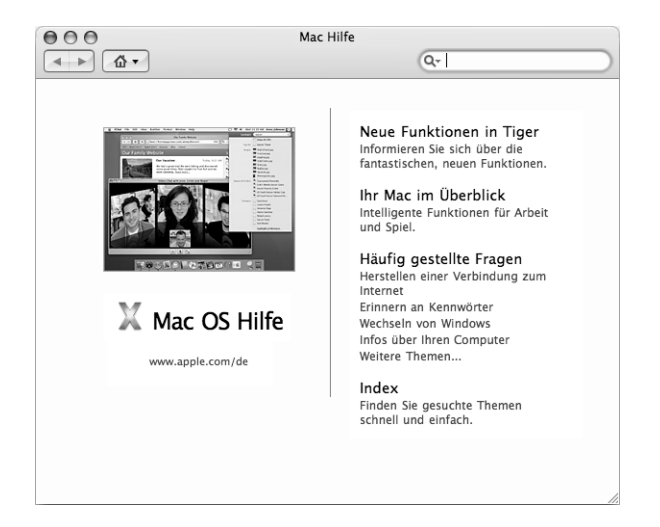

#### **Gehen Sie wie folgt vor, um die Mac Hilfe zu verwenden:**

- **1** Klicken Sie in das Finder Symbol im Dock.
- 2 Wählen Sie "Hilfe" > "Mac Hilfe" (öffnen Sie das Menü "Hilfe" und wählen Sie "Mac Hilfe").
- **3** Geben Sie eine Frage ein und drücken Sie dann den Zeilenschalter auf Ihrer Tastatur.
- **4** Wählen Sie einen Eintrag aus der Liste der Hilfethemen durch Doppelklicken aus.

## Verwenden von Programmen

Ihr eMac wird mit zahlreichen Softwareprogrammen geliefert, zu denen auch das iLife Programmpaket gehört. Mit diesen Programmen können Sie beispielsweise E-Mails senden, im Internet surfen, online chatten, Musik und digitale Fotos verwalten, Filme erstellen und vieles mehr. Weitere Informationen finden Sie in der Broschüre *Einführung zu Tiger*, die mit Ihrem Computer geliefert wurde.

Wenn Sie nähere Informationen zu einem bestimmten Programm wünschen, öffnen Sie zuerst das Programm und dann die Hilfe zu diesem Programm. Der Abschnitt "Infos über..." bietet hier einen guten Einstieg.

# **<sup>3</sup> Verwenden Ihres Computers**

## Ihr eMac enthält viele integrierte Funktionen und Erweiterungsmöglichkeiten, über die Sie den Computer Ihren Bedürfnissen entsprechend anpassen können.

Zu diesen Funktionen und Möglichkeiten gehören:

- Â USB 2.0 Anschlüsse (Universal Serial Bus) für die Anbindung weiterer Geräte wie Drucker, Scanner, Joysticks, Tastaturen, digitale Kameras und Diskettenlaufwerke.
- FireWire Anschlüsse zum Anschließen von Hochgeschwindigkeitsgeräten wie einem iPod oder iPod mini, einer iSight Kamera, digitalen Videokameras und externen Festplatten.
- Optionales Bluetooth Modul zum Herstellen einer drahtlosen Verbindung zu digitalen Geräten.
- Die neuesten Kommunikationstechnologien wie ein 56K v.92 Modem (bei einigen Modellen), 10/100BASE-T Ethernet-Unterstützung sowie die optionale AirPort Extreme Technologie für den drahtlosen Internet-Zugang und Netzwerkbetrieb.
- Ein VGA-Ausgang, an den Sie mithilfe des Apple VGA-Monitoradapters (erhältlich unter der Adresse: www.apple.com/germanstore) einen externen Monitor oder einen Videoprojektor an Ihren eMac anschließen können. Verwenden Sie den Videoausgang Ihres eMac zusammen mit dem Apple Videoadapter (ebenfalls erhältlich unter der Adresse: www.apple.com/germanstore), um die Anzeige auf dem Bildschirm auf jedem Fernsehgerät wiederzugeben, das Composite- oder S-Video unterstützt.
- Audioeingang, Kopfhöreranschluss und vieles mehr.

Lesen Sie die Informationen in diesem Kapitel, um mehr über die Verwendungsmöglichkeiten Ihres eMac zu erfahren. Weitere Informationen finden Sie in der "Mac Hilfe" (vgl. Seite 25) und auf den zahlreichen Web-Seiten von Apple im Internet.

## USB (Universal Serial Bus)

Ihr eMac besitzt fünf USB-Anschlüsse ( $\Psi$ ) (drei USB 2.0 Hochgeschwindigkeits-Anschlüsse am Computer und zwei USB 1.1 Anschlüsse an der Tastatur), an die Sie zahlreiche Typen von externen Geräten anschließen können. Hierzu gehören zum Beispiel Drucker, Scanner, Digitalkameras, Spielekonsolen, Joysticks, Tastaturen und Diskettenlaufwerke. Durch die USB-Technologie ist der Anschluss externer Geräte besonders einfach. In den meisten Fällen können Sie ein USB-Gerät anschließen oder die Verbindung zum Gerät trennen, während der Computer eingeschaltet ist. Das Gerät ist sofort nach dem Anschließen einsatzbereit.

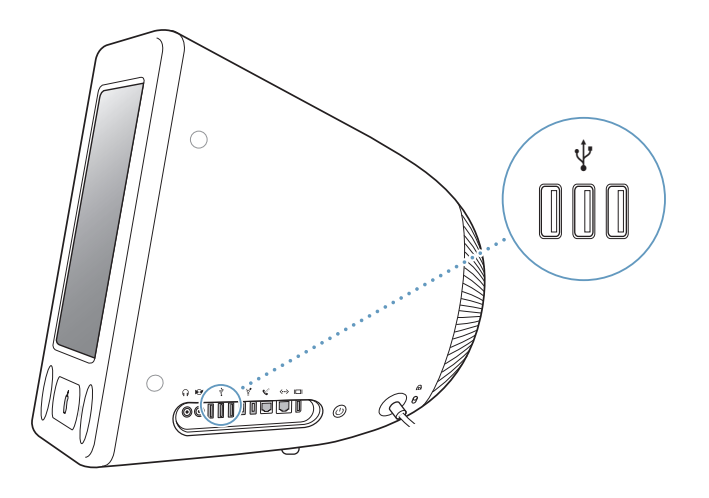

### **Verwenden von USB-Geräten**

Damit Sie ein USB-Gerät mit Ihrem Computer verwenden können, müssen Sie es nur an den Computer anschließen. Ihr Computer greift automatisch auf die jeweils benötigte Software zu, wenn Sie ein neues Gerät anschließen.

An die USB 2.0 Anschlüsse an der Seite des Computers können Sie Original USB 1.1 Geräte und USB 2.0 Hochgeschwindigkeitsgeräte anschließen. USB 1.1 Geräte nutzen allerdings nicht die höhere Übertragungsrate von USB 2.0.

Es ist auch möglich, USB 2.0 Geräte an den USB 1.1 Anschlüssen an der Tastatur anzuschließen. Sie arbeiten in diesem Fall jedoch mit einer wesentlich niedrigeren Geschwindigkeit.

*Hinweis:* Apple hat bereits Software für die meisten USB-Geräte in die Betriebssystemsoftware integriert. Wenn Ihr eMac nach dem Anschließen eines USB-Geräts die korrekte Software nicht finden kann, installieren Sie die mit dem Gerät gelieferte Software oder suchen Sie auf der Web-Site des Herstellers nach der neuesten Software.

### **Gleichzeitiges Verwenden mehrerer USB-Geräte**

Wenn alle USB-Anschlüsse belegt sind und Sie noch weitere USB-Geräte anschließen möchten, können Sie hierzu einen USB-Hub erwerben. Der USB-Hub wird an einen freien USB-Anschluss Ihres Computers angeschlossen und stellt weitere USB-Anschlüsse (normalerweise vier oder sieben) bereit. Die meisten USB-Hubs verfügen auch über ein Netzteil und sollten an eine Steckdose angeschlossen werden.

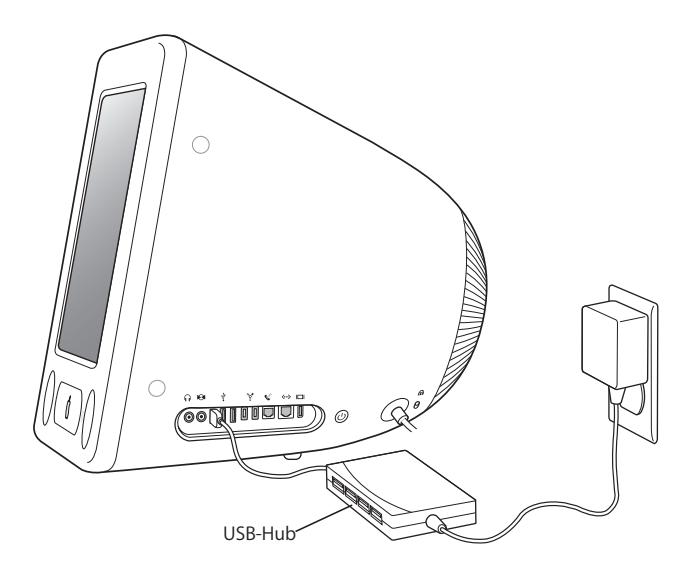

*Hinweis:* Verwenden Sie mehrere USB-Geräte und Hubs in einer Reihenschaltung, funktionieren einige USB-Geräte möglicherweise nicht, wenn sie durch eine Kombination aus USB 2.0 High-Speed-Hubs und USB 1.1 Full-Speed- oder Low-Speed-Hubs verbunden sind. So wird möglicherweise eine externe USB-Festplatte nicht auf Ihrem Schreibtisch angezeigt. Zum Vermeiden dieses Problems sollten Sie keine USB-Geräte mit unterschiedlichen Geschwindigkeiten miteinander verbinden. Schließen Sie Ihren High-Speed-Hub direkt an Ihren Computer an und verbinden Sie die High-Speed-Geräte dann mit diesem Hub. Schließen Sie einen Full-Speed- oder Low-Speed-Hub direkt an Ihren Computer an und verbinden Sie dann Geräte mit entsprechender Geschwindigkeit mit diesem Hub.

### **Weitere Informationen zu USB**

Weitere Informationen zu USB finden Sie in der "Mac Hilfe" (vgl. Seite 25). Wählen Sie "Hilfe" > "Mac Hilfe" und suchen Sie nach dem Stichwort "USB". Zusätzliche Informationen finden Sie auch auf der USB-Web-Site von Apple unter: www.apple.com/de/usb

Informationen über die USB-Geräte, die für Ihren Computer verfügbar sind, finden Sie im Macintosh Produktkatalog unter der Adresse: www.apple.com/guide

## **FireWire**

Ihr Computer besitzt zwei FireWire 400 Anschlüsse (\*). FireWire vereinfacht das Anschließen von externen Hochgeschwindigkeitsgeräten – wie einem iPod oder iPod mini, einer iSight Kamera, DV-Kameras, Druckern, Scannern und Festplatten an den eMac. Die Verbindungen lassen sich genauso einfach wieder trennen. Weder beim Anschließen von FireWire Geräten noch beim Trennen der Verbindung muss der Computer neu gestartet werden.

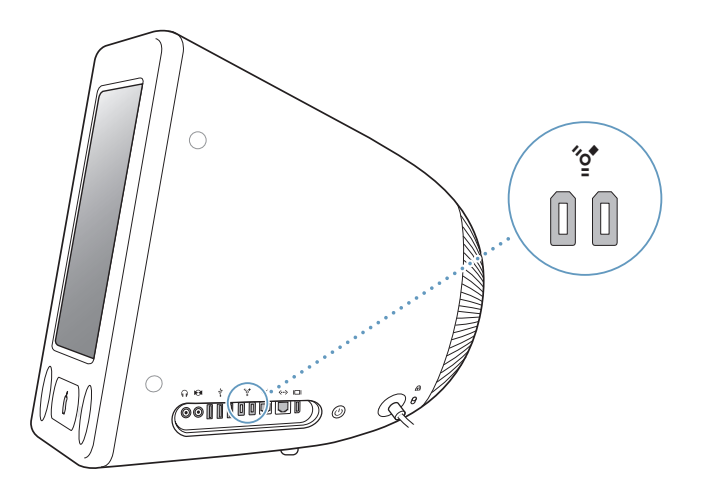

### **Mit FireWire haben Sie unter anderem folgende Optionen:**

- Schließen Sie einen iPod oder iPod mini an und übertragen Sie Tausende von Musiktiteln aus iTunes oder synchronisieren Sie Ihre Kontakt- und Kalenderdaten mit iSync. Sie können auch einen iPod als externe Festplatte für die Übertragung von Dateien verwenden.
- Schließen Sie eine Apple iSight Kamera an und verwenden Sie das mitgelieferte Programm "iChat", um Videokonferenzen mit Freunden oder Verwandten über eine High-Speed-Internet-Verbindung zu führen.
- Schließen Sie eine digitale Videokamera an und zeichnen Sie Videobilder auf. Übertragen Sie diese direkt auf Ihren Computer und bearbeiten Sie sie dann mithilfe einer Software für die Videobearbeitung wie iMovie, Final Cut Pro oder Final Cut Express.
- Schließen Sie ein externes FireWire Festplattenlaufwerk an und verwenden Sie es für die Datensicherung oder zum Übertragen von Dateien.

Auf Ihrem Schreibtisch wird nach dem Anschließen des Laufwerks an Ihren eMac ein FireWire Festplattensymbol angezeigt.

• Starten Sie von einer externen FireWire Festplatte. Schließen Sie dazu ein externes FireWire Laufwerk (auf dem ein Systemordner installiert ist) an. Öffnen Sie dann die Systemeinstellung "Startvolume" und klicken Sie in das FireWire Laufwerk. Starten Sie Ihren Computer neu.

### **Verwenden von FireWire Geräten**

Damit Sie ein FireWire Gerät mit Ihrem Computer verwenden können, müssen Sie es nur an den Computer anschließen. Apple hat bereits Software für die meisten FireWire Geräte in die Betriebssystemsoftware integriert. Wenn Ihr eMac nach dem Anschließen eines FireWire Geräts die korrekte Software nicht finden kann, installieren Sie die mit dem Gerät gelieferte Software oder suchen Sie auf der Web-Site des Herstellers nach der neuesten Software.

*Hinweis:* Der FireWire Anschluss kann FireWire Geräte mit Strom versorgen (maximal bis zu 8 Watt). Sie können mehrere Geräte in einer "Reihenschaltung" an den FireWire Anschluss Ihres Computers anschließen. In den meisten Fällen sollten jedoch maximal zwei Geräte über den Computer mit Strom versorgt werden. Wenn Sie mehr als zwei Geräte anschließen, sollten die übrigen Geräte in der Reihenschaltung mit eigenen Netzteilen an das Stromnetz angeschlossen werden. Wenn mehr als zwei FireWire Geräte Strom über den Computer beziehen, kann es zu Fehlfunktionen kommen. Sollte ein Fehler auftreten, schalten Sie den Computer aus, trennen Sie die Verbindung zu den FireWire Geräten und starten Sie Ihren Computer neu.

### **FireWire Festplattenbetrieb**

Wenn Sie Dateien zwischen Ihrem eMac und einem anderen mit FireWire ausgestatteten Computer übertragen wollen oder wenn ein Problem auftritt, das ein Starten Ihres Computers verhindert, können Sie Ihren eMac im FireWire Festplattenbetrieb an einen anderen Computer anschließen.

#### **Gehen Sie wie folgt vor, um Ihren eMac im FireWire Festplattenbetrieb zu verwenden:**

- **1** Vergewissern Sie sich, dass Ihr eMac ausgeschaltet ist.
- **2** Verwenden Sie zum Anschließen Ihres eMac an einen anderen mit FireWire ausgestatteten Computer ein FireWire Kabel mit 6-poligen Standardsteckern an beiden Enden.
- **3** Starten Sie Ihren eMac und drücken Sie dabei die Taste "t". Auf dem Bildschirm Ihres eMac wird das FireWire Logo angezeigt. Auf dem Bildschirm des anderen Computers wird das Symbol der internen Festplatte Ihres eMac sowie das Symbol einer im optischen Laufwerk des eMac eingelegten CD oder DVD angezeigt.
- **4** Wenn Sie die gewünschten Dateien übertragen haben, bewegen Sie das Festplattensymbol des eMac und das CD- oder DVD-Symbol in den Papierkorb.
- **5** Drücken Sie den Ein-/Ausschalter Ihres eMac, um den Computer auszuschalten, und trennen Sie dann das FireWire Kabel vom eMac.

### **Weitere Informationen zu FireWire**

Weitere Informationen zu FireWire finden Sie in der "Mac Hilfe" (vgl. Seite 25). Wählen Sie "Hilfe" > "Mac Hilfe" und suchen Sie nach dem Stichwort "FireWire". Zusätzliche Informationen finden Sie auch auf der FireWire Web-Site von Apple unter der Adresse: www.apple.com/de/firewire

## AirPort Extreme für den drahtlosen Internet-Zugang und Netzwerkbetrieb

Ihr eMac ist AirPort Extreme fähig. Wenn Sie beim Kauf Ihres eMac eine AirPort Extreme Karte bestellt haben, ist diese bereits installiert. Wenn Ihr eMac keine AirPort Extreme Karte enthält, diese aber nachträglich installiert werden soll, lesen Sie die Informationen auf Seite 50.

Die AirPort Technologie stellt eine einfache und kostengünstige Lösung dar, um überall zu Hause, im Büro oder im Unterrichtsraum einen drahtlosen Internet-Zugang bereitzustellen. AirPort benötigt keine herkömmliche Verkabelung, um ein Netzwerk aufzubauen. AirPort verwendet die drahtlose LAN-Technologie (Local Area Network), um die Kommunikation ohne Kabel zwischen mehreren Computern zu ermöglichen. In einem drahtlosen Netzwerk können Sie den Zugriff auf das Internet konfigurieren, Dateien austauschen, Spiele mit mehreren Teilnehmern spielen und vieles mehr.

*Hinweis:* Für den drahtlosen Internet-Zugang benötigen Sie eine AirPort Extreme Karte. Ältere Modelle der AirPort Karte sind mit Ihrem Computer nicht kompatibel. Sie benötigen zudem eine AirPort Express oder AirPort Extreme Basisstation und einen Internet-Zugang (Gebühren können anfallen). Einige Internet-Anbieter sind derzeit nicht mit AirPort kompatibel. Der Aktionsradius kann abhängig von den räumlichen Gegebenheiten variieren.

## **Bereitstellen des drahtlosen Internet-Zugangs mit AirPort**

Mit AirPort können Sie eine drahtlose Verbindung zur so genannten *Basisstation* herstellen, die über eine Verbindung zum Internet verfügt. Die AirPort Technologie funktioniert wie die von schnurlosen Telefonen. Die AirPort Extreme Karte im Computer stellt eine drahtlose Verbindung zur Basisstation her, die über eine Telefonleitung oder ein DSL- oder Kabelmodem mit dem Internet verbunden ist.

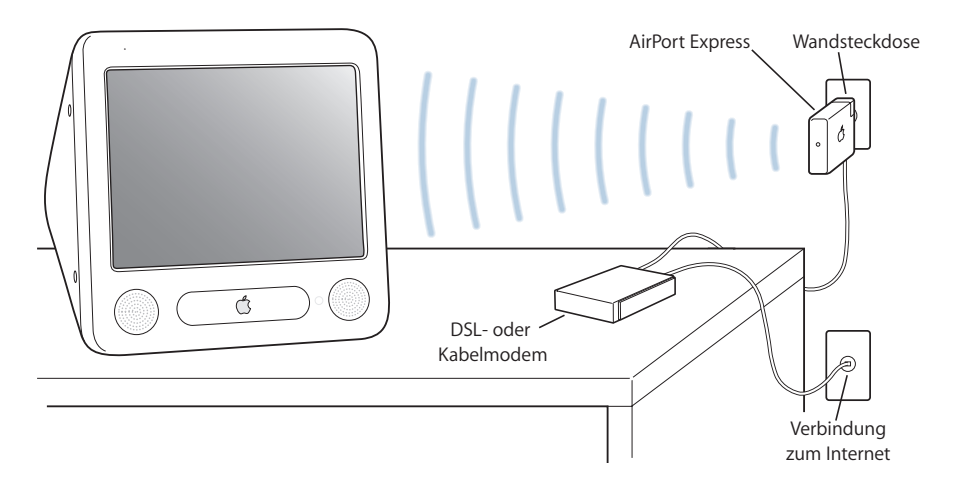

### **AirPort Express und AirPort Extreme Basisstationen**

Wenn Sie eine AirPort Express Basisstation haben, können Sie eine drahtlose Verbindung zum Internet herstellen und außerdem Ihre Stereoanlage oder Aktivlautsprecher anschließen und drahtlos Musik von Ihrem Computer abspielen. Mit einem DSL- oder Kabelmodem oder einer LAN-Verbindung können Sie eine AirPort Express Basisstation (vgl. Abbildung oben) oder eine AirPort Extreme Basisstation verwenden.

Für die Nutzung des drahtlosen Netzwerks bei einer Wählverbindung müssen Sie eine AirPort Extreme Basisstation verwenden.

### **Weitere Informationen zu AirPort**

Wenn Sie eine AirPort Express Basisstation oder AirPort Extreme Basisstation erwerben möchten, wenden Sie sich an Ihren autorisierten Apple Händler oder besuchen Sie den Apple Store unter: www.apple.com/germanstore

Weitere Informationen zu AirPort finden Sie in der "AirPort Hilfe". Wählen Sie "Hilfe" > "Mac Hilfe" und wählen Sie dann "Bibliothek" > "AirPort Hilfe". Weitere Informationen finden Sie auch auf der AirPort Web-Site von Apple unter: www.apple.com/de/airport oder auf der Apple Service & Support Web-Site unter: www.apple.com/de/support

## Drahtlose Bluetooth Technologie

Wenn Ihr Computer über das optionale Bluetooth Modul verfügt, können Sie eine drahtlose Verbindung zu Geräten herstellen, die die Bluetooth Technologie unterstützen. Mithilfe der Bluetooth Technologie können Sie eine drahtlose Verbindung über kürzere Entfernungen zwischen Ihrem Desktop-Computer und Mobilcomputern, PDAs (Personal Digital Assistants), Handys, Kamerahandys, Druckern, Digitalkameras sowie drahtlosen Eingabegeräten wie das Apple Wireless Keyboard und die Apple Wireless Mouse (erhältlich unter: www.apple.com/germanstore) herstellen. Die drahtlose Bluetooth Technologie macht Kabel entbehrlich, die bisher für das Anschließen verschiedener Geräte untereinander erforderlich waren. Bluetooth fähige Geräte können drahtlos über eine Distanz von bis zu 10 m miteinander verbunden werden.

Die Bluetooth Technologie bietet Ihnen folgende Möglichkeiten:

- Schließen Sie Ihren Computer an Bluetooth fähige Handys an. Ihr Telefon kann als Modem fungieren, um Sie mit einem Dienstanbieter für die drahtlose Kommunikation zu verbinden. Dabei werden Geschwindigkeiten von bis zu 56KBit/Sek. erreicht, sodass Sie mit Ihrem Handy auf das Internet zugreifen können.
- Tauschen Sie Dateien zwischen Bluetooth fähigen Computern und Geräten und sogar zwischen Mac und PC aus. Apple empfiehlt für die Datenübertragung – mit Ausnahme sehr kleiner Dateien – jedoch weiterhin die Verwendung eines drahtlosen AirPort Extreme Netzwerks.
- Synchronisieren Sie Daten zwischen Ihrem Computer und einem Bluetooth fähigen PDA. Mit iSync können Sie eine Hot-Sync-Operation ohne Kabel ausführen oder Ihre Visitenkarte oder Kalendereinträge direkt an den PDA eines Kollegen senden.
- Verwenden Sie eine drahtlose Bluetooth Tastatur oder Maus.
- Drucken Sie auf einem Bluetooth Drucker.
- Verwenden Sie ein Bluetooth Headset.

### **Konfigurieren eines Bluetooth Geräts**

Damit Sie mit Ihrem Handy eine Verbindung zum Internet herstellen, Adressinformationen weitergeben, Dateien mit anderen Geräten gemeinsam nutzen oder eine Bluetooth Tastatur oder Maus verwenden können, müssen Sie das Gerät für die Arbeit mit Ihrem Computer konfigurieren. Nach der Konfiguration ist das Gerät mit Ihrem Computer verbunden und wird in der Systemeinstellung "Bluetooth" im Bereich "Geräte" angezeigt. Sie müssen Ihren Computer nur einmal mit dem Gerät verbinden. Die Verbindung zwischen den beiden Geräten bleibt bestehen, bis Sie sie löschen.

#### **Gehen Sie wie folgt vor, um ein Bluetooth Gerät zu konfigurieren:**

- 1 Wählen Sie "Bluetooth Gerät konfigurieren" aus dem Menü "Bluetooth" in der Menüleiste.
- **2** Befolgen Sie die Anweisungen auf dem Bildschirm, um den zu konfigurierenden Gerätetyp auszuwählen.

*Wichtig:* Wird das Bluetooth Symbol in der Menüleiste nicht angezeigt, öffnen Sie die Systemeinstellungen und klicken in "Bluetooth". Klicken Sie in "Einstellungen" und wählen Sie "Bluetooth Status in der Menüleiste anzeigen".

#### **Gehen Sie wie folgt vor, um die Verbindung mit einem Gerät zu löschen:**

- 1 Öffnen Sie die Systemeinstellungen und klicken Sie in "Bluetooth".
- **2** Klicken Sie in "Geräte" und wählen Sie das Gerät aus der Liste aus.
- **3** Klicken Sie in "Verbindung löschen".

### **Konfigurieren des Bluetooth Datenaustauschs**

Sie können festlegen, wie Ihr Computer die Dateien handhaben soll, die zwischen den Bluetooth Geräten ausgetauscht werden. Sie können angeben, ob an Ihren Computer gesendete Dateien akzeptiert oder zurückgewiesen werden, welche Ordner für die von anderen Geräten akzeptierten Dateien verwendet werden, welche Ordner von anderen Geräten durchsucht werden können und welche Programme mit den akzeptierten Dateien verwendet werden.

### **Gehen Sie wie folgt vor, um den Bluetooth Datenaustausch zu konfigurieren:**

- 1 Öffnen Sie die Systemeinstellungen und klicken Sie in "Bluetooth".
- **2** Klicken Sie in "Sharing".
- **3** Markieren Sie die Option "Ein" für den Bluetooth Datenaustausch und wählen Sie die gewünschten Einstellungen aus dem Einblendmenü aus.

Hinweis: Markieren Sie das Feld "Verbindung erforderlich (sicherer)" für sichere Transaktionen beim Bluetooth Datenaustausch und um eine Kennwort-Identifizierung anzufordern, damit Dateien übertragen werden können.

### **Senden einer Datei an ein Bluetooth Gerät**

Ihr Computer kann Dateien an andere Bluetooth Geräte senden, die sich in Reichweite Ihres Computers befinden. Wenn zu diesem Gerät keine Verbindung konfiguriert wurde, müssen Sie das Gerät zunächst aktivieren, um die Datei senden zu können. Wenn Sie bereits eine Verbindung zu diesem Gerät eingerichtet haben, müssen Sie es nicht noch einmal aktivieren.

#### **Gehen Sie wie folgt vor, um eine Datei an ein Bluetooth Gerät zu senden:**

- 1 Klicken Sie in das Bluetooth Symbol in der Menüleiste und wählen Sie "Datei senden".
- 2 Wählen Sie die Datei aus, die Sie senden wollen, und klicken Sie dann in "Senden".
- **3** Wählen Sie ein Gerät aus der Liste "Geräte" und klicken Sie in "Senden".
- 4 Ist das gewünschte Gerät nicht in der Liste enthalten, klicken Sie in "Suchen". Wird das Gerät gefunden, können Sie es in Ihre Liste "Favoriten" aufnehmen.

### **Weitere Informationen über die Bluetooth Technologie**

Sie können die Online-Hilfe zur Verwendung von Bluetooth anzeigen, indem Sie das Programm "Bluetooth Datenaustausch" (im Ordner "Programme/Dienstprogramme") öffnen und "Hilfe" > "Bluetooth Hilfe" auswählen. Weitere Informationen hierzu finden Sie auch auf der Apple Web-Site unter: www.apple.com/de/bluetooth

*Hinweis:* Das optional erhältliche, interne Bluetooth Modul muss installiert werden, wenn Sie Ihren eMac kaufen.

## Ethernet

Ihr Computer besitzt eingebaute 10/100MBit/Sek. BASE-T (Twisted-Pair) Ethernet-Netzwerkfunktionalitäten, über die Sie die Verbindung zu einem Netzwerk oder zu einem Kabel- oder DSL-Modem herstellen können.

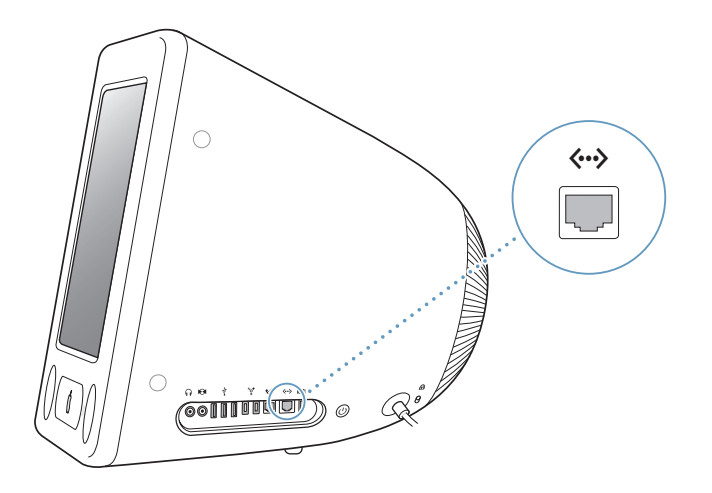

Durch den Anschluss an ein Netzwerk haben Sie Zugriff auf andere Computer. Sie können Informationen speichern und abrufen, Netzwerkdrucker, Modems und E-Mail verwenden oder die Verbindung zum Internet herstellen. Mithilfe von Ethernet können Sie Dateien zwischen zwei Computern austauschen oder ein kleines Netzwerk einrichten. Der Ethernet-Anschluss erkennt andere Ethernet-Geräte automatisch. Sie benötigen kein Ethernet-Crossover-Kabel, um die Verbindung zu anderen Ethernet-Geräten herzustellen.

- Verwenden Sie 4-adrige Ethernet-Kabel der Kategorie 3 (Cat 3), um die Verbindung zu einem 10BASE-T Ethernet-Netzwerk herzustellen.
- Â Verwenden Sie 2-adrige Ethernet-Kabel der Kategorie 5 (Cat 5), um die Verbindung zu einem 10BASE-T oder 100BASE-T Ethernet-Netzwerk herzustellen.

## **Weitere Informationen zum Verwenden von Ethernet**

Weitere Informationen zum Konfigurieren eines Ethernet-Netzwerks und zur Datenübertragung per Ethernet finden Sie in der "Mac Hilfe" (vgl. Seite 25). Wählen Sie "Hilfe" > "Mac Hilfe" und suchen Sie nach "Ethernet" oder "Netzwerk".

Informationen über die Netzwerkprodukte, die Sie mit Ihrem eMac verwenden können, finden Sie im Macintosh Produktkatalog unter der Adresse: www.apple.com/guide
# Unterstützung für externe Monitore (VGA, Compositeund S-Video)

Ihr Computer verfügt über einen Videoausgang, über den Sie einen externen Monitor oder VGA-Projektor anschließen können. Hierzu benötigen Sie den Apple VGA-Monitoradapter (erhältlich unter der Adresse: www.apple.com/germanstore).

Wenn Sie an den Videoausgang ein Fernsehgerät, einen Filmprojektor oder Videorecorder (VCR) anschließen, können Sie auch Bilder wiedergeben und aufzeichnen. Hierzu benötigen Sie den Apple Videoadapter (erhältlich unter folgender Adresse: www.apple.com/germanstore).

*Hinweis:* Der Apple Videoadapter ist mit einigen älteren Modellen des eMac nicht kompatibel.

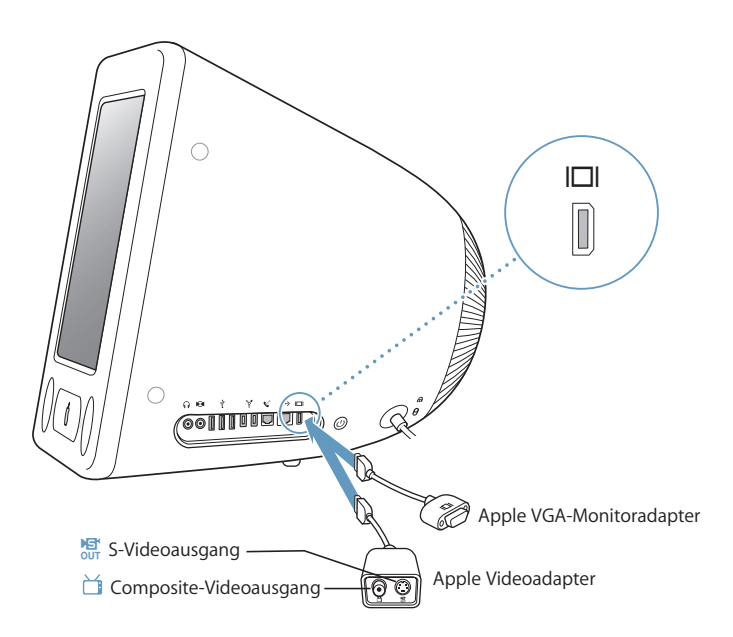

Wenn ein externer Monitor oder ein Fernsehgerät angeschlossen wird, sehen Sie die gleiche Anzeige sowohl auf dem Bildschirm des eMac als auch auf dem externen Monitor (dies wird auch als *Bildschirmsynchronisation* bezeichnet).

*Hinweis:* Da die meisten Fernsehgeräte mit einer niedrigeren Auflösung arbeiten, ist die Bildwiedergabe auf einem Fernsehbildschirm von einer geringeren Qualität als die des eingebauten Bildschirms oder eines externen Monitors.

### **Anschließen eines externen Monitors oder Projektors**

#### **Gehen Sie wie folgt vor, um einen externen Monitor oder Projektor über einen VGA-Anschluss an Ihren Computer anzuschließen:**

- **1** Schalten Sie den externen Monitor oder Projektor ein.
- **2** Schließen Sie den Apple VGA-Monitoradapter an den VGA-Anschluss des externen Monitors oder Projektors an.
- **3** Schließen Sie den Apple VGA-Monitoradapter an Ihren eMac an. Ihr eMac erkennt den externen Monitor automatisch.

*Wichtig:* Schließen Sie den VGA-Monitoradapter zuerst an den externen Monitor oder Projektor an, um sicherzustellen, dass Ihr eMac den externen Monitor oder Projektor automatisch erkennt.

4 Über die Systemeinstellung "Monitore" können Sie die Auflösung des externen Monitors oder Projektors einstellen.

#### **Anschließen eines Fernsehgeräts, eines Videorecorders oder eines anderen Videogeräts**

#### **Gehen Sie wie folgt vor, um ein Fernsehgerät, einen Videorecorder oder ein anderes Videogerät an den eMac anzuschließen:**

- **1** Schließen Sie das Ende des Apple Videoadapters, an dem sich nur ein Stecker befindet, an den Videoausgang Ihres eMac an.
- **2** Schließen Sie das andere Ende des Adapters mithilfe eines Composite- oder S-Videokabels an den Composite- oder den S-Videoanschluss des Fernsehgeräts oder Videorecorders an.
- **3** Schalten Sie das externe Gerät ein.
- **4** Legen Sie in der Systemeinstellung "Monitore" fest, wie die Anzeige auf dem Gerät erfolgen soll.

Das Bild wird sowohl auf dem eMac als auch auf dem Fernsehgerät angezeigt.

### **Weitere Informationen zum Verwenden eines externen Monitors oder Fernsehgeräts**

Weitere Informationen zum Verwenden und Konfigurieren eines externen Monitors finden Sie in der Mac OS Hilfe. Wählen Sie "Hilfe" > "Mac Hilfe" und suchen Sie nach "Monitor".

# Verwenden des optischen Laufwerks

Mit einem optischen Laufwerk können Sie Software von einer CD oder DVD installieren und verwenden. Ferner können Sie Multimedia-Inhalte (wie beispielsweise QuickTime Filme) von CDs und Musik von Audio-CDs abspielen.

Wenn Ihr eMac über ein kombiniertes DVD-ROM/CD-RW-Laufwerk oder ein SuperDrive Laufwerk verfügt, können Sie Musik-CDs brennen und Dokumente und andere digitale Dateien auf CD-Rs und CD-RWs sichern. Weiterhin lassen sich mit diesem Laufwerk Filme auf DVDs abspielen, wobei die meisten herkömmlichen DVDs verwendet werden können.

Wenn Ihr eMac ein SuperDrive Laufwerk besitzt, können Sie Ihre Filmen auf DVDs brennen, die Sie dann mit den meisten DVD-Playern wiedergeben können. Ferner können Sie im Finder oder in iDVD Dokumente oder andere digitale Dateien auf leere DVD-Rs, DVD-RWs, DVD+Rs, DVD+RWs und DVD+R DLs (Double Layer) sichern.

Wie angegeben, kann das SuperDrive Laufwerk auch DVD+R DLs beschreiben. Auf diese Medien können Informationen von bis zu 8,5GB gespeichert werden.

*Hinweis:* Wenn Sie noch alte Software auf Disketten haben, wenden Sie sich an den Softwarehersteller, um festzustellen, ob die entsprechende Software auch auf CD erhältlich ist oder aus dem Web geladen werden kann – oder verwenden Sie ein externes USB-Diskettenlaufwerk für Ihren eMac, das Sie bei Ihrem Apple Händler oder über den Apple Store (www.apple.com/germanstore) beziehen können.

### **Einlegen einer CD oder DVD**

**Gehen Sie wie folgt vor, um Programme von einer CD oder DVD zu installieren oder zu verwenden:**

**1** Drücken Sie bei eingeschaltetem Computer die Medienauswurftaste (**≐**) auf der Tastatur, um den Laufwerksschlitten zu öffnen.

**2** Legen Sie die CD oder DVD flach in den Laufwerksschlitten, sodass die bedruckte Seite nach oben zeigt und drücken Sie erneut auf die Medienauswurftaste, um das Laufwerk wieder zu schließen.

*Hinweis:* Einige DVDs sind doppelseitig und besitzen keine Beschriftung.

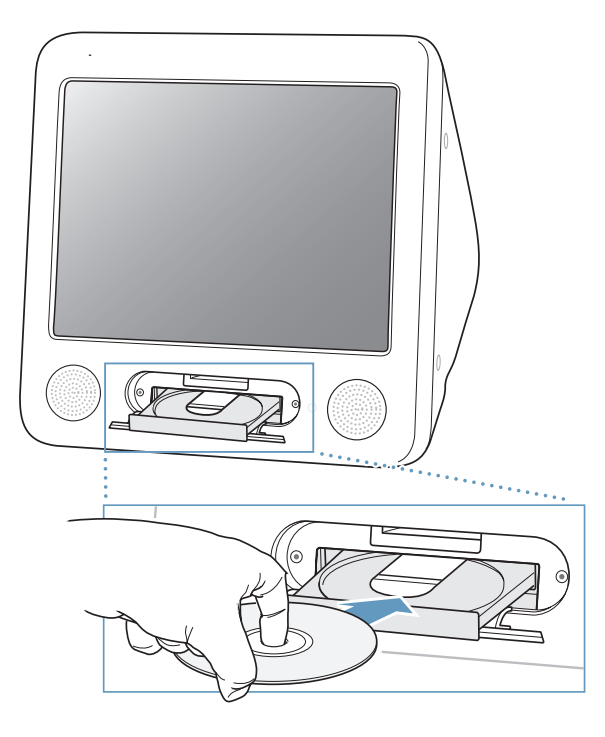

Wenn das Symbol des Volumes auf dem Schreibtisch angezeigt wird, können Sie die CD bzw. DVD verwenden.

## **Auswerfen einer CD oder DVD**

#### **Führen Sie einen der folgenden Schritte aus, um eine CD/DVD auszuwerfen:**

- Bewegen Sie das CD/DVD-Symbol auf den Papierkorb.
- Drücken und halten Sie die Medienauswurftaste ( $\triangleq$ ) auf Ihrer Tastatur, bis die CD/DVD ausgeworfen wird.

Wenn sich die CD/DVD nicht auswerfen lässt, beenden Sie alle Programme, die möglicherweise auf die CD/DVD zugreifen und wiederholen Sie den Vorgang. Lässt sich die CD/DVD auch jetzt noch nicht auswerfen, führen Sie einen Neustart durch und halten Sie dabei die Maustaste gedrückt.

#### **Abspielen von DVDs**

Wenn Ihr eMac über ein kombiniertes DVD-ROM/CD-RW Laufwerk oder ein SuperDrive Laufwerk verfügt, können Sie Standard-DVDs abspielen. Legen Sie hierzu die DVD in das Laufwerk ein. Der DVD Player wird automatisch gestartet und beginnt mit dem Abspielen der DVD.

Wenn Sie Ihren eMac an einem Fernsehgerät angeschlossen haben, um eine DVD auf dem Fernsehbildschirm wiederzugeben, wählen Sie in der Systemeinstellung "Monitore" die Auflösung 720 x 480 NTSC (in den USA) oder 720 x 576 PAL (in Europa und anderen Ländern).

Der eMac lässt sich auch ganz einfach an Ihr Stereosystem anschließen. Verwenden Sie ein 3,5 mm Mini-auf-Cinch-Kabel (gehört nicht zum Lieferumfang), um den Kopfhöreranschluss ( $\Omega$ ) Ihres eMac mit dem Audioeingang Ihrer Stereoanlage zu verbinden.

#### **Aufnehmen auf CD-Rs und CD-RWs**

Wenn Ihr eMac über ein kombiniertes DVD-ROM/CD-RW Laufwerk oder ein SuperDrive Laufwerk verfügt, können Sie Musik direkt aus Ihrer iTunes Bibliothek auf CD-Rs oder CD-RWs aufnehmen.

#### **Gehen Sie wie folgt vor, um Musik auf eine CD-R oder CD-RW aufzunehmen:**

- **1** Klicken Sie in das iTunes Symbol im Dock.
- **2** Wählen Sie die Wiedergabeliste aus, die Sie aufzeichnen möchten.
- **3** Legen Sie eine leere CD-R oder CD-RW ein. (Die höchste Kompatibilität mit CD-Playern erreichen Sie mit einer CD-R.)
- **4** Klicken Sie oben im iTunes Fenster in "Brennen".

#### **Sie können auch Daten auf CD-Rs und CD-RWs aufnehmen:**

- **1** Legen Sie hierzu eine leere CD-R/CD-RW in das optische Laufwerk ein.
- **2** Geben Sie im nun angezeigten Dialogfenster einen Namen für die CD ein. Ein Symbol für die CD wird auf dem Schreibtisch angezeigt.
- **3** Bewegen Sie Dateien und Ordner auf das CD-Symbol.
- **4** Wählen Sie "Ablage" > "CD/DVD brennen" oder wählen Sie die CD aus und bewegen Sie sie auf das Symbol zum Brennen von CDs im Dock.

#### **Weitere Informationen**

- Öffnen Sie iTunes und wählen Sie "Hilfe"  $>$  "iTunes Music und Store Hilfe", wenn Sie weitere Informationen zum Verwenden von iTunes für die Aufzeichnung von Musikdateien auf einer CD-R wünschen.
- Öffnen Sie den DVD Player und wählen Sie "Hilfe" > "DVD Player Hilfe", wenn Sie Anweisungen zur Bedienung des DVD Player wünschen.

#### **Aufzeichnen von Daten auf DVD**

Wenn Ihr eMac über ein SuperDrive Laufwerk verfügt, können Sie Ihre eigenen digitalen Filme auf leeren DVD-Rs, DVD-RWs, DVD+Rs, DVD+RWs oder DVD+R DLs aufzeichnen. Sie können auch andere Arten digitaler Daten auf diesen Medien aufzeichnen. So können Sie zum Beispiel Sicherungskopien Ihrer Dateien auf DVD speichern.

#### **Gehen Sie wie folgt vor, um Daten auf einer DVD aufzuzeichnen:**

- **1** Legen Sie eine leere DVD-R, DVD-RW, DVD+R, DVD+RW oder DVD+R DL in das Laufwerk ein.
- **2** Geben Sie in dem nun angezeigten Dialogfenster einen Namen für die DVD ein und wählen Sie das gewünschte Format aus. Ein DVD-Symbol wird auf dem Schreibtisch angezeigt.
- **3** Öffnen Sie das DVD-Symbol durch Doppelklicken und bewegen Sie Dateien und Ordner auf das Symbol.
- **4** Wählen Sie "Ablage" > "CD/DVD brennen" oder wählen Sie die DVD aus und bewegen Sie sie auf das Symbol zum Brennen im Dock.

Mit iDVD können Sie außerdem DVD-Projekte mit eigenen Inhalten erstellen und auf eine leere DVD brennen. Diese kann dann auf den meisten Standard-DVD-Playern abgespielt werden. Öffnen Sie iDVD und wählen Sie "Hilfe" > "iDVD Hilfe", um weitere Informationen zur Verwendung von iDVD anzuzeigen.

## Steuertasten auf der Tastatur

Über die Steuertasten auf der Tastatur können Sie ganz bequem die Lautstärke einstellen oder eine CD bzw. DVD auswerfen.

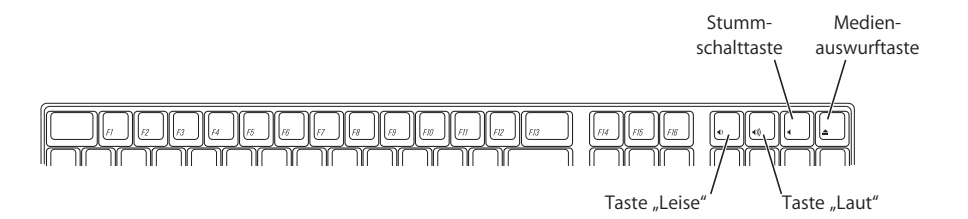

Drücken Sie die Taste "F15" auf Ihrer Tastatur, um den Kontrast zu erhöhen. Sie können den Kontrast verringern, indem Sie die Taste "F14" drücken.

Mithilfe von Exposé können Sie die Fenster sehr schnell auf Ihrem Bildschirm ein- und ausblenden. Sollen alle offenen Fenster gleichzeitig angezeigt werden, drücken Sie die Taste "F9". Sollen alle Fenster angezeigt werden, die im aktuellen Programm geöffnet sind, drücken Sie die Taste "F10". Möchten Sie alle offenen Fenster ausblenden, sodass Sie den Schreibtisch sehen können, drücken Sie die Taste "F11".

# Sicherheitsfunktionen Ihres Computers

Verwenden Sie ein Sicherungskabel mit Schloss in Verbindung mit dem integrierten Anschluss für die Diebstahlsicherung, um Ihren eMac am Arbeitstisch festzuschließen.

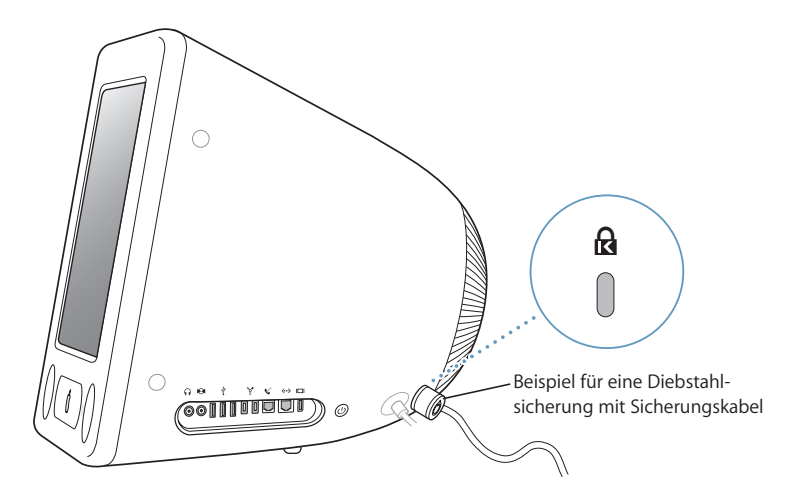

Weitere Informationen zu den softwarebasierten Sicherheitsfunktionen Ihres eMac, einschließlich der Kennwörter für mehrere Benutzer und der Verschlüsselung von Dateien, finden Sie in der "Mac Hilfe" (vgl. Seite 25). Wählen Sie "Hilfe" > "Mac Hilfe" und suchen Sie nach "Diebstahlsicherung" oder "Mehrere Benutzer".

# **<sup>4</sup> Erweitern Ihres Computers**

# In diesem Kapitel finden Sie Informationen und Anweisungen zum Erweitern Ihres Computers.

Das Kapitel enthält Anweisungen zu den folgenden Themen:

- "Erweitern des Arbeitsspeichers" auf Seite 45
- "Installieren einer AirPort Extreme Karte" auf Seite 50

*Achtung:* Beachten Sie bitte die Hinweise zum Kundendienst und zur technischen Unterstützung in der Dokumentation zu Ihrem Computer, wenn Sie wissen möchten, wie Sie den Apple Kundendienst erreichen können. Installieren Sie die Speichererweiterungen selbst, riskieren Sie die Beschädigung des Geräts. Bei der Installation entstehende Schäden sind nicht durch die einjährige Herstellergarantie für Ihren Computer abgedeckt.

# Erweitern des Arbeitsspeichers

Ihr eMac wird mit mindestens 256MB DDR-SDRAM (Double Data Rate Synchronous Dynamic Random Access Memory) geliefert. Von den beiden RAM-Steckplätzen im Computer steht normalerweise einer für Speichererweiterungen zur Verfügung. In jedem Steckplatz können Speichermodule installiert werden, die den folgenden Spezifikationen entsprechen:

- DDR-SDRAM (Double Data Rate Synchronous Dynamic Random Access Memory)
- PC-2700 (häufig auch als DDR-333 bezeichnet) oder PC-3200 (auch als DDR-400 bezeichnet)

*Hinweis:* Als Speichererweiterung können Sie entweder DDR-333 oder DDR-400 Module verwenden. Wenn Sie ein DDR-400 DIMM verwenden, beachten Sie bitte, dass dieses mit derselben Geschwindigkeit wie ein DDR-333 Speichermodul arbeitet. Die Verwendung von DDR-400 bringt also keine Steigerung in der Leistung.

- 184-polige DIMMs
- $+2.5 V$
- Ungepuffert/ohne Registerausgänge

Maximal können Sie in Ihrem eMac 1GB (Gigabyte) an Arbeitsspeicher installieren. Hierzu benötigen Sie zwei 512MB Speichermodule.

#### **Gehen Sie wie folgt vor, um den Arbeitsspeicher zu erweitern:**

- 1 Schalten Sie Ihren Computer aus. Wählen Sie hierzu "Apple" ( $\bullet$ ) > "Ausschalten". Trennen Sie alle Kabel außer dem Netzkabel von Ihrem Computer.
- **2** Legen Sie ein weiches, sauberes Tuch auf den Schreibtisch oder eine andere Ablagefläche. Heben Sie den Computer vorsichtig an und legen Sie ihn mit der Bildschirmseite nach unten auf das Tuch.

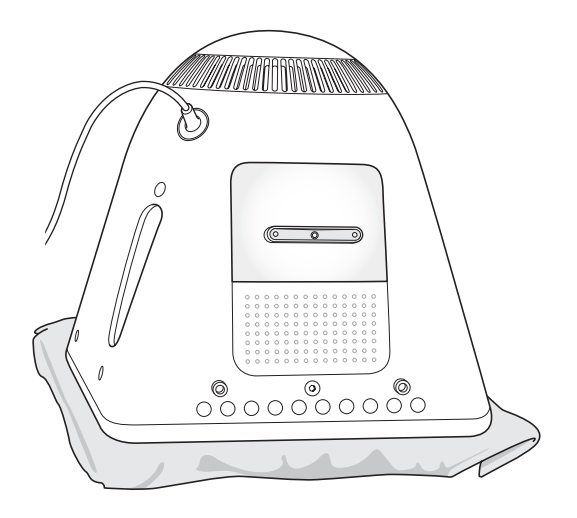

**3** Lösen Sie die Schraube an der Abdeckung des RAM-Steckplatzes mit einem Kreuzschlitzschraubendreher (Größe 1). Nehmen Sie nun die Abdeckung vorsichtig ab.

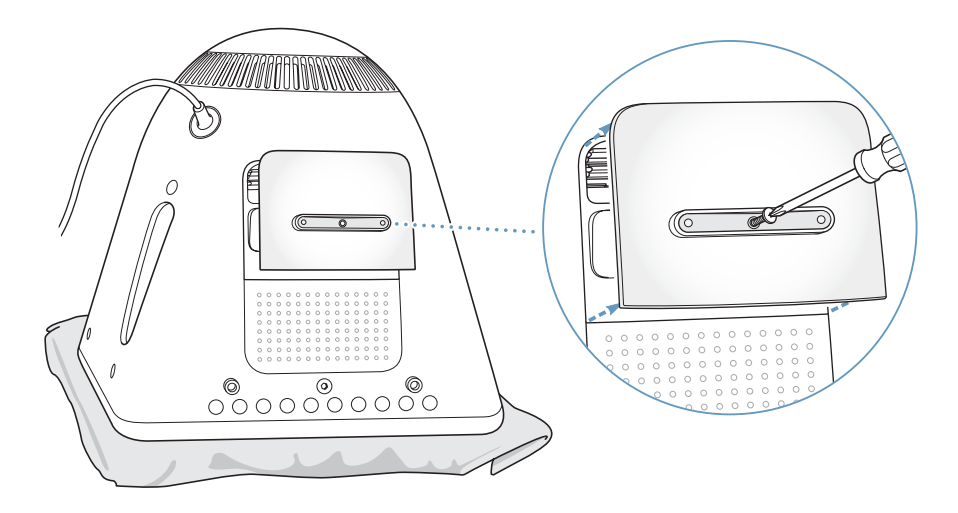

**4** Berühren Sie eine Metallfläche im Innern des Computers, um Beschädigungen des Geräts durch elektrostatische Ladungen zu vermeiden.

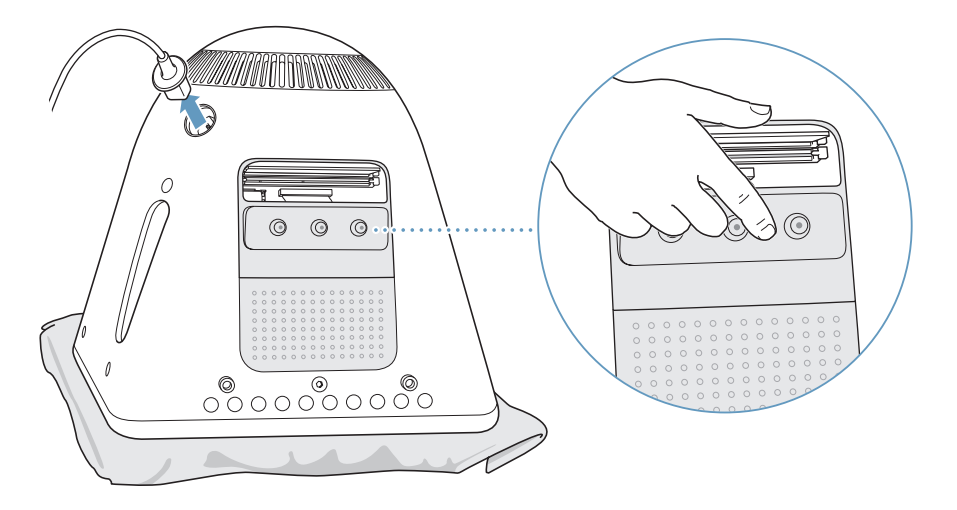

*Wichtig:* Leiten Sie elektrostatische Ladungen stets ab, bevor Sie die internen Bauteile des Computers berühren. Um eine erneute statische Aufladung zu vermeiden, verlassen Sie Ihren Arbeitsplatz möglichst erst wieder, wenn die Installation der Speichererweiterung beendet und der Computer wieder geschlossen ist.

- **5** Ziehen Sie das Netzkabel vom Computer ab.
- **6** Setzen Sie das Speichermodul in den Steckplatz ein. Das Modul kann nur in einer Richtung in den Steckplatz eingesetzt werden. Richten Sie die Aussparung am Modul mit dem kleinen Steg im Steckplatz aus.

Die Halterungen müssen wie gezeigt geöffnet sein. Drücken Sie dann das Speichermodul in den Steckplatz, bis es einrastet. Die Halterungen schließen sich dabei automatisch.

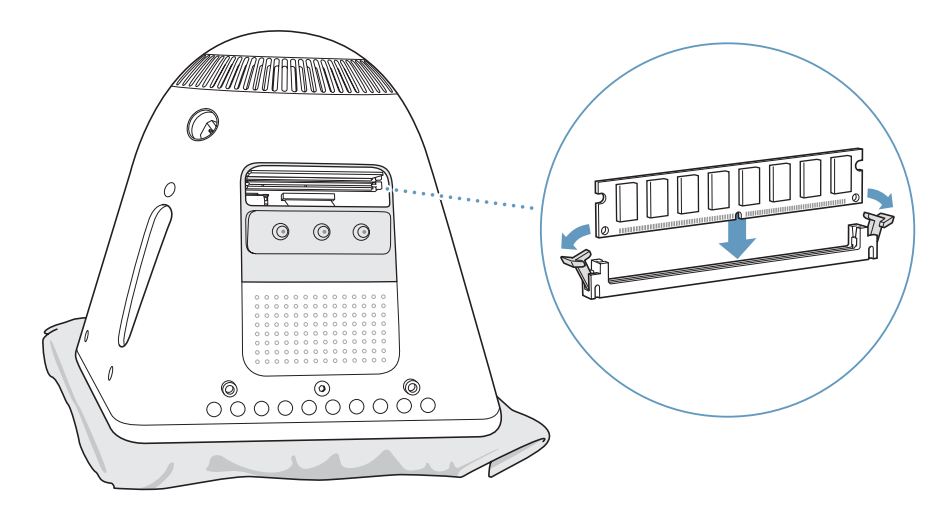

**7** Setzen Sie die Abdeckung des RAM-Steckplatzes wieder im Computergehäuse ein und ziehen Sie die Schraube wieder fest.

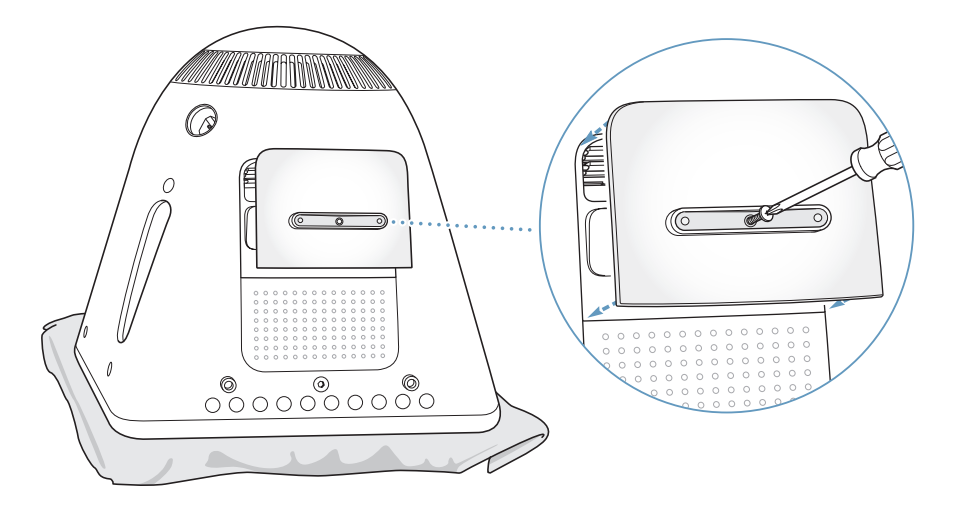

- **8** Stellen Sie den Computer vorsichtig wieder auf. Schließen Sie nun alle zuvor getrennten Kabel wieder an den Computer an.
- **9** Drücken Sie den Ein-/Ausschalter an der Seite des Computers, um das Gerät einzuschalten.

*Achtung:* Zu Ihrer eigenen Sicherheit und um eine Beschädigung des Computers zu vermeiden, darf der Computer nie eingeschaltet und verwendet werden, solange das Gehäuse noch geöffnet ist oder Komponenten ausgebaut sind.

### **Prüfen, ob die Speichererweiterung vom Computer erkannt wird**

Nachdem Sie den Arbeitsspeicher Ihres eMac erweitert haben, sollten Sie prüfen, ob die installierte Speichererweiterung vom Computer erkannt wird. Gehen Sie hierzu wie folgt vor:

- **1** Starten Sie Ihren Computer.
- **2** Wenn der Mac OS Schreibtisch angezeigt wird, wählen Sie "Apple" ( $\bullet$ ) > "Über diesen Mac".

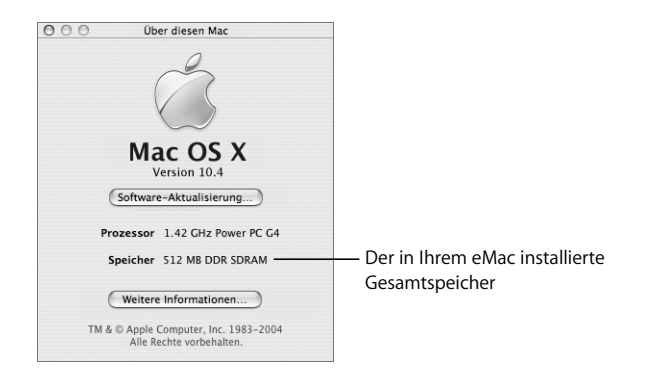

Der für den Gesamtspeicher angezeigte Wert setzt sich aus dem ursprünglich in Ihrem Computer installierten Arbeitsspeicher und der von Ihnen installierten Speichererweiterung zusammen. Ausführliche Informationen über den in Ihrem Computer installierten Arbeitsspeicher können Sie anzeigen, indem Sie das Programm "Apple System Profiler" öffnen und in "Weitere Informationen" klicken.

Wird die Speichererweiterung vom Computer nicht erkannt oder startet der Computer nicht korrekt, schalten Sie Ihren eMac aus. Lesen Sie die Anweisungen erneut durch, um sicherzustellen, dass das installierte Speichermodul mit diesem eMac Modell kompatibel ist und dass es korrekt installiert wurde. Können Sie das Problem hierdurch nicht beheben, entfernen Sie die Speichererweiterung und lesen Sie die mit der Erweiterung gelieferten Hinweise zur technischen Unterstützung. Sie können sich auch an den Händler wenden, über den Sie das Speichermodul bezogen haben.

# Installieren einer AirPort Extreme Karte

Wenn Ihr Computer nicht mit einer AirPort Extreme Karte geliefert wurde, können Sie die Karte bei Ihrem autorisierten Apple Händler oder über das Internet im Apple Store unter der folgenden Adresse erwerben: www.apple.com/germanstore. Sie können die Karte selbst installieren oder von einem Apple Autorisierten Service-Partner installieren lassen.

*Hinweis:* Ihr eMac ist mit älteren AirPort Karten nicht kompatibel. Verwenden Sie daher nur eine AirPort Extreme Karte.

#### **Gehen Sie wie folgt vor, um eine AirPort Extreme Karte in Ihrem eMac zu installieren:**

**1** Drücken Sie die Medienauswurftaste (▲) auf der Tastatur, um die Blende des Laufwerks zu öffnen. Halten Sie die Blende auf und drücken Sie erneut auf die Auswurftaste, damit der Laufwerksschlitten wieder in das Laufwerk eingezogen wird.

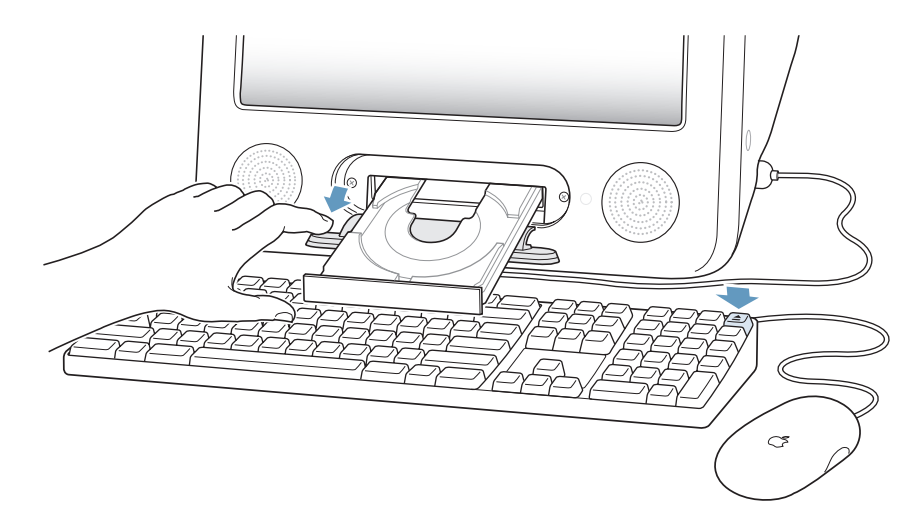

**2** Halten Sie die Blende weiterhin auf und schalten Sie Ihren Computer aus, indem Sie "Apple" ( $\bullet$ ) > "Ausschalten" wählen.

**3** Lösen Sie die Schrauben an der Blende des AirPort Steckplatzes mit einem Kreuzschlitzschraubendreher (Größe 1). Nehmen Sie die Blende ab und lösen Sie die Antenne von der Blende.

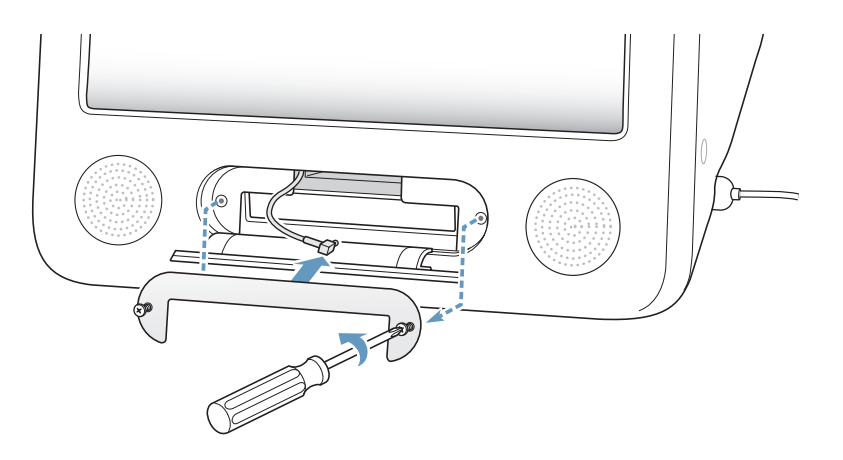

**4** Schieben Sie die AirPort Extreme Karte ein Stück weit in den Steckplatz ein, wobei das AirPort Logo nach unten und der Strichcode nach oben weisen muss. Schließen Sie dann die Antenne fest an der Karte an.

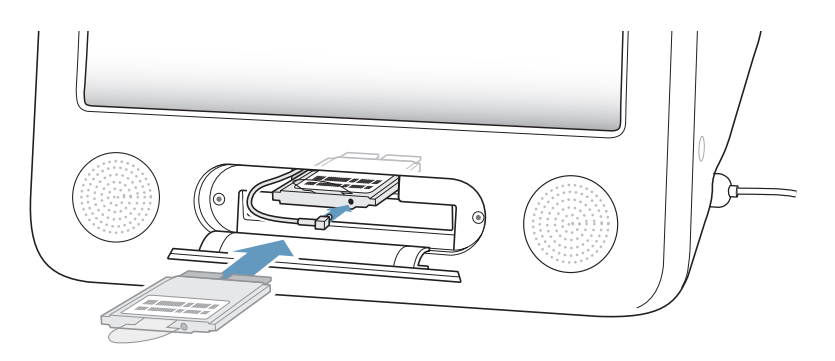

**5** Schieben Sie die AirPort Extreme Karte vollständig in den Steckplatz hinein und schieben Sie die Antenne in den Computer zurück. Unter Umständen müssen Sie die Karte beim Einschieben leicht anheben.

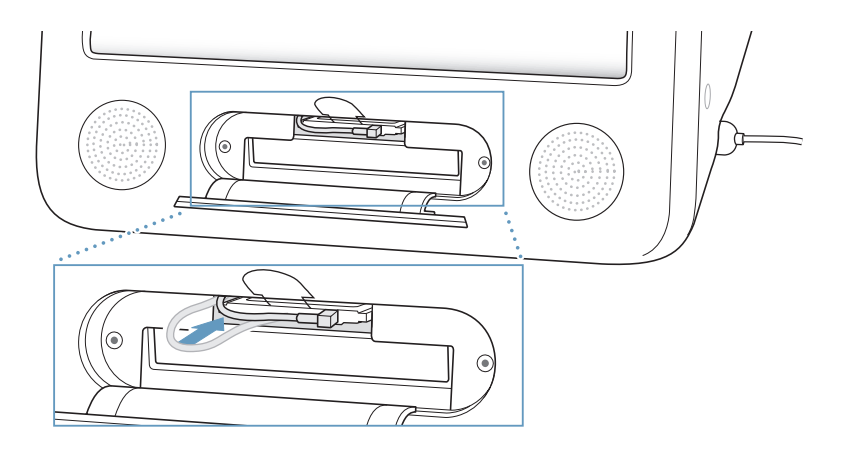

*Wichtig:* Stellen Sie sicher, dass die AirPort Extreme Karte vollständig in den Steckplatz geschoben ist und fest sitzt.

**6** Stecken Sie die Lasche an der AirPort Extreme Karte nach unten in das Computergehäuse.

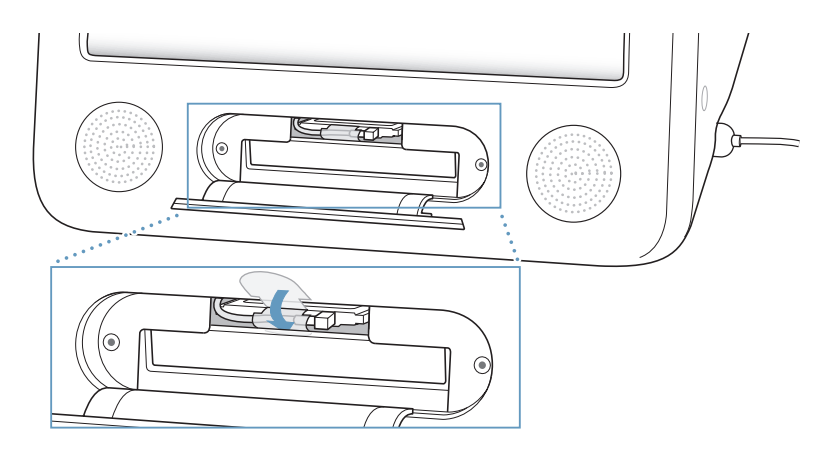

**7** Setzen Sie die Blende am AirPort Steckplatz wieder ein.

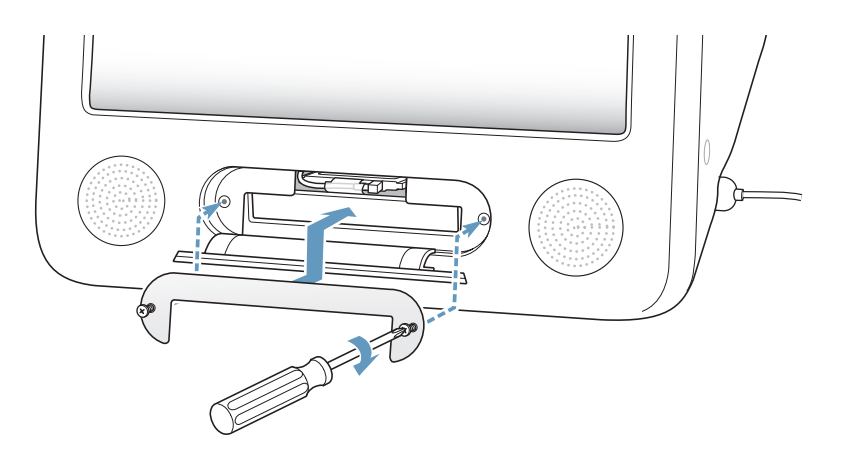

**8** Drücken Sie den Ein-/Ausschalter (®) an der Seite des Computers, um das Gerät einzuschalten.

Befindet sich ein AirPort Netzwerk in Reichweite, können Sie es über das Symbol "AirPort" in der Menüleiste auswählen. Wenn Sie eine AirPort Express oder AirPort Extreme Basisstation einrichten möchten, verwenden Sie hierzu den AirPort Assistenten im Ordner "Programme"/"Dienstprogramme".

# Austauschen der internen Pufferbatterie

Ihr Computer besitzt eine Pufferbatterie, in der bestimmte Einstellungen wie das Datum und die Uhrzeit erhalten bleiben, wenn der Computer ausgeschaltet ist.

Vermutlich müssen Sie die Batterie auswechseln, wenn gelegentlich Probleme beim Starten des Computers auftreten oder wenn sich Einstellungen wie das Datum und die Uhrzeit beim Starten des Computers ohne sichtbaren Grund ändern.

Bleifreie 3,6 V, 1/2AA Lithium-Batterien erhalten Sie in den meisten Elektro- und Computerläden.

*Hinweis:* Wenn Ihr Computer über einer Steckdosenleiste am Stromnetz angeschlossen ist, wird empfohlen, diese Leiste nicht auszuschalten, damit die Batterielaufzeit nicht verkürzt wird.

**Gehen Sie wie folgt vor, um die interne Pufferbatterie auszutauschen:**

- 1 Schalten Sie Ihren Computer aus. Wählen Sie hierzu "Apple" ( $\bullet$ ) > "Ausschalten". Trennen Sie alle Kabel außer dem Netzkabel von Ihrem Computer.
- **2** Legen Sie ein weiches, sauberes Tuch auf den Schreibtisch oder eine andere Ablagefläche. Heben Sie den Computer vorsichtig an und legen Sie ihn mit der Bildschirmseite nach unten auf das Tuch.

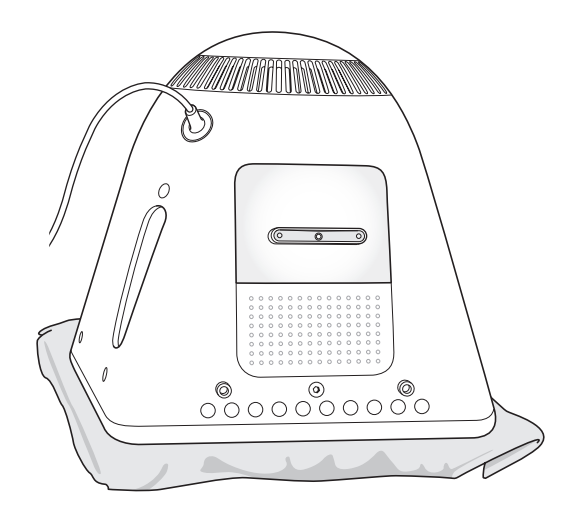

**3** Lösen Sie die Schraube an der Abdeckung des RAM-Steckplatzes mit einem Kreuzschlitzschraubendreher (Größe 1). Nehmen Sie nun die Abdeckung vorsichtig ab.

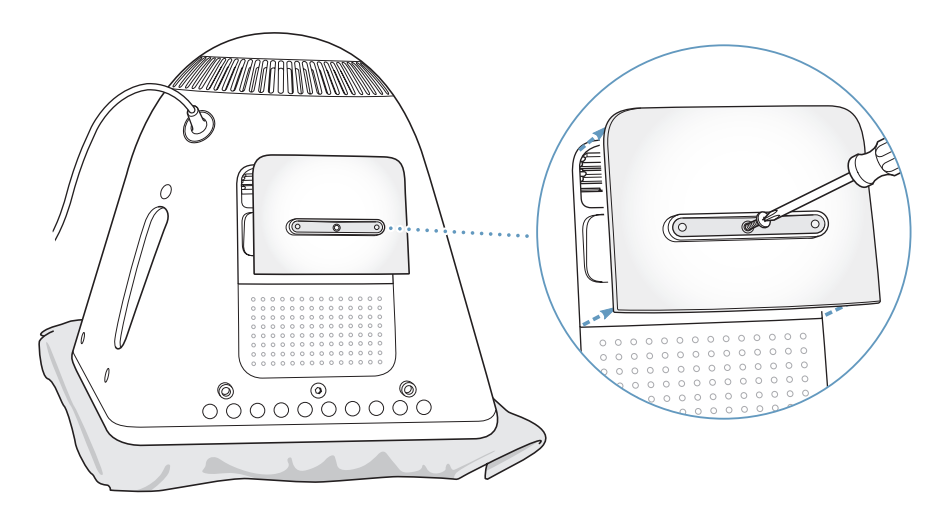

**4** Berühren Sie eine Metallfläche im Innern des Computers, um Beschädigungen des Geräts durch elektrostatische Ladungen zu vermeiden.

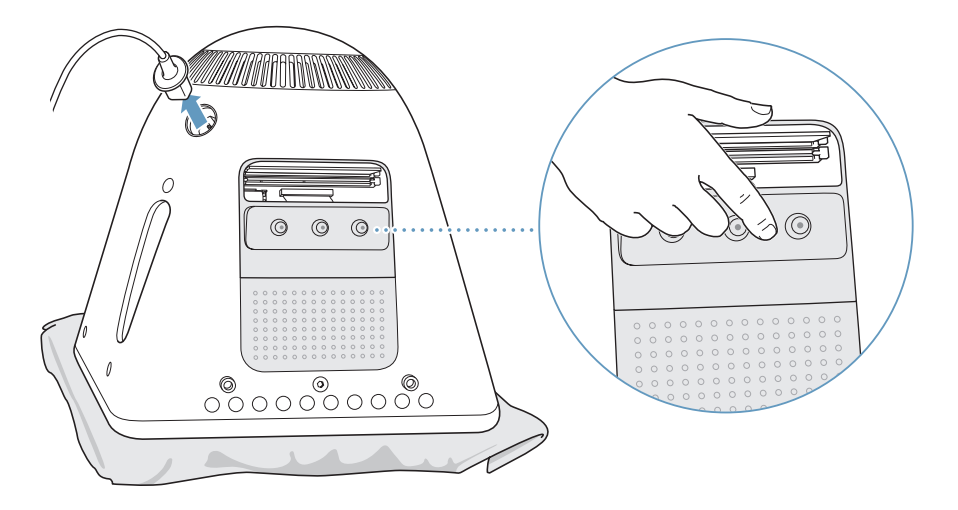

*Wichtig:* Leiten Sie elektrostatische Ladungen stets ab, bevor Sie die internen Bauteile des Computers berühren. Um eine erneute statische Aufladung zu vermeiden, verlassen Sie Ihren Arbeitsplatz möglichst erst wieder, wenn die Installation der Speichererweiterung beendet und der Computer wieder geschlossen ist.

- **5** Ziehen Sie das Netzkabel vom Computer ab.
- **6** Nehmen Sie die interne Pufferbatterie heraus und ersetzen Sie sie durch eine neue Batterie. Achten Sie darauf, dass die Batterie so eingesetzt wird, dass das Pluszeichen (+) auf der Batterie am Pluszeichen im Computer ausgerichtet ist.

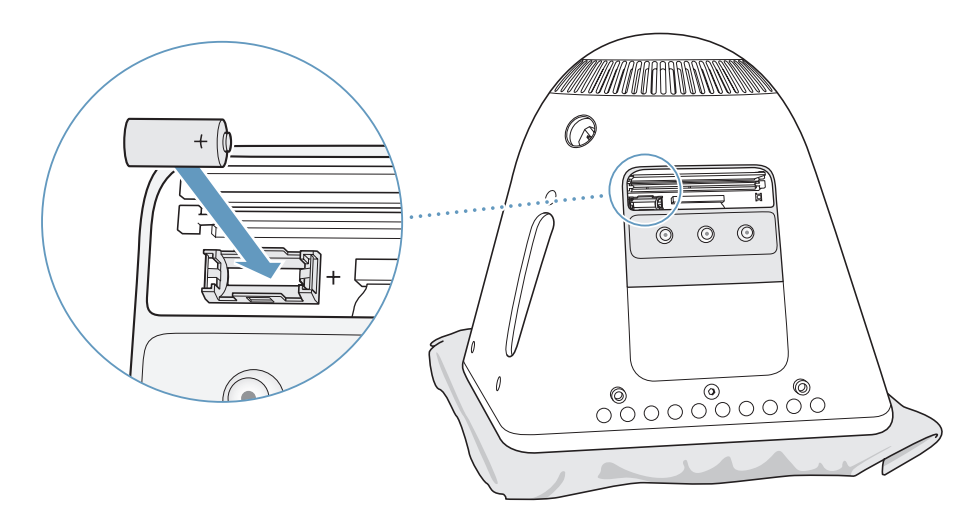

**7** Im Innern des Computers befindet sich eine Reset-Taste (vgl. Abbildung). Drücken Sie diese Taste mithilfe eines Stifts und halten Sie sie ca. eine Sekunde lang gedrückt.

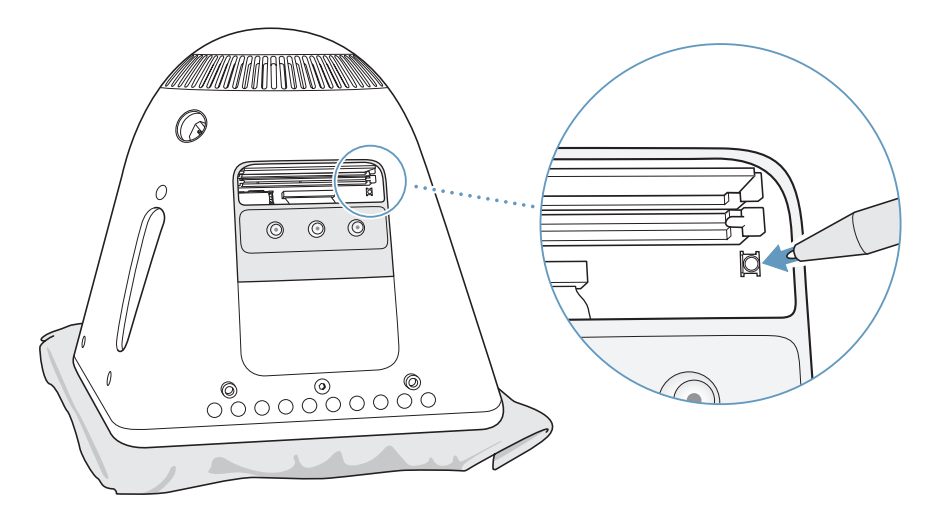

**8** Setzen Sie die Abdeckung des RAM-Steckplatzes wieder im Computergehäuse ein und ziehen Sie die Schraube wieder fest.

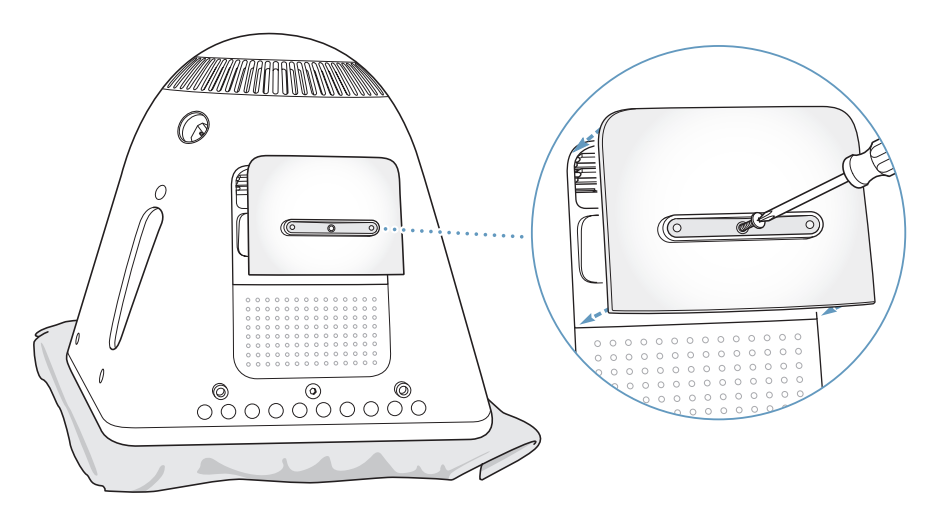

**9** Stellen Sie den Computer vorsichtig wieder auf. Schließen Sie nun alle zuvor getrennten Kabel wieder an den Computer an.

10 Drücken Sie den Ein-/Ausschalter ( $\bigcup$ ) an der Seite des Computers, um das Gerät einzuschalten.

*Achtung:* Zu Ihrer eigenen Sicherheit und um eine Beschädigung des Computers zu vermeiden, darf der Computer nie eingeschaltet und verwendet werden, solange das Gehäuse noch geöffnet ist oder Komponenten ausgebaut sind.

**11** Entsorgen Sie alte Batterien entsprechend den Herstelleranweisungen und den geltenden umweltrechtlichen Bestimmungen.

Durch das Austauschen der Batterie können einige Einstellungen in Ihrem Computer, wie zum Beispiel Datum und Uhrzeit, auf die Standardwerte zurückgesetzt werden. Möglicherweise müssen Sie auch Modemeinstellungen in den von Ihnen verwendeten Kommunikationsprogrammen erneut festlegen.

# **<sup>5</sup> Tipps zur Fehlerbeseitigung**

# Gelegentlich können bei der Arbeit mit Ihrem eMac Probleme auftreten. In diesem Kapitel werden einige Lösungen aufgezeigt, auf die Sie bei Problemen zurückgreifen können.

Die meisten Probleme entstehen durch nicht korrekt konfigurierte Software oder durch Software, die nicht mit der auf dem Computer installierten Mac OS (Systemsoftware) Version kompatibel ist. Zu anderen, gelegentlich auftretenden Fehlern gehören Probleme mit dem Mac OS oder Probleme mit der Hardware Ihres Computers wie dem Arbeitsspeicher oder der Festplatte.

Bitte denken Sie in Fehlersituationen daran, dass es in den meisten Fällen eine einfache und schnelle Lösung für das Problem gibt. Merken Sie sich die Situation, in der der Fehler auftrat. Notieren Sie die Schritte, die Sie ausgeführt haben, bevor das Problem auftrat. Häufig können hierdurch die Fehlerursachen eingegrenzt und die entsprechenden Lösungen gefunden werden. Folgende Informationen sollten Sie notieren:

- Die beim Auftreten des Problems aktiven Programme. Probleme, die nur bei einem bestimmten Programm auftreten, können darauf hindeuten, dass das Programm nicht mit der auf Ihrem Computer installierten Mac OS Version kompatibel ist.
- Die in letzter Zeit installierte Software. Manche Programme installieren Erweiterungen, die möglicherweise nicht mit Classic kompatibel sind.
- Nachträglich angeschlossene oder installierte Hardware (wie Speichererweiterungen oder ein Peripheriegerät).

# Probleme, die das Weiterarbeiten verhindern

#### **Der Computer reagiert nicht oder der Zeiger bewegt sich nicht**

- Stellen Sie zunächst sicher, dass Maus und Tastatur angeschlossen sind. Trennen Sie die Verbindungen und schließen Sie die Geräte wieder an. Vergewissern Sie sich, dass die Stecker fest in den Anschlüssen sitzen.
- Funktioniert dies nicht, versuchen Sie die Programme, in denen der Fehler auftritt, sofort zu beenden. Halten Sie die Wahltaste und die Befehlstaste (#) gedrückt, und drücken Sie dann die Taste "esc". Wenn ein Dialogfenster angezeigt wird, wählen Sie das Programm aus und klicken Sie in "Sofort beenden". Sichern Sie dann Ihre Arbeitsdaten in anderen geöffneten Programmen und starten Sie den Computer neu, um sicherzustellen, dass das Problem nicht erneut auftritt.
- Können Sie das Programm durch Drücken dieser Tasten nicht sofort beenden, drücken Sie den Ein-/Ausschalter (®) und halten Sie ihn einige Sekunden lang gedrückt, um den Computer auszuschalten.
- Funktioniert dies nicht, ziehen Sie das Netzkabel aus der Steckdose. Schließen Sie das Netzkabel wieder an und drücken Sie den Ein-/Ausschalter (U) am Computer, um den Computer wieder einzuschalten.

Wenn das Problem bei einem bestimmten Programm häufig auftritt, erkundigen Sie sich beim Programmhersteller, ob die Software mit Ihrem Computer kompatibel ist.

Informationen zum Support für die mit Ihrem Computer gelieferte Software und Kontaktadressen finden Sie unter der Adresse: www.apple.com/guide

Tritt das Problem häufiger auf, müssen Sie möglicherweise die Systemsoftware neu installieren (vgl. "Neuinstallieren der mit Ihrem Computer gelieferten Software" auf Seite 61).

#### **Während des Startvorgangs tritt ein Systemstillstand auf oder ein blinkendes Fragezeichen wird angezeigt**

- Â Warten Sie einige Sekunden. Wenn der Computer nach einer kurzen Verzögerung nicht startet, schalten Sie Ihren Computer aus, indem Sie den Ein-/Ausschalter ( $\bigcup$ ) drücken und ca. 5 Sekunden gedrückt halten, bis der Computer ausgeschaltet wird. Halten Sie dann die Wahltaste gedrückt und drücken Sie erneut den Ein-/Ausschalter (®), um den Computer zu starten. Wenn Ihr Computer jetzt startet, klicken Sie in das Festplattensymbol und anschließend in den Rechtspfeil.
- Öffnen Sie nach dem Starten die "Systemeinstellungen" und klicken Sie in "Startvolume". Wählen Sie einen Mac OS X Systemordner auf der Festplatte Ihres Computers aus.
- Tritt das Problem häufiger auf, müssen Sie möglicherweise die Systemsoftware neu installieren (vgl. "Neuinstallieren der mit Ihrem Computer gelieferten Software" auf Seite 61).

#### **Der Computer lässt sich nicht einschalten oder startet nicht**

- Vergewissern Sie sich, dass das Netzkabel am Computer und an einer funktionierenden Steckdose angeschlossen ist.
- Ist das Kabel korrekt angeschlossen, starten Sie den Computer durch Drücken des Ein-/Ausschalters ( $\bigcup$ ) und drücken Sie sofort gleichzeitig die Befehlstaste ( $\mathcal{R}$ ), die Wahltaste und die Tasten "p" und "r". Halten Sie die Tasten gedrückt, bis Sie den Startton zum zweiten Mal hören.
- Haben Sie vor kurzem eine Speichererweiterung installiert, vergewissern Sie sich, dass diese korrekt installiert und mit Ihrem Computer kompatibel ist. Probieren Sie aus, ob sich der Computer starten lässt, wenn Sie die Komponente entfernt haben (vgl. Seite 45).
- Lässt sich der Computer noch immer nicht starten, beachten Sie die Hinweise zum Kundendienst und zur technischen Unterstützung, die Sie mit Ihrem eMac erhalten haben. Hier finden Sie Informationen, wie Sie Apple bei Bedarf erreichen können.

# Neuinstallieren der mit Ihrem Computer gelieferten Software

Verwenden Sie die mit Ihrem Computer gelieferten CDs/DVDs für die Software-Installation, um Mac OS X und die mit dem Computer gelieferten Programme neu zu installieren.

*Wichtig:* Apple empfiehlt, dass Sie vor der Wiederherstellung der Software eine Sicherungskopie von den Daten auf Ihrer Festplatte erstellen. Apple übernimmt für etwaige Datenverluste keine Haftung.

#### **Installieren von Mac OS X**

Gehen Sie wie folgt vor, um Mac OS X zu installieren:

- **1** Erstellen Sie, wenn möglich, Sicherungskopien von allen wichtigen Dateien.
- **2** Legen Sie die mit Ihrem Computer gelieferte Mac OS X Installations-CD/DVD 1 ein.
- **3** Starten Sie das Installationsprogramm durch Doppelklicken in "Install Mac OS X and Bundled Software".
- **4** Befolgen Sie die Anweisungen auf dem Bildschirm.
- **5** Wählen Sie das Zielvolume für die Installation aus und befolgen Sie weiter die Anweisungen auf dem Bildschirm. Möglicherweise startet Ihr Computer neu und fordert Sie auf, die nächste Mac OS X Installations-CD/DVD einzulegen.

Achtung: Da durch Auswahl der Option "Löschen und Installieren" alle Daten auf Ihrem Zielvolume gelöscht werden, sollten Sie von Ihren wichtigen Dateien Sicherungskopien anfertigen, bevor Sie Mac OS X und andere Programme installieren.

#### **Installieren von Programmen**

Gehen Sie wie im Folgenden beschrieben vor, um die mit Ihrem Computer gelieferten Programme zu installieren. Auf Ihrem Computer muss Mac OS X bereits installiert sein.

- **1** Erstellen Sie, wenn möglich, Sicherungskopien von allen wichtigen Dateien.
- **2** Legen Sie die mit Ihrem Computer gelieferte Mac OS X Installations-CD/DVD 1 ein.
- **3** Starten Sie das Installationsprogramm durch Doppelklicken in "Bundled Software".
- **4** Befolgen Sie die Anweisungen auf dem Bildschirm.
- **5** Wählen Sie das Zielvolume für die Installation aus und befolgen Sie weiter die Anweisungen auf dem Bildschirm. Möglicherweise startet Ihr Computer neu und fordert Sie auf, weitere Installations-CDs/DVDs einzulegen.

*Hinweis:* Zur Installation von iCal, iChat, iSync, iTunes und Safari befolgen Sie die Anweisungen im Abschnitt "Installieren von Mac OS X".

#### **Neuinstallieren von Mac OS 9**

Befolgen Sie zum Installieren bzw. Neuinstallieren von Mac OS 9 die Anweisungen auf Seite 23.

## Andere Probleme

#### **Ein Problem tritt mit einer bestimmten Software auf**

• Treten Probleme mit Software auf, die von einem anderen Hersteller als Apple stammt, wenden Sie sich an den jeweiligen Hersteller. Häufig bieten Softwarehersteller Aktualisierungen für ihre Software auf ihren Web-Sites an. Mithilfe der Systemeinstellung "Software-Aktualisierung" können Sie Ihren eMac so konfigurieren, dass er automatisch überprüft, ob neue Apple Software vorhanden ist und diese ggf. installieren. Weitere Informationen hierzu können Sie anzeigen, indem Sie "Hilfe > "Mac Hilfe" wählen und nach "Software-Aktualisierung" suchen.

#### **Probleme treten bei der Verwendung der drahtlosen Kommunikation via AirPort auf**

- Stellen Sie sicher, dass Sie die Software korrekt anhand der mit Ihrer AirPort Extreme Karte oder AirPort Basisstation gelieferten Anweisungen konfiguriert haben.
- Vergewissern Sie sich, dass der Computer oder das Netzwerk, zu dem Sie eine Verbindung herstellen wollen, verfügbar ist und einen drahtlosen Zugangspunkt besitzt.
- Stellen Sie sicher, dass sich Ihr Computer in Reichweite der Antenne des anderen Computers oder des Zugangspunkt des Netzwerks befindet. Durch in der Nähe befindliche Geräte oder Metallgegenstände können Störungen bei der drahtlosen Kommunikation auftreten und deren Reichweite einschränken. Durch Auswahl eines anderen Standorts oder Drehen des Computers kann der Empfang möglicherweise verbessert werden.
- Â Prüfen Sie die AirPort Signalstärke. Es werden bis zu vier Statusbalken im AirPort Symbol in der Menüleiste angezeigt.
- Â Probleme mit der Netzwerkleistung können im Zusammenhang mit Mikrowellenherden, schnurlosen Telefonen oder anderen Störquellen auftreten, die häufig in der näheren Umgebung Ihrer Basisstation verwendet werden. Stellen Sie die Basisstation nicht in der Nähe solcher Geräte auf, um Interferenzen zu vermeiden.
- Wählen Sie "Hilfe"  $>$  "Mac Hilfe" und dann "Bibliothek"  $>$  "AirPort Hilfe", um Näheres zum Verwenden der AirPort Technologie und zur Fehlerbeseitigung anzuzeigen.

#### **Eine CD/DVD lässt sich nicht auswerfen**

- Â Beenden Sie alle geöffneten Programme, die möglicherweise auf die CD/DVD zugreifen, und versuchen Sie, die CD/DVD erneut auszuwerfen. Lässt sich die CD/DVD auch jetzt noch nicht auswerfen, führen Sie einen Neustart durch und halten Sie dabei die Maustaste gedrückt.
- Â Funktioniert dies nicht, öffnen Sie ein Finder Fenster und klicken Sie neben dem CD/DVD-Symbol in das Symbol zum Auswerfen in der Seitenleiste. Alternativ können Sie das CD/DVD-Symbol vom Schreibtisch in den Papierkorb bewegen.
- Lässt sich die CD/DVD auch jetzt noch nicht auswerfen, führen Sie einen Neustart durch und halten Sie dabei die Maustaste gedrückt.

#### **Probleme mit Ihrer Internet-Verbindung**

- Stellen Sie sicher, dass Ihre Telefonleitung oder das Netzwerkkabel angeschlossen ist und korrekt funktioniert.
- Wenn Sie eine Wählverbindung zum Internet verwenden, vergewissern Sie sich, dass das Telefonkabel am Modemanschluss  $\ddot{\mathbf{v}}$ ) und nicht am Ethernet-Anschluss ( $\leftrightarrow$ ) angeschlossen ist.
- Weitere Informationen zur Konfiguration Ihres Computers für den Internet-Zugriff enthält der Abschnitt "Herstellen einer Verbindung zum Internet" auf Seite 73. Hier finden Sie Informationen über Ihre Internet-Einstellungen und darüber, wie Sie Ihren Internet-Anbieter erreichen können (sofern Sie Ihre Internet-Adresse mit dem Systemassistenten eingerichtet haben).
- Weitere Informationen bei Problemen mit der Internet-Verbindung finden Sie im Abschnitt "Beseitigen von Problemen mit der Verbindung" auf Seite 90.

#### **Bei der Arbeit mit Ihrem Computer oder mit dem Mac OS treten Probleme auf**

- Können Sie ein Problem nicht anhand der hier genannten Lösungsvorschläge beheben, sehen Sie in der "Mac Hilfe" nach. Dort finden Sie weitere Anweisungen und Informationen zur Fehlerbeseitigung.
- Aktuelle Informationen zur Fehlerbeseitigung und zu Software-Aktualisierungen finden Sie unter der folgenden Adresse auf der Apple Support Web-Site im Internet: www.apple.com/de/support

#### **Wenn die Einstellungen für Datum und Uhrzeit zum wiederholten Mal verloren gehen**

• Möglicherweise müssen Sie die interne Pufferbatterie austauschen. Weitere Informationen finden Sie im Abschnitt "Austauschen der internen Pufferbatterie" auf Seite 53.

# Verwenden des Programms "Apple Hardware Test"

Mit dem Programm "Apple Hardware Test" können Sie feststellen, ob ein Hardwareproblem vorliegt.

#### **Gehen Sie wie folgt vor, um das Programm "Apple Hardware Test" zu verwenden:**

- **1** Trennen Sie die Verbindung des Computers zu allen externen Geräten außer zu Tastatur und Maus. Ist ein Ethernet-Kabel angeschlossen, ziehen Sie es heraus.
- **2** Legen Sie die mit Ihrem Computer gelieferte Mac OS X Installations-CD/DVD 1 ein.
- **3** Starten Sie den Computer neu und halten Sie beim Starten die Wahltaste gedrückt. Eine Liste der verfügbaren Startvolumes wird angezeigt. Klicken Sie in "Apple Hardware Test" und in den Rechtspfeil.
- **4** Nach ungefähr 45 Sekunden wird das Hauptfenster des Programms "Apple Hardware Test" angezeigt. Befolgen Sie die Anweisungen auf dem Bildschirm.
- 5 Findet das Programm "Apple Hardware Test" ein Problem, wird ein Fehlercode angezeigt. Notieren Sie den angezeigten Code, bevor Sie den Apple Support anrufen. Konnte das Programm "Apple Hardware Test" keinen Hardwarefehler feststellen, liegt vermutlich ein Problem mit der Software vor.

Weitere Informationen über das Programm "Apple Hardware Test" finden Sie im "Bitte lesen"-Dokument "Apple Hardware Test" auf der Mac OS X Installations-CD/DVD 1, die mit Ihrem Computer geliefert wird.

# Seriennummer Ihres Produkts

Die Seriennummer Ihres eMac finden Sie innen auf der Blende des optischen Laufwerks. Drücken Sie die Medienauswurftaste  $(\triangleq)$  auf der Tastatur, um die Blende des Laufwerks zu öffnen. Halten Sie die Blende auf und drücken Sie erneut auf die Auswurftaste, damit der Laufwerksschlitten wieder in das Laufwerk eingezogen wird. Wenn sich Ihr Computer nicht einschalten lässt, können Sie die Blende auch mit dem Fingernagel öffnen.

# **<sup>A</sup> Technische Daten**

Mit dem Programm "System Profiler" können Sie ausführliche Informationen über Ihren eMac anzeigen. Hierzu gehören beispielsweise die Größe des eingebauten Arbeitsspeichers, die Festplattenkapazität, die angeschlossenen Geräte und die Seriennummer des Produkts.

Wählen Sie "Apple" ( $\bullet$ ) > "Über diesen Mac" aus der Menüleiste und klicken Sie in "Weitere Informationen", um auf die Informationen im Programm "System Profiler" zuzugreifen oder öffnen Sie das Programm "System Profiler" im Ordner "Programme/ Dienstprogramme".

 $000$ Toni Clarks Computer Toni Clarks Computer Hardware-Übersicht: Inhalt Klicken Sie im Fenster - Hardware Computername:<br>Computermodell: eMac<br>PowerPC G4 Speicher in die Dreiecke, um **PCUACP-Karte** Computermodel.<br>CPU-Typ:<br>CPU-Geschwindigkeit: 1,25 GHz<br>L2-Cache (pro CPU): 512 KB<br>Busgeschwindigkeit: 167 MHz<br>Boot-ROM-Version: 4.8711<br>040 Connection: 4.8711040 die Informationen in ATA SCSI den verschiedenen USB FireWire Kategorien ein- bzw. AirPort Karte 0T22104VEVT Seriennummer: Modems auszublenden.  $\blacktriangledown$  Software Programme Erweiterungen Netzwerk Protokolldateien

> Weitere Informationen finden Sie im Internet unter folgenden Adressen: www.apple.com/de/emac und www.apple.com/de/support

# **<sup>B</sup> Informationen zu Wartung, Verwendung und Sicherheit**

**B**

Befolgen Sie zu Ihrer eigenen Sicherheit und zum Schutz der Geräte die in diesem Anhang angegebenen Maßnahmen zum Reinigen und zur Handhabung Ihres Computers sowie die Richtlinien für ein bequemes, ergonomisches Arbeiten.

# Reinigen Ihres eMac

Reinigen Sie die Gehäuse von Computer und Systemkomponenten folgendermaßen:

- Schalten Sie Ihren eMac aus und trennen Sie alle Kabel vom Computer.
- Verwenden Sie ein leicht angefeuchtetes, weiches, flusenfreies Tuch zum Reinigen des Gehäuses. Achten Sie darauf, dass keine Feuchtigkeit in das Gehäuse eindringt. Sprühen Sie niemals Reiniger direkt auf den Computer.
- Verwenden Sie keine Sprays, Scheuermittel oder scharfe Reiniger.

## **Reinigen Ihres eMac Bildschirms**

#### **Gehen Sie wie folgt vor, um den Bildschirm Ihres eMac zu reinigen:**

- Schalten Sie Ihren eMac aus und trennen Sie alle Kabel vom Computer.
- Reinigen Sie den Bildschirm mit einem sauberen, weichen, flusenfreien Tuch oder Papiertuch, das leicht mit Wasser angefeuchtet ist. Sprühen Sie niemals Reiniger direkt auf den Bildschirm.

## Transportieren Ihres eMac

Ihr eMac wiegt ca. 23 kg. Lassen Sie sich möglichst von einer zweiten Person beim Anheben oder Transportieren helfen.

Wenn Sie Ihren eMac alleine anheben müssen, stellen Sie sich so hin, dass der Bildschirm in Ihre Richtung zeigt und fassen Sie den Computer dann mit beiden Händen an der Gehäuseunterseite. Achten Sie beim Anheben darauf, dass Ihr Rücken nicht belastet wird.

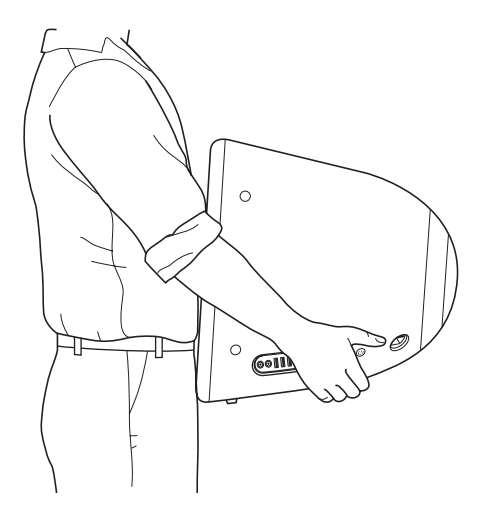

# Sicherheitsrichtlinien beim Verwenden Ihres Computers

Bitte beachten Sie unbedingt die folgenden Vorsichtsmaßnahmen, um Ihre eigene Sicherheit und die Betriebssicherheit des Geräts zu gewährleisten.

Ziehen Sie das Netzkabel und das Telefonkabel (stets am Stecker, niemals am Kabel) heraus, wenn eine der folgenden Situationen eintritt:

- Sie wollen Komponenten entfernen.
- Das Netzkabel oder der Netzstecker sind beschädigt oder abgenutzt.
- Flüssigkeit ist in das Gehäuse gelangt.
- Ihr Computer war extremer Feuchtigkeit oder Luftfeuchtigkeit ausgesetzt.
- Ihr Computer war starken Erschütterungen ausgesetzt, oder das Gehäuse wurde beschädigt.
- Sie vermuten, dass Ihr Computer repariert oder gewartet werden muss.
- Â Sie wollen das Gehäuse reinigen. (Gehen Sie hierzu wie weiter vorne beschrieben vor.)

*Wichtig:* Die Stromversorgung kann nur durch Herausziehen von Netz- und Telefonkabel vollständig unterbrochen werden. Achten Sie darauf, dass mindestens ein Ende des Netzkabels leicht zu erreichen ist, sodass die Stromzufuhr zum Computer ggf. schnell unterbrochen werden kann.

*Wichtig:* Wurde Ihr Computer Feuchtigkeit oder Witterungseinflüssen jeglicher Art ausgesetzt, muss er gewartet werden. Schalten Sie den Computer in diesem Fall nicht ein, auch wenn er wieder trocken ist.

*Achtung:* Das Gerät muss bei Anschluss an das Stromnetz elektrisch geerdet sein. Schließen Sie den Computer nur an eine fachgerecht verlegte, geerdete Schuko-Steckdose an. Dies ist eine wichtige Sicherheitsmaßnahme. Entspricht die Steckdose nicht den Vorschriften, muss sie von einem Fachmann neu verlegt werden. Gehen Sie stets sorgfältig beim Anschließen von Geräten an das Stromnetz vor!

Beachten Sie stets die folgenden Sicherheitsrichtlinien:

- Stellen Sie Ihren Computer nicht in der Nähe von Waschbecken, Luftbefeuchtern, Klimaanlagen oder anderen Feuchtigkeitsquellen auf.
- Schützen Sie Ihren Computer vor Feuchtigkeit und Witterungseinflüssen aller Art.
- Lesen Sie die Installationsanweisungen sorgfältig durch, bevor Sie Ihren Computer an das Stromnetz anschließen.
- Bewahren Sie diese Sicherheitsrichtlinien stets griffbereit auf.
- Beachten Sie alle Systemmeldungen und Warnhinweise gewissenhaft.

*Wichtig:* Elektrische Geräte können bei unsachgemäßer Handhabung gefährlich sein. Daher sollte der Umgang mit diesem oder mit einem ähnlichen Gerät stets von einem Erwachsenen beaufsichtigt werden. Achten Sie darauf, dass Kinder keinen Zugang zu den Bauteilen im Inneren eines elektrischen Geräts haben und dass sie nicht mit den Kabeln spielen.

*Achtung:* Stecken Sie niemals Objekte in die Öffnungen des Gehäuses. Dies kann gefährlich sein und dazu führen, dass sich das Gerät entzündet oder dass Sie einen Stromschlag erhalten.

## Stecker und Anschlüsse

Versuchen Sie niemals, einen Stecker mit Gewalt in einen Anschluss zu stecken. Lässt sich der Stecker nicht problemlos anschließen, passt er vermutlich nicht in den Anschluss. Vergewissern Sie sich, dass Stecker und Anschluss zueinander passen und dass Sie den Stecker korrekt mit dem Anschluss ausgerichtet haben.

# Vermeiden von Hörschäden

*Achtung:* Das Verwenden von Ohrhörern oder Kopfhörern mit hoher Lautstärke kann eine dauerhafte Schädigung des Gehörs zur Folge haben. Sie gewöhnen sich mit der Zeit zwar an höhere Lautstärken, sodass diese für Sie normal erscheinen, Ihre Hörfähigkeit kann jedoch beeinträchtigt werden. Stellen Sie daher die Lautstärke Ihres eMac nicht zu hoch ein. Treten Ohrgeräusche auf, reduzieren Sie die Lautstärke oder verwenden Sie Ohr- oder Kopfhörer nicht mehr für die Audiowiedergabe mit Ihrem eMac.

## Apple und der Umweltschutz

Apple Computer, Inc. ist ständig darum bemüht, die Belastungen, die sich aus der Verwendung von Apple Systemen und Produkten für die Umwelt ergeben können, auf einem möglichst niedrigen Niveau zu halten.

#### **ENERGY STAR**®  **Konformität**

Als Partner von ENERGY STAR® hat Apple darauf geachtet, dass die Standardkonfigurationen dieses Produkts den strengen ENERGY STAR® Richtlinien für effektiven Energieverbrauch entsprechen. Das ENERGY STAR® Programm der amerikanischen Umweltbehörde wurde in Zusammenarbeit mit Herstellern von Bürogeräten initiiert und hat das Ziel, den umweltbewussten und sparsamen Energieverbrauch zu fördern. Der sparsame und effektive Umgang mit Energie bei Büroprodukten spart Ressourcen und schont die Umwelt.

#### **Weitere Informationen**

www.apple.com/environment/summary.html

# Ergonomie am Arbeitsplatz

#### **Tastatur**

Achten Sie darauf, dass Ihre Schultern bei der Arbeit mit der Tastatur stets entspannt sind. Ober- und Unterarme sollten einen rechten Winkel und Unterarme und Handrücken eine gerade Linie bilden.

Achten Sie beim Arbeiten mit der Tastatur auf einen leichten Tastenanschlag und darauf, dass sich Hände und Finger nicht verkrampfen. Ziehen Sie Ihre Daumen möglichst nicht unter die Handflächen.

Ändern Sie öfters die Handstellung, um Ermüdungserscheinungen zu vermeiden. Wenn Sie zu lange ohne Pause am Computer arbeiten, können Hände, Handgelenke und Arme zu schmerzen beginnen. Wenden Sie sich unbedingt an Ihren Arzt, wenn die Schmerzen andauern.

#### **Sitzmöbel**

Verwenden Sie möglichst nur Sitzmöbel, die ergonomisch geformt und höhenverstellbar sind. Stellen Sie die Sitzhöhe so ein, dass die Oberschenkel auf dem Sitz aufliegen und dass die Füße flach aufstehen. Die Rückenlehne sollte so geformt sein, dass die Lendenwirbel optimal gestützt werden. Beachten Sie die Herstellerhinweise, um den Stuhl genau an Ihre Körpergröße und Figur anzupassen.

Möglicherweise müssen Sie die Sitzhöhe neu einstellen, sodass sich Ihre Unterarme und Hände im richtigen Winkel zur Tastatur befinden. Falls Sie die Füße nun nicht auf dem Boden aufstellen können, verwenden Sie eine verstellbare Fußstütze. Alternativ können Sie auch einen höhenverstellbaren Arbeitstisch einsetzen. Eine weitere Möglichkeit wäre es, einen Tisch zu verwenden, bei dem die Tastatur tiefer liegt als die restliche Arbeitsfläche.

#### **Maus**

Platzieren Sie die Maus auf gleicher Höhe mit der Tastatur und zwar so, dass Sie sie stets bequem erreichen können.

#### **Computer**

Stellen Sie den Computer so auf, dass sich die Oberkante des Bildschirms beim Arbeiten etwa in Augenhöhe oder knapp darunter befindet. Wie groß der Abstand zwischen Bildschirm und Betrachter sein soll, hängt von den jeweiligen Anforderungen ab. Häufig werden Abstände zwischen 45 und 70 cm verwendet.

Stellen Sie den Computer so auf, dass auf dem Bildschirm keine störenden Lichtreflexe von Lampen oder Fenstern zu sehen sind.

#### **Weitere Informationen**

www.apple.com/about/ergonomics
# **<sup>C</sup> Herstellen einer Verbindung zum Internet**

Mit Ihrem Computer können Sie im World Wide Web surfen, E-Mails an Freunde und Bekannte versenden und in Echtzeit via Internet chatten. In diesem Anhang finden Sie ausführliche Anweisungen zum Herstellen einer Internet-Verbindung.

Beim erstmaligen Starten von Mac OS X hilft Ihnen der Systemassistent bei der Eingabe der Internet-Konfigurationsdaten.

Wenn Sie den Systemassistenten nicht bereits zuvor zur Konfiguration Ihrer Internet-Verbindung verwendet haben, können Sie ihn jetzt starten. Öffnen Sie die Systemeinstellungen und klicken Sie in "Netzwerk". Klicken Sie in "Assistent", um den Assistenten zu öffnen. Wenn Sie den Netzwerkassistenten nicht verwenden wollen, können Sie anhand der Informationen in diesem Abschnitt Ihre Verbindung auch manuell einrichten.

## **Es gibt vier Arten von Internet-Verbindungen:**

- Â **Wählverbindung:**Hierbei ist der Computer über das (bei Modellen mit integriertem Modem) beiliegende Telefonkabel an eine Telefondose angeschlossen.
- **High-Speed-Verbindungen über DSL- oder Kabelmodem:** Hierbei ist Ihr Computer per Ethernet-Kabel an ein spezielles Modem angeschlossen, das Sie über Ihren Internet-Anbieter erhalten.
- Â **Drahtlose AirPort Extreme Verbindung:**Mithilfe einer AirPort Extreme oder AirPort Express Basisstation wird Ihr Computer drahtlos mit dem Internet verbunden.
- LAN-Verbindungen (Local Area Network): Hierbei ist Ihr Computer über ein Ethernet-Kabel mit einem lokalen Netzwerk (LAN) verbunden. Diese Art der Verbindung wird normalerweise am Arbeitsplatz verwendet.

## **Vor dem Herstellen einer Verbindung zum Internet:**

**1** Wenden Sie sich an einen Internet-Anbieter, um einen Account zu erhalten, falls Sie noch bei keinem Internet-Anbieter registriert sind. Internet-Anbieter finden Sie in Ihrem Telefonbuch unter den Stichwörtern "Internet-Zugang", "Internet-Dienst" oder "Online".

*Hinweis:* Wenn Sie als Internet-Anbieter America Online verwenden wollen, übergehen Sie den Bereich zur Internet-Konfiguration im Systemassistenten. Sie benötigen das AOL Installationsprogramm. Öffnen Sie das AOL Installationsprogramm und befolgen Sie die Anweisungen auf dem Bildschirm, um AOL zu konfigurieren.

**2** Erfragen Sie die Verbindungsinformationen bei Ihrem Internet-Anbieter oder Netzwerkadministrator. Im nächsten Abschnitt "Arbeitsblatt für den Systemassistenten" auf Seite 75 sind die Informationen aufgeführt, die Sie für jeden Verbindungstyp benötigen.

In einigen Fällen können Sie möglicherweise die Einstellungen eines anderen Computers im selben Netzwerk verwenden, sofern dieser Computer bereits mit dem Internet verbunden ist.

## **Gehen Sie wie folgt vor, um die Einstellungen auf einem Mac OS X Computer zu finden:**

- Öffnen Sie die Systemeinstellung "Netzwerk".
- Wählen Sie Ihre Verbindungsmethode aus dem Einblendmenü "Anzeigen"
- Kopieren Sie die Informationen für Ihre Konfiguration.

## **Gehen Sie wie folgt vor, um die Einstellungen auf einem Mac OS 9 Computer zu finden:**

- Öffnen Sie das Kontrollfeld "TCP/IP".
- Die Verbindungsmethode wird im Einblendmenü "Verbindung" angezeigt.
- Im Einblendmenü "Konfigurationsmethode" wird die Konfiguration angezeigt.
- Kopieren Sie die IP-Adresse, Teilnetzmaske und Router-Adresse aus den entsprechenden Feldern.

## **Gehen Sie wie folgt vor, um die Einstellungen auf einem Windows PC zu finden:**

Auf einem Windows Computer befinden sich die Verbindungsinformationen an zwei Stellen.

- Die IP-Adresse und die Teilnetzmaske finden Sie in der Systemsteuerung "Netzwerkund DFÜ-Verbindungen".
- Informationen zum Benutzer-Account finden Sie in der Systemsteuerung "Benutzer und Kennwörter".

Sie können die Informationen auf den nächsten Seiten eintragen und dann im Systemassistenten eingeben.

- **3** Wenn Sie ein Wählmodem verwenden, schließen Sie das Telefonkabel (wird mit den meisten Macintosh Computern geliefert) an den Modemanschluss des Computers und an einer Telefondose an. Wenn Sie ein DSL- oder Kabelmodem verwenden, befolgen Sie die mit dem Modem gelieferten Anweisungen zum Anschließen des Modems an Ihren Computer.
- **4** Schalten Sie Ihren Computer ein und geben Sie die Informationen im Systemassistenten ein, um die Internet-Verbindung zu konfigurieren.

*Hinweis:* Wenn der Computer bereits gestartet ist und Sie die Internet-Verbindung nicht mit dem Systemassistenten konfiguriert haben, wählen Sie "Apple" ( $\bullet$ ) > "Systemeinstellungen" und klicken Sie in "Netzwerk". Klicken Sie dann in "Assistent". Nun wird der Systemassistent geöffnet.

## Arbeitsblatt für den Systemassistenten

Sie können die von Ihrem Internet-Anbieter oder Netzwerkadministrator bereitgestellten bzw. die bereits auf einem anderen Computer verwendeten Informationen auf den folgenden Seiten eingeben und anschließend in den Systemassistenten übertragen.

**Wählen Sie aus, wie der Computer die Verbindung zum Internet herstellen soll.**

- □ Telefonmodem
- □ Kabelmodem
- □ DSL-Modem
- Lokales Netzwerk (Ethernet)
- Drahtlos

## **Geben Sie zum Einrichten einer Wählverbindung über das Telefon die folgenden Informationen ein:**

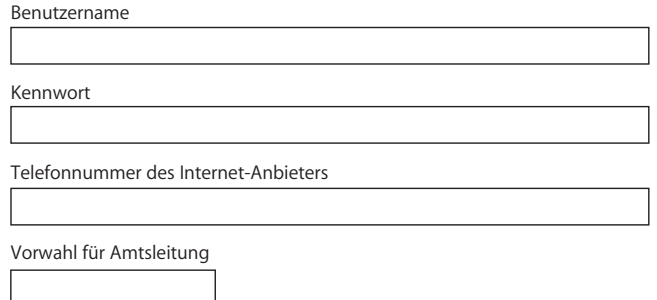

## **Gehen Sie wie folgt vor, um eine Verbindung über DSL-Modem, Kabelmodem oder LAN einzurichten:**

- **1** Wählen Sie den Verbindungstyp. Fragen Sie Ihren Internet-Anbieter nach diesen Informationen.
	- Manuell
	- DHCP mit manueller IP-Adresse
	- D DHCP
	- □ BootP
	- PPP
- **2** Geben Sie die von Ihrem Internet-Anbieter bereitgestellten Informationen ein.

## Wenn Sie "Manuell" oder "DHCP mit manueller Adresse" gewählt haben, geben **Sie Folgendes ein:**

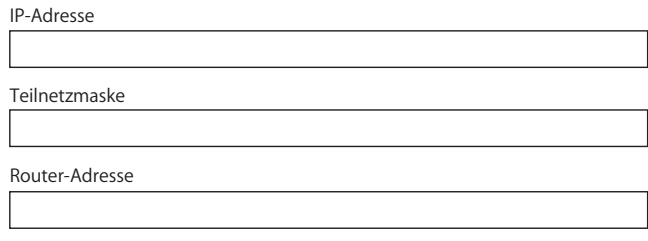

Bei der Auswahl "DHCP mit manueller Adresse" müssen Sie keine Teilnetzmaske oder Router-Adresse eingeben.

## Wenn Sie "DHCP" ausgewählt haben, geben Sie Folgendes ein:

DHCP-Client-ID

*Hinweis:* Die Angabe der DHCP-Client-ID ist optional. Erkundigen Sie sich bitte bei Ihrem Internet-Anbieter, ob diese Angabe erforderlich ist.

## Wenn Sie "PPP" (für PPPoE Verbindungen) ausgewählt haben, geben Sie **Folgendes ein:**

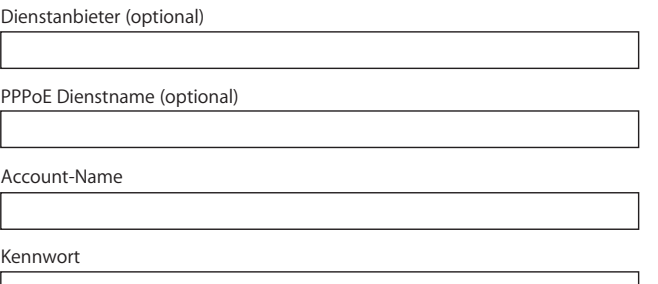

## **Die folgenden Informationen sind optional. Fragen Sie Ihren Internet-Anbieter, ob diese Angaben erforderlich sind.**

DNS-Server (optional für DHCP & BootP) Domain-Name (optional) Proxy Server (optional)

## Manuelles Einrichten Ihrer Internet-Verbindung

Wenn Sie die auf den vorstehenden Seiten beschriebenen Schritte mithilfe des Systemassistenten ausgeführt haben, ist die Internet-Verbindung eingerichtet. Wenn Sie den Systemassistenten nicht verwenden wollen oder wenn Sie nur bestimmte Komponenten in Ihrer Konfiguration ändern wollen, können Sie auch die unten beschriebenen Anweisungen zum manuellen Einrichten Ihrer Verbindung verwenden.

Befolgen Sie die für Ihre Verbindungsmethode relevanten Schritte, um die Informationen manuell einzugeben.

- Wählmodem mit PPP-Verbindung (Point-to-Point Protocol) (vgl. Seite 77)
- Kabelmodem, DSL oder LAN-Verbindung mit diesen Konfigurationen:
	- Manuell (vgl. Seite 82)
	- DHCP (vgl. Seite 83)
	- PPPoE (vgl. Seite 84)
- Drahtlose AirPort Verbindung (vgl. Seite 86)

## Wählverbindung

Am häufigsten wird die Verbindung zum Internet über ein Wählmodem hergestellt. Ihr Modem verwendet das PPP-Protokoll (Point-to-Point Protocol), um die Verbindung zu einem Internet-Anbieter herzustellen.

Stellen Sie sicher, dass Ihr Modem an einer Telefonleitung angeschlossen ist und dass Sie die erforderlichen Informationen von Ihrem Internet-Anbieter parat haben (vgl. Seite 75).

**Gehen Sie wie folgt vor, um Ihre Netzwerkeinstellungen für den Anschluss des internen Modems zu konfigurieren:** 

- 1 Wählen Sie "Apple" ( $\bigstar$ ) > "Systemeinstellungen" aus der Menüleiste.
- 2 Klicken Sie in "Netzwerk".
- **3** Wählen Sie "Netzwerk-Konfigurationen" aus dem Einblendmenü "Anzeigen" aus und markieren Sie die Option "Internes Modem".

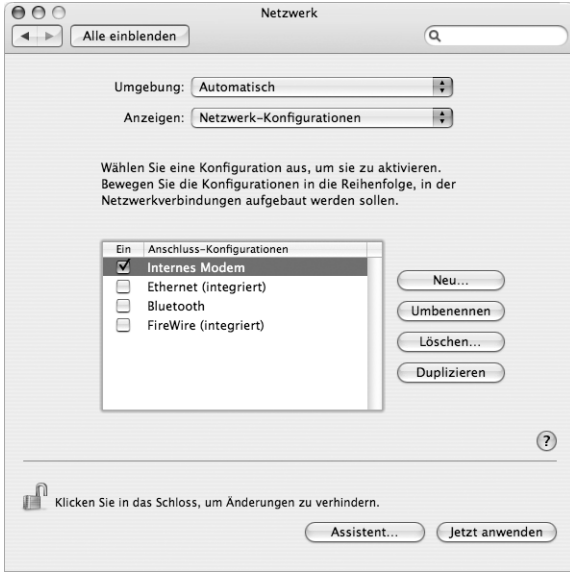

- 4 Bewegen Sie den Eintrag "Internes Modem" an den Anfang der Liste mit den Anschluss-Konfigurationen. Damit wird diese Option zur bevorzugten oder primären Netzwerkeinstellung.
- 5 Wählen Sie "Internes Modem" aus dem Einblendmenü "Anzeigen" und klicken Sie in "PPP".

**6** Geben Sie die Informationen ein, die Sie von Ihrem Internet-Anbieter erhalten haben, und klicken Sie in "Jetzt anwenden"

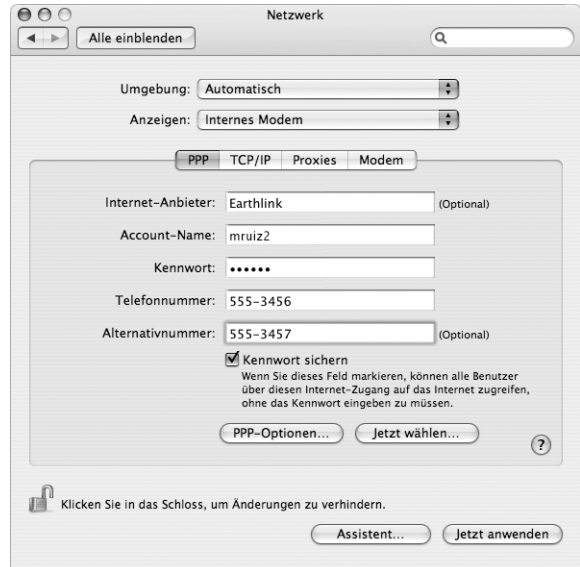

#### **Gehen Sie wie folgt vor, um Ihre Internet-Konfiguration zu überprüfen:**

- 1 Öffnen Sie das Programm "Internet-Verbindung" im Ordner "Programme".
- 2 Klicken Sie ggf. in das Symbol "Internes Modem".
- **3** Geben Sie die für die Wählverbindung verwendete Telefonnummer, den Account-Namen und das Kennwort ein (falls erforderlich).
- 4 Klicken Sie in "Verbinden".

Das Programm "Internet-Verbindung" wählt Ihren Internet-Anbieter an und stellt die Verbindung her.

**Gehen Sie wie folgt vor, wenn die Verbindung nach dem Starten eines Internet-Programms, wie zum Beispiel eines Web-Browsers oder E-Mail-Programms, automatisch hergestellt werden soll:**

- 1 Klicken Sie in der Systemeinstellung "Netzwerk" im Bereich "PPP" in "PPP-Optionen".
- 2 Markieren Sie das Feld "Bei Bedarf automatisch verbinden".

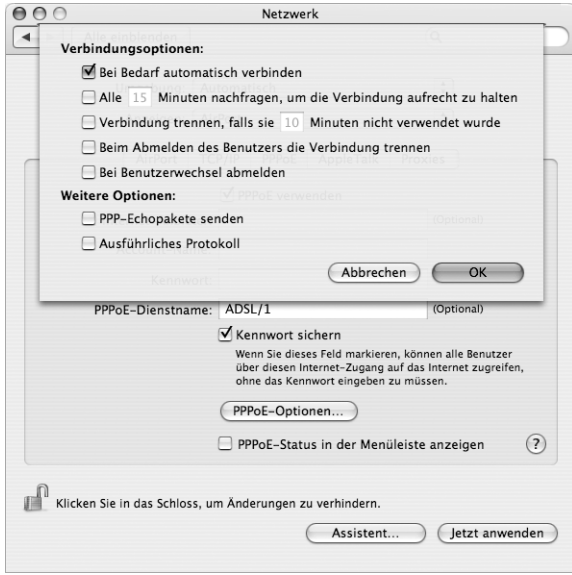

**3** Klicken Sie in "OK" und dann in "Jetzt anwenden".

## DSL-Modem, Kabelmodem oder LAN-Internet-Verbindungen

Wenn Sie über ein DSL-Modem, ein Kabelmodem oder ein Ethernet-LAN eine Verbindung zum Internet herstellen, fragen Sie Ihren Internet-Anbieter oder Netzwerkadministrator, wie Sie die Internet-Verbindung konfigurieren sollen:

- **Manuell:** Bei einer manuellen Konfiguration erhalten Sie von Ihrem Internet-Anbieter oder Netzwerkadministrator eine statische IP-Adresse und weitere Informationen, die Sie im Bereich "Netzwerk" eingeben müssen.
- **Mithilfe von DHCP (Dynamic Host Configuration Protocol):** Bei einer DHCP-Konfiguration werden die Informationen für Sie vom DHCP-Server automatisch eingetragen.
- Â **Verwenden der Option "PPPoE" (Point-to-Point Protocol over Ethernet):** Wenn Sie ein DSL-Modem verwenden und einen Benutzernamen und ein Kennwort zum Herstellen der Internet-Verbindung benötigen, müssen Sie Ihr Netzwerk für die Verwendung von PPPoE konfigurieren.

Stellen Sie sicher, dass die Informationen von Ihrem Internet-Anbieter verfügbar sind, wenn Sie die Konfiguration über Ihr Netzwerk vornehmen (vgl. Seite 75).

## **Gehen Sie wie folgt vor, um Ihre Netzwerkeinstellungen für den integrierten Ethernet-Anschluss zu konfigurieren:**

- **1** Wählen Sie "Apple" (<del>■)</del> > "Systemeinstellungen" aus der Menüleiste.
- **2** Klicken Sie in "Netzwerk".
- 3 Wählen Sie "Netzwerk-Konfigurationen" aus dem Einblendmenü "Anzeigen".
- 4 Markieren Sie die Option "Ethernet (integriert)".

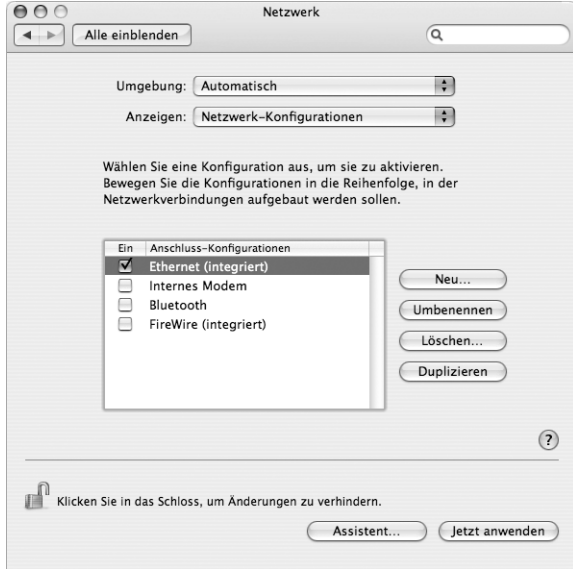

**5** Bewegen Sie den Eintrag "Ethernet (integriert)" an den Anfang der Liste mit den Anschluss-Konfigurationen. Damit wird diese Option zur bevorzugten oder primären Netzwerkeinstellung.

Befolgen Sie dann die Anweisungen Ihres Internet-Anbieters oder Netzwerkadministrators zum manuellen Konfigurieren des Netzwerks mithilfe von DHCP oder mit PPPoE.

## **Manuelle Konfiguration**

Für die folgenden Anweisungen benötigen Sie Ihre statische IP-Adresse, die Router-Adresse und die Teilnetzmaske Ihres Internet-Anbieters (vgl. Seite 75).

#### **Gehen Sie wie folgt vor, um das Netzwerk manuell zu konfigurieren:**

- 1 Wählen Sie in der Systemeinstellung "Netzwerk" die Option "Ethernet (integriert)" aus dem Einblendmenü "Anzeigen".
- **2** Klicken Sie ggf. in "TCP/IP".
- **3** Wählen Sie "Manuell" aus dem Einblendmenü "IPv4 konfigurieren".

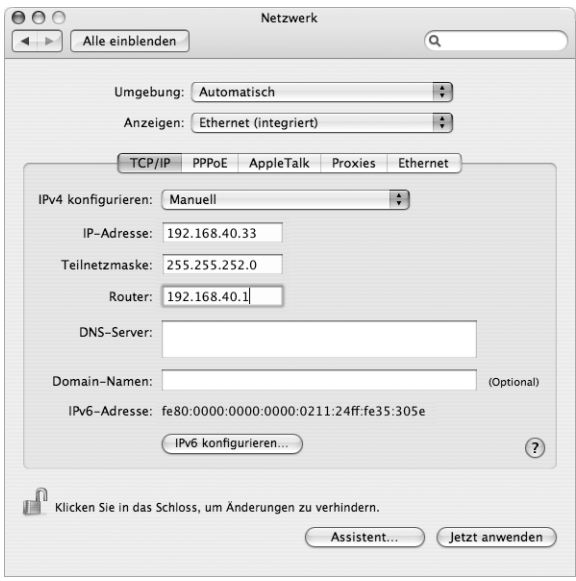

- **4** Geben Sie in die anderen Felder die entsprechenden Informationen ein.
- **5** Klicken Sie in "Jetzt anwenden".

Nach der Konfiguration Ihres Netzwerks können Sie Ihre Verbindung verwenden. Öffnen Sie Ihren Web-Browser (oder ein anderes TCP/IP-Programm), um die Internet-Verbindung zu testen.

## **DHCP-Konfiguration**

Nachdem Sie die DHCP-Konfiguration abgeschlossen haben, stellt der DHCP-Server automatisch die erforderlichen Netzwerkinformationen bereit.

### **Gehen Sie wie folgt vor, um eine DHCP-Konfiguration einzurichten:**

- 1 Wählen Sie in der Systemeinstellung "Netzwerk" die Option "Ethernet (integriert)" aus dem Einblendmenü "Anzeigen".
- **2** Klicken Sie ggf. in "TCP/IP".
- 3 Wählen Sie "DHCP" aus dem Einblendmenü "IPv4 konfigurieren".

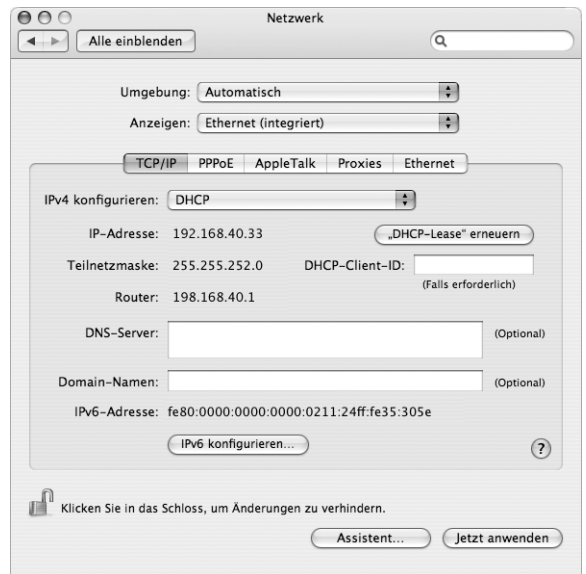

4 Klicken Sie in "Jetzt anwenden".

Öffnen Sie Ihren Web-Browser (oder ein anderes TCP/IP-Programm), um die Internet-Verbindung zu testen.

*Hinweis:* In den Feldern "DHCP-Client-ID" und "Domain-Namen" müssen Sie keine Informationen eingeben. Es sei denn, Ihr Internet-Anbieter fordert Sie dazu auf.

## **PPPoE-Konfiguration**

Einige DSL-basierte Internet-Anbieter verwenden PPPoE (Point-to-Point Protocol over Ethernet). Wenn Sie ein DSL-Modem verwenden und einen Benutzernamen und ein Kennwort zum Herstellen der Internet-Verbindung benötigen, erkundigen Sie sich bei Ihrem Internet-Anbieter, ob Sie eine Verbindung über PPPoE konfigurieren sollen.

### **Gehen Sie wie folgt vor, um eine PPPoE Verbindung einzurichten:**

Beim Konfigurieren Ihres Netzwerks benötigen Sie von Ihrem Internet-Anbieter Ihren Benutzernamen, Ihr Kennwort und falls erforderlich die DNS-Adresse (Domain Name Server) (vgl. Seite 75).

- **1** Wählen Sie in der Systemeinstellung "Netzwerk" die Option "Ethernet (integriert)" aus dem Einblendmenü "Anzeigen".
- 2 Klicken Sie in "PPPoE" und markieren Sie die Option "PPPoE verwenden".

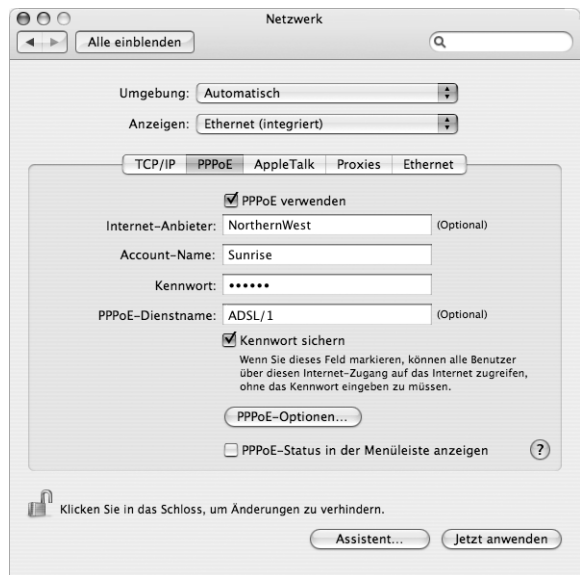

**3** Geben Sie in die anderen Felder die entsprechenden Informationen ein. Sollen alle Benutzer Ihres Computers dieselbe Verbindungsmethode verwenden, markieren Sie die Option "Kennwort sichern".

*Hinweis:* Wenn Sie beim Starten eines TCP/IP-Programms, etwa eines Web-Browsers oder E-Mail-Programms, automatisch eine Verbindung herstellen möchten, klicken Sie in "PPPoE-Optionen". Markieren Sie anschließend "Bei Bedarf automatisch verbinden" und klicken Sie in "OK".

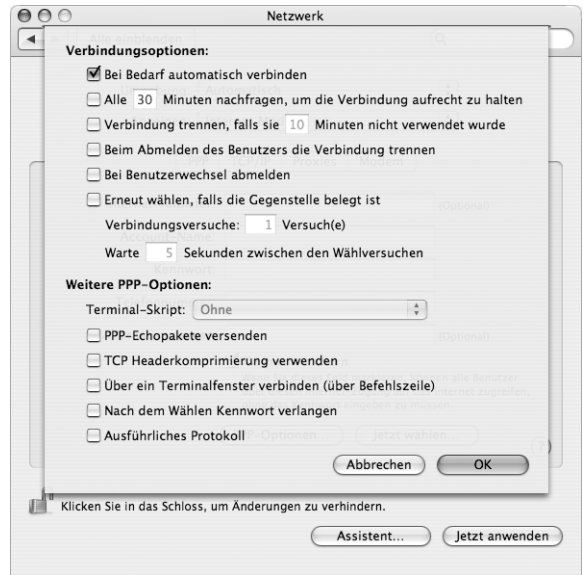

4 Klicken Sie in "TCP/IP" und wählen Sie "PPP" oder "Manuell" aus dem Einblendmenü "IPv4 konfigurieren", je nachdem welche Option für Ihren Internet-Anbieter erforderlich ist. Haben Sie von Ihrem Internet-Anbieter eine statische IP-Adresse erhalten, wählen Sie "Manuell" und geben Sie die Adresse im Feld "IP-Adresse" ein.

5 Geben Sie die DNS-Adressen (Domain Name Server) in das Feld "DNS-Server" ein.

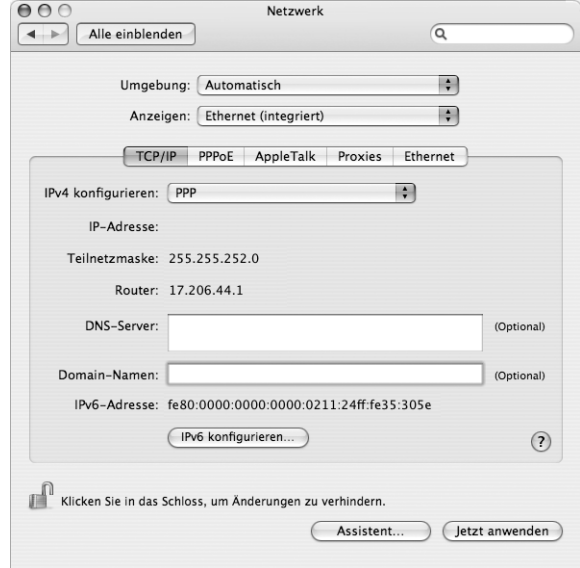

**6** Klicken Sie in "Jetzt anwenden".

Nach der Konfiguration Ihres Netzwerks können Sie Ihre Verbindung verwenden. Öffnen Sie Ihren Web-Browser oder ein anderes TCP/IP-Programm, um Ihre Internet-Verbindung zu testen.

*Wichtig:* Wenn Sie die Option zum automatischen Herstellen der Verbindung nicht markiert haben, müssen Sie das Programm "Internet-Verbindung" öffnen, die korrekte Konfiguration wählen und in "Verbinden" klicken. Wenn Sie weitere Informationen hierzu benötigen, wählen Sie "Hilfe" > "Internet-Verbindung Hilfe" aus der Menüleiste oben auf Ihrem Bildschirm.

## Drahtlose AirPort Extreme Verbindung

Wenn in Ihrem eMac eine AirPort Extreme Karte installiert ist, können Sie Ihr AirPort Netzwerk und die Internet-Verbindung mithilfe des AirPort Assistenten konfigurieren, der sich im Ordner "Programme/Dienstprogramme" befindet. Der Assistent kann Sie bei der Konfiguration der AirPort Basisstation und Ihres Computers für die Verwendung von AirPort unterstützen. Nähere Informationen zu Ihrer AirPort Basisstation finden Sie im *AirPort Basisstation Installationshandbuch*, das mit der Basisstation geliefert wird.

*Hinweis:* Ein eMac mit einer installierten AirPort Extreme Karte kann mit einer AirPort Extreme Basisstation, einer AirPort Basisstation oder einer AirPort Express Basisstation verbunden werden. Ihr eMac kann auch mit anderen Mac Computern verbunden werden, in denen eine AirPort oder AirPort Extreme Karte installiert ist.

Wenn Ihre AirPort Basisstation bereits konfiguriert ist, kann die AirPort Extreme Karte in den meisten Fällen sofort auf das Internet zugreifen.

**Gehen Sie wie folgt vor, um zu prüfen, ob Sie Zugriff auf ein AirPort Netzwerk haben:**

m Klicken Sie in der Menüleiste in das AirPort Symbol und wählen Sie ein dort aufgelistetes AirPort Netzwerk aus.

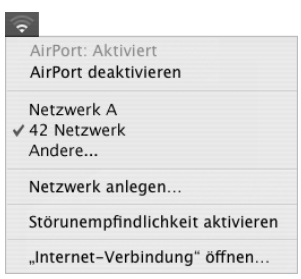

Ist kein AirPort Netzwerk vorhanden, können Sie mithilfe des AirPort Assistenten Ihre Einstellungen überprüfen oder ändern. Alternativ können Sie die Einstellungen auch in der Systemeinstellung "Netzwerk" ändern.

## **Manuelles Konfigurieren einer AirPort Verbindung**

Erfragen Sie die folgenden Informationen bei Ihrem Systemadministrator, wenn Sie eine Verbindung manuell einrichten wollen.

Wenn Sie die Verbindung über DHCP herstellen, werden die meisten Informationen für Ihren Computer automatisch vom Netzwerk bereitgestellt. Fragen Sie Ihren Systemadministrator, welche Informationen erforderlich sind.

- DNS-Adressen (Domain Name Server), sofern erforderlich
- DHCP- oder IP-Adresse für die manuelle Konfiguration
- IP-Adresse
- Router-Adresse
- Teilnetzmaske
- Kennwort, falls erforderlich

Vergewissern Sie sich als Nächstes, dass Ihre AirPort Verbindungsoptionen in der Systemeinstellung "Netzwerk" aktiviert sind.

**Gehen Sie wie folgt vor, um eine AirPort Verbindung in der Systemeinstellung "Netzwerk"** zu konfigurieren**:**

- 1 Wählen Sie "Apple" ( $\bigstar$ ) > "Systemeinstellungen" aus der Menüleiste.
- 2 Klicken Sie in "Netzwerk".
- 3 Wählen Sie "Netzwerk-Konfigurationen" aus dem Einblendmenü "Anzeigen".
- 4 Markieren Sie das Feld "AirPort".

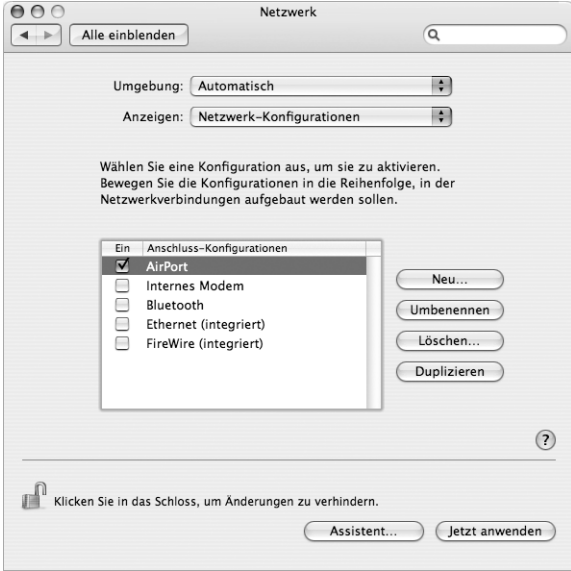

Befolgen Sie dann die Anweisungen Ihres Internet-Anbieters oder Netzwerkadministrators zum manuellen Konfigurieren des Netzwerks oder mithilfe von DHCP. Wenn Sie Ihr Netzwerk selbst einrichten, ist es möglicherweise einfacher, das Netzwerk für DHCP einzurichten, da der Server IP-Adressen automatisch zuweist.

- 5 Wählen Sie "AirPort" aus dem Einblendmenü "Anzeigen".
- **6** Klicken Sie ggf. in "TCP/IP".

7 Wählen Sie "DHCP" oder "Manuell" aus dem Einblendmenü "IPv4 konfigurieren".

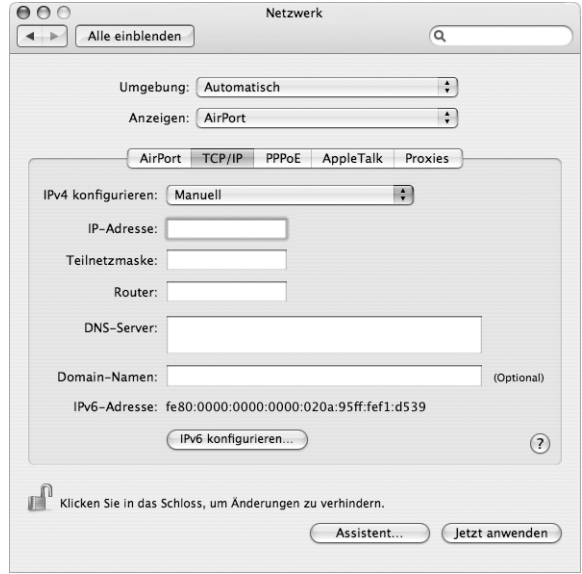

- Wenn Sie "Manuell" wählen, geben Sie die anderen Informationen in die entsprechenden Felder ein.
- Wenn Sie "DHCP" gewählt haben, müssen Sie keine weiteren Angaben machen. Es sei denn, Ihr Systemadministrator hat Sie dazu aufgefordert.
- 8 Klicken Sie in "AirPort" und wählen Sie die Option aus, die zum Herstellen einer Verbindung zu einem AirPort Extreme Netzwerk nach dem Neustart oder Beenden des Ruhezustands Ihres Computers erforderlich ist.
- **9** Klicken Sie in "Jetzt anwenden".

Nachdem Sie Ihre AirPort Einstellungen konfiguriert haben, können Sie eine Verbindung herstellen.

### **Gehen Sie wie folgt vor, um Ihre AirPort Verbindung zu testen:**

**Klicken Sie in das AirPort Symbol in der Menüleiste und wählen Sie "AirPort aktivieren".** 

Im Menü sollten alle AirPort Extreme Netzwerke angezeigt werden, die sich in Reichweite befinden.

## Beseitigen von Problemen mit der Verbindung

## **Kabelmodem, DSL- und LAN-Internet-Verbindungen**

Wenn Sie über AirPort, die integrierte Ethernet-Funktionalität oder das interne Modem keine Verbindung zum Internet herstellen können, können Sie das Programm "Netzwerk-Diagnose" verwenden, um das Verbindungsproblem zu ermitteln. Klicken Sie in der Systemeinstellung "Netzwerk" in "Assistent" und dann in "Diagnose", um die Netzwerk-Diagnose zu öffnen. Befolgen Sie anschließend die Anweisungen auf dem Bildschirm.

Kann der Fehler mit der Netzwerk-Diagnose nicht behoben werden, liegt der Fehler möglicherweise bei dem Internet-Anbieter (ISP), zu dem Sie eine Verbindung herstellen wollen, dem externen Gerät, das Sie für die Verbindung verwenden, oder dem Server, auf den Sie zugreifen wollen. Sie können auch Folgendes versuchen:

#### **Prüfen der Modem- und Netzteilkabel**

Vergewissern Sie sich, dass alle Kabel am Modem fest in den Anschlüssen sitzen. Hierzu gehören das Netzkabel des Modems, das Kabel vom Modem zum Computer und das Kabel vom Modem zur Wandsteckdose. Prüfen Sie die Kabel und Netzteile zu den Ethernet-Hubs und -Routern.

#### **Ein- und Ausschalten des Modems und Zurücksetzen der Modemhardware**

Schalten Sie Ihr DSL- oder Kabelmodem aus und warten Sie einige Sekunden, bevor Sie es wieder einschalten. Einige Internet-Anbieter empfehlen, das Modemnetzkabel herauszuziehen. Wenn Ihr Modem eine Reset-Taste besitzt, können Sie diese Taste vor oder nach dem Aus- und wieder Einschalten des Modems drücken.

## **PPPoE-Verbindungen**

Wenn Sie über PPPoE keine Verbindung zu Ihrem Internet-Anbieter herstellen können, prüfen Sie zunächst die Kabelverbindungen und die Netzteile, schalten Sie dann das Modem aus und wieder ein und setzen Sie die Modemhardware zurück.

## **Überprüfen der Einstellungen in den Systemeinstellungen**

- 1 Wählen Sie "Apple" ( $\bullet$ ) > "Systemeinstellungen".
- **2** Klicken Sie in "Netzwerk".
- **3** Wählen Sie "Netzwerk-Konfigurationen" aus dem Einblendmenü "Anzeigen".
- **4** Wählen Sie "Ethernet (integriert)" und bewegen Sie diese Option an den Anfang der Liste der Anschluss-Konfigurationen.
- 5 Wählen Sie "Ethernet (integriert)" aus dem Einblendmenü "Anzeigen".
- **6** Klicken Sie in "PPPoE".
- **7** Wählen Sie "PPPoE verwenden".
- 8 Prüfen Sie die Angaben im Feld "Account-Name", um sicherzustellen, dass Sie die korrekten Informationen Ihres Internet-Anbieters eingegeben haben.
- **9** Geben Sie Ihr Kennwort erneut ein, wenn Sie die Option zum Sichern des Kennworts gewählt haben, um sicherzustellen, dass es korrekt ist.
- **10** Klicken Sie in "TCP/IP". Vergewissern Sie sich, dass Sie in diesem Bereich die Informationen, die Sie von Ihrem Internet-Anbieter erhalten haben, korrekt eingegeben haben.
- **11** Klicken Sie in "Jetzt anwenden".

## **Netzwerkverbindungen**

Wenn zwei oder mehr Computer eine Internet-Verbindung nutzen sollen, stellen Sie sicher, dass Ihr Netzwerk korrekt konfiguriert ist. Sie müssen wissen, ob Ihr Internet-Anbieter nur eine IP-Adresse oder mehrere IP-Adressen (eine für jeden Computer) bereitstellt.

Wird nur eine IP-Adresse verwendet, muss der Router in der Lage sein, eine Verbindung für die gemeinsame Nutzung bereitzustellen. Dies wird auch als Netzwerk-Adressumsetzung (NAT, Network Address Translation) oder "IP-Maskierung" bezeichnet. Konfigurationsanweisungen finden Sie in der Dokumentation zu Ihrem Router. Erkundigen Sie sich auch bei der Person, die Ihr Netzwerk konfiguriert hat. Mithilfe der AirPort Extreme Basisstation kann eine IP-Adresse gemeinsam mit mehreren Computern verwendet werden. Informationen zum Verwenden der AirPort Extreme Basisstation finden Sie in der Online-Hilfe oder auf der Apple AirPort Web-Site unter: www.apple.com/de/airport

Wenden Sie sich an Ihren Internet-Anbieter, wenn Sie ein Problem anhand der hier angebotenen Lösungsvorschläge nicht beheben können.

#### **Communications Regulation Information**

#### **FCC Compliance Statement**

This device complies with part 15 of the FCC rules. Operation is subject to the following two conditions:(1) This device may not cause harmful interference, and (2) this device must accept any interference received, including interference that may cause undesired operation. See instructions if interference to radio or television reception is suspected.

#### **Radio and Television Interference**

This computer equipment generates, uses, and can radiate radio-frequency energy. If it is not installed and used properly—that is, in strict accordance with Apple's instructions—it may cause interference with radio and television reception.

This equipment has been tested and found to comply with the limits for a Class B digital device in accordance with the specifications in Part 15 of FCC rules. These specifications are designed to provide reasonable protection against such interference in a residential installation. However, there is no guarantee that interference will not occur in a particular installation.

You can determine whether your computer system is causing interference by turning it off. If the interference stops, it was probably caused by the computer or one of the peripheral devices.

If your computer system does cause interference to radio or television reception, try to correct the interference by using one or more of the following measures:

- Turn the television or radio antenna until the interference stops.
- Move the computer to one side or the other of the television or radio.
- Move the computer farther away from the television or radio.
- Plug the computer into an outlet that is on a different circuit from the television or radio. (That is, make certain the computer and the television or radio are on circuits controlled by different circuit breakers or fuses.)

If necessary, consult an Apple-authorized service provider or Apple. See the service and support information that came with your Apple product. Or, consult an experienced radio/television technician for additional suggestions.

Changes or modifications to this product not authorized by Apple Computer, Inc., could void the EMC compliance and negate your authority to operate the product.

This product has demonstrated EMC compliance under conditions that included the use of compliant peripheral devices and shielded cables between system components. It is important that you use compliant peripheral devices and shielded cables (including Ethernet network cables) between system components to reduce the possibility of causing interference to radios, television sets, and other electronic devices.

Responsible party *(contact for FCC matters only)*: Apple Computer, Inc. Product Compliance 1 Infinite Loop M/S 26-A Cupertino, CA 95014-2084 408-974-2000

#### **Bluetooth Information**

FCC Bluetooth Wireless Compliance

The antenna used with this transmitter must not be colocated or operated in conjunction with any other antenna or transmitter subject to the conditions of the FCC Grant.

#### **Bluetooth Industry Canada Statement**

This Class B device meets all requirements of the Canadian interference-causing equipment regulations.

Cet appareil numérique de la Class B respecte toutes les exigences du Règlement sur le matériel brouilleur du Canada.

#### **Bluetooth Europa – EU-Konformitätserklärung**

Das drahtlose Gerät entspricht den Spezifikationen EN 300 328, EN 301-489 und EN 60950 gemäß der Bestimmungen der RTTE-Richtlinie.

#### **Industry Canada Statement**

This Class B device meets all requirements of the Canadian interference-causing equipment regulations.

Cet appareil numérique de la classe B respecte toutes les exigences du Reglement sur le matériel brouilleur du Canada.

#### **VCCI Class B Statement**

情報処理装置等電波障害自主規制について

この装置は、情報処理装置等電波障害自主規制協議 会 (VCCI) の基準に基づくクラス B 情報技術装置で す。この装置は家庭環境で使用されることを目的と ・、<br>していますが、この装置がラジオやテレビジョン受<br>信機に近接して使用されると、受信障害を引き起こ すことがあります。

取扱説明書に従って正しい取扱をしてください。

#### **Europa – EU-Konformitätserklärung**

Entspricht den europäischen Richtlinien 72/23/EEC, 89/336/EEC und 99/5/EC.

#### **Laser Information**

*Warning:* Making adjustments or performing procedures other than those specified in your equipment's manual may result in hazardous radiation exposure.

Do not attempt to disassemble the cabinet containing the laser. The laser beam used in this product is harmful to the eyes. The use of optical instruments, such as magnifying lenses, with this product increases the potential hazard to your eyes. For your safety, have this equipment serviced only by an Apple-authorized service provider.

Because of the optical disc drive in your computer, your computer is a Class 1 laser product. The Class 1 label, located in a user-accessible area, indicates that the drive meets minimum safety requirements. A service warning label is located in a serviceaccessible area. The labels on your product may differ slightly from the ones shown here.

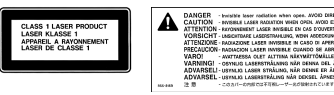

**Class 1 label Service warning label**

#### **Exposure to Radio Frequency Energy**

The radiated output power of the optional AirPort Extreme Card is far below the FCC radio frequency exposure limits. Nevertheless, it is advised to use the wireless equipment in such a manner that the potential for human contact during normal operation is minimized.

#### **Hinweise zur Maus**

Die optische Apple Maus ist ein LED-Produkt der Klasse 1 gemäß IEC 60825-1 A1 A2. Dieses Produkt entspricht den europäischen EEC-Richtlinien 72/23/EEC und 89/336/EEC.

It also complies with the Canadian ICES-003 Class B Specification.

#### **Taiwan Statement**

產品名稱:滑鼠 型號: M5769 進口商:美商蘋果電腦股份有限公司台灣分公司

#### **Korea Statement**

명 칭 (모델명): 마우스 (M5769) 인증 번 호: E-C011-00-3670 (B) 인 증 자 상 호 : 애플컴퓨터코리아(주) 제 조 년 월 일 : 별도표기 제조자/제조국 : Apple Computer Inc. / 중국

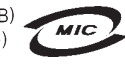

명 칭 (모델명) : 마우스 (M5769) 인증 번 호: E-C011-00-3000 (B) 인증 자 상 호 : 애플컴퓨터코리아(주) 제 조 년 월 일 : 별도표기

제조자/제조국 : Apple Computer Inc. / 말레이지아

#### **Nutzungsbeschränkungen**

Dieses Computersystem darf nicht verwendet werden beim oder im Zusammenhang mit dem Betrieb von Kernkraft-Anlagen, von Flugzeugnavigationsoder -kommunikationssystemen oder bei der Flugüberwachung. In derartigen Fällen kann ein Fehler dieses Computersystems zu Todesfällen, Körperverletzungen oder schwerwiegenden Umweltschäden führen.

#### **ENERGY STAR**® **Konformität**

Als Partner von ENERGY STAR® hat Apple darauf geachtet, dass die Standardkonfigurationen dieses Produkts den strengen ENERGY STAR® Richtlinien für effektiven Energieverbrauch entsprechen. Das ENERGY STAR® Programm der amerikanischen Umweltbehörde wurde in Zusammenarbeit mit Herstellern von Bürogeräten initiiert und hat das Ziel, den umweltbewussten und sparsamen Energieverbrauch zu fördern. Der sparsame und effektive Umgang mit Energie bei Büroprodukten spart Ressourcen und schont die Umwelt.

#### **Hinweise zur Entsorgung und zum Recycling**

Beachten Sie bitte die geltenden umweltrechtlichen Bestimmungen und Richtlinien zum Recycling und zur Entsorgung von elektrischen und elektronischen Geräten.

Informationen über das Recycling-Programm von Apple finden Sie unter der Adresse: www.apple.com/environment/summary.html

#### **Battery Disposal**

Dispose of batteries according to your local environmental laws and guidelines.

*Nederlands:* Gebruikte batterijen kunnen worden ingeleverd bij de chemokar of in een speciale batterijcontainer voor klein chemisch afval (kca) worden gedeponeerd.

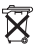

*Deutschland:* Das Gerät enthält Batterien. Diese gehören nicht in den Hausmüll. Sie können verbrauchte Batterien beim Handel oder bei den Kommunen unentgeltlich abgeben. Um Kurzschlüsse zu vermeiden, kleben Sie die Pole der Batterien vorsorglich mit einem Klebestreifen ab.

*Taiwan:*

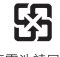

廢電池請回收

#### **Hinweise zum Telefon und Apple 56K Modem Benachrichtigen Sie Ihre Telefongesellschaft**

Einige Telefongesellschaften müssen benachrichtigt werden, wenn Sie ein Modem an ihre Telefonleitung anschließen.

#### **Information You Need in the United States**

The internal modem complies with Part 68 of the FCC rules. On the back of this equipment is a label that contains, among other information, the FCC registration number and ringer equivalence number (REN). If requested, provide this information to your telephone company.

- Ringer equivalence number (REN): 0.1B The REN is useful to determine the quantity of devices you may connect to your telephone lines and still have all those devices ring when your telephone number is called. In most, but not all areas, the sum of the RENs of all devices connected to one line should not exceed five (5.0). To be certain of the number of devices you may connect to your line, as determined by the REN, you should contact your local telephone company to determine the maximum REN for your calling area.
- Â *Telephone jack type:* USOC, RJ-11 An FCC-compliant telephone cord and modular plug are provided with this equipment. This equipment is designed to be connected to the telephone network or premises wiring using a compatible modular jack that complies with Part 68 rules. See the installation instructions for details.

#### **Telephone Line Problems**

If your telephone doesn't work, there may be a problem with your telephone line. Disconnect the modem to see if the problem goes away. If it doesn't, report the problem either to your local telephone company or to your company's telecommunications people.

If disconnecting the modem eliminates the problem, the modem itself may need service. See the service and support information that came with your Apple product for instructions on how to contact Apple or an Apple-authorized service provider for assistance.

If you do not disconnect your modem when it is adversely affecting the telephone line, the telephone company has the right to disconnect your service temporarily until you correct the problem. The telephone company will notify you as soon as possible. Also, you will be informed of your right to file a complaint with the FCC.

The telephone company may make changes in its facilities, equipment, operations, or procedures that could affect the operation of your equipment. If this happens, the telephone company will provide advance notice in order for you to make the necessary modifications to maintain uninterrupted service.

The internal modem will not work with party lines, cannot be connected to a coin-operated telephone, and may not work with a private branch exchange (PBX).

#### **Telephone Consumer Protection Act**

The Telephone Consumer Protection Act of 1991 makes it unlawful for any person to use a computer or other electronic device to send any message via a telephone fax machine unless such message clearly contains, in a margin at the top or bottom of each transmitted page or on the first page of the transmission, the date and time it was sent and an identification of the business or other entity, or individual sending the message and the telephone number of the sending machine of such business, entity, or individual.

#### **Information You Need in Canada**

The Industry Canada (IC) label identifies certified equipment. This certification means that the equipment meets certain telecommunications network protective, operational, and safety requirements. The Department does not guarantee the equipment will operate to a user's satisfaction.

Before installing this equipment, make sure that you are permitted to connect to the facilities of the local telecommunications company. Be sure you use an acceptable method of connection to install the equipment. In some cases, you may extend the company's internal wiring for single-line individual service by means of a certified telephone extension cord. Be aware, however, that compliance with these conditions may not prevent degradation of service in some situations.

Repairs to certified equipment should be made by an authorized Canadian maintenance facility designated by the supplier. Any equipment malfunctions or repairs or alterations that you make to this equipment may cause the telecommunications company to request that you disconnect the equipment.

*In Canada, contact Apple at:* 7495 Birchmount Road, Markham, Ontario, L3R 5G2, 800-263-3394

*Warning:* Users should ensure for their own protection that the electrical ground connections of the power utility, telephone lines, and internal metallic water pipe system, if present, are connected together. This precaution may be particularly important in rural areas.

Users should not attempt to make such connections themselves, but should contact the appropriate electric inspection authority or electrician.

- Load number: 0.1 The load number (LN) assigned to each terminal device denotes the percentage of the total load to be connected to the telephone loop that is used by the device, to prevent overloading. The termination of a loop may consist of any combination of devices, subject only to the requirement that the sum of the load numbers of all devices does not exceed 100.
- Â *Telephone jack type:* CA-11

#### **Informations Destinées aux Utilisateurs Canadiens**

L'étiquette d'Industrie Canada identifie un matériel homologué. Cette étiquette certifie que le matériel est conforme à certaines normes de protection, d'exploitation et de sécurité des réseaux de télécommunications. Le Ministère n'assure toutefois pas que le matériel fonctionnera à la satisfaction de l'utilisateur.

Avant d'installer ce matériel, l'utilisateur doit s'assurer qu'il est permis de la raccorder au réseau de l'enterprise locale de télécommunication. Le matériel doit également être installé en suivant une méthode acceptée de raccordement. Dans certains cas, le câblage appartenant à l'enterprise utilisé pour un service individuel à ligne unique peut être prolongé au moyen d'un dispositif homologué de raccordement (cordon prolongateur téléphonique).

L'abonné ne doit pas oublier qu'il est possible que la conformité aux conditions énoncées ci-dessus n'empêche pas la dégradation du service dans certaines situations. De fait, les enterprises de télécommunication ne permettent pas que l'on raccorde un matériel aux prises d'abonnés, sauf dans les cas précis prévus par les terifs particuliers de ces enterprises.

Les réparations de matériel homologué doivent être effectuées par un centre d'entretien canadien autorisé désigné par la fournisseur. La compagnie de télécommunications peut demander à l'utilisateur de débrancher un appareil suite à des réparations ou à des modifications effectuées par l'utilisateur ou en raison d'un mauvais fonctionnement.

Veuillez contacter Apple pour des informations supplémentaires:

Apple Canada, Inc. 7495 Birchmount Road Markham, Ontario Canada L3R 5G2

*Service à la clientèle d'Apple Canada :* 800-263-3394

*Avertissement :* Pour sa propre protection, l'utilisateur doit s'assurer que tout les fils de mise à la terre du secteur, des lignes téléphoniques et les canalisations d'eau métalliques, s'il y en a, soient raccordés ensemble. Cette précaution est particulièrement importante dans les régions rurales.

L'utilisateur ne doit pas tenter de faire ces raccordements lui-même; il doit avoir recours à une service d'inspection des installations électriques ou à un électricien, selon le cas.

- Â *Numéro de charge :* 0.1 L'indice de charge (IC) assigné à chaque dispositif terminal indique, pour éviter toute surcharge, le pourcentage de la charge totale qui sera raccordée à un circuit téléphonique bouclé utilisé par ce dispositif. La terminaison du circuit bouclé peut être constituée de n'importe quelle combinaison de dispositifs pourvu que la somme des indices de charge de l'ensemble des dispositifs ne dépasse pas 100.
- Â *Type de prise téléphonique :* CA-11

**Information You Need in the United Kingdom** This terminal equipment is intended for direct connection to the analogue Public Switched Telecommunications Network and is approved for use within the United Kingdom with the following features:

- Modem facility
- Autocalling facility
- Autoanswer facility
- DTMF signaling

Operation in the absence of proceed indication or upon detection of proceed indication

This product is in conformity with relevant regulatory standards following the provisions of European Council Directives 73/23/EEC (Low Voltage Directive) and 89/336/EEC amended by 92/31/EEC (EMC Directive).

#### **Informationen für Deutschland**

Diese Modemkarte ist als Endeinrichtung vorgesehen und muss an ein TAE mit F-Kodierung angeschlossen werden. Diese Endeinrichtung ist in Konformität gemäß Niederspannungsrichtlinie 73 / 23 / EWG sowie EMC-Richtlinien 89 / 336 / EWG und 92 / 31 / EWG.

#### **Informations pour la France**

Ce matériel est conforme aux normes applicables de sécurité éléctrique d'après la directive 73 / 23 / CEE et aux normes applicables de comptabilité éléctromagnétique d'après la directive 89 / 336 / CEE, modifié par la directive 92 / 31 / CEE.

#### **Information You Need in Australia**

All telecommunications devices are required to be labelled as complying to the Australian telecommunications standards, ensuring the health and safety of the operator and the integrity of the Australian telecommunications network. To provide compliance with the Australian Communications Authority's technical standards, please ensure that the following AT commands are maintained:

- ATB0 (ITU/CCITT operation)
- AT&G0 (no quard tone)
- AT&P1 (33/66 pulse dial make/break ratio)
- ATS0 = 0 or ATS0 = 1 (no answer or answer greater than one ring)
- $\bullet$  ATS6 = 95 (DTMF period between 70–255 ms)
- $\bullet$  ATS11 = 95 (DTMF period between 70–255 ms)

For calls that are automatically generated, a total of three call attempts are allowed to a telephone number, with a minimum period between calls of 2 seconds. If the call does not connect after three attempts, 30 minutes must expire before automatic redialing may be initiated. Failure to set the modem (and any associated communications software) to the above settings may result in the modem being non-compliant with Australian telecommunications standards. Under these circumstances a user could be subject to significant penalties under the Telecommunications Act 1997.

This modem must be properly secured in order for you to use it. Telecommunications network voltages exist inside the computer and the telecommunications line connection must be removed before opening the computer.

#### **Information You Need in New Zealand**

This modem is fully approved to operate on the New Zealand telecommunications network under Telepermit number PTC 211/04/002. All telecommunications devices are required to hold a Telepermit and be labelled accordingly with the approved Telepermit number to comply with the New Zealand telecommunications standards, ensuring the health and safety of the operator and the integrity of the New Zealand telecommunications network. To ensure compliance, all calls that are automatically generated should not make more than 10 call attempts to the same number within any 30 minute period with a minimum period between calls of 30 seconds. Failure to adhere to these standards may result in the modem being non-compliant with New Zealand Telecom standards. Under these circumstances a user could be subject to significant penalties.

*Important:* The grant of a Telepermit for any item of terminal equipment indicates that only Telecom has accepted that the item complies with minimum conditions for connection to its network. It indicates no endorsement of the product by Telecom, nor does it provide any sort of warranty. Above all, it provides no assurance that any item will work correctly in all respects with another item of Telepermitted equipment of a different make or model, nor does it imply that any product is compatible with all of Telecom's network services.